# **Deposit Services User Guide**

# Oracle Banking Branch

Release 14.6.1.0.0

Part Number F61366-01

August 2022

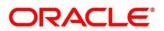

#### **Deposit Services User Guide**

Oracle Financial Services Software Limited Oracle Park Off Western Express Highway Goregaon (East) Mumbai, Maharashtra 400 063 India Worldwide Inquiries: Phone: +91 22 6718 3000 Fax: +91 22 6718 3001 https://www.oracle.com/industries/financial-services/index.html

Copyright © 2021, 2022, Oracle and/or its affiliates. All rights reserved.

Oracle and Java are registered trademarks of Oracle and/or its affiliates. Other names may be trademarks of their respective owners.

U.S. GOVERNMENT END USERS: Oracle programs, including any operating system, integrated software, any programs installed on the hardware, and/or documentation, delivered to U.S. Government end users are "commercial computer software" pursuant to the applicable Federal Acquisition Regulation and agency-specific supplemental regulations. As such, use, duplication, disclosure, modification, and adaptation of the programs, including any operating system, integrated software, any programs installed on the hardware, and/or documentation, shall be subject to license terms and license restrictions applicable to the programs. No other rights are granted to the U.S. Government.

This software or hardware is developed for general use in a variety of information management applications. It is not developed or intended for use in any inherently dangerous applications, including applications that may create a risk of personal injury. If you use this software or hardware in dangerous applications, then you shall be responsible to take all appropriate failsafe, backup, redundancy, and other measures to ensure its safe use. Oracle Corporation and its affiliates disclaim any liability for any damages caused by use of this software or hardware in dangerous applications.

This software and related documentation are provided under a license agreement containing restrictions on use and disclosure and are protected by intellectual property laws. Except as expressly permitted in your license agreement or allowed by law, you may not use, copy, reproduce, translate, broadcast, modify, license, transmit, distribute, exhibit, perform, publish or display any part, in any form, or by any means. Reverse engineering, disassembly, or decompilation of this software, unless required by law for interoperability, is prohibited. The information contained herein is subject to change without notice and is not warranted to be error-free. If you find any errors, please report them to us in writing.

This software or hardware and documentation may provide access to or information on content, products and services from third parties. Oracle Corporation and its affiliates are not responsible for and expressly disclaim all warranties of any kind with respect to third-party content, products, and services. Oracle Corporation and its affiliates will not be responsible for any loss, costs, or damages incurred due to your access to or use of third-party content, products, or services.

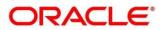

#### Contents

| 1 | Pre   | face                               | 1  |
|---|-------|------------------------------------|----|
|   | 1.1   | About this Guide                   | 1  |
|   | 1.2   | Audience                           | 1  |
|   | 1.3   | Document Accessibility             | 1  |
|   | 1.4   | List of Topics                     | 1  |
|   | 1.5   | Related Documents                  | 2  |
|   | 1.6   | Symbols and Icons                  | 2  |
|   | 1.7   | Basic Actions                      | 3  |
|   | 1.8   | Shortcut Keys                      | 7  |
| 2 | Ove   | erview of Deposit Services         | 8  |
|   | 2.1   | Introduction                       | 8  |
|   | 2.2   | Pre-Requisites                     | 8  |
|   | 2.3   | About Main Menu                    | 9  |
| 3 | TD    | Transactions1                      | 0  |
|   | 3.1   | Account Opening1                   | 0  |
|   | 3.1.′ | 1 Simulation1                      | 0  |
|   | 3.1.2 | 2 Payin Details1                   | 6  |
|   | 3.1.3 | 3 Payout Details2                  | 2  |
|   | 3.1.4 | 4 Additional Details2              | 7  |
|   | 3.2   | Тор-ирЗ                            | 2  |
|   | 3.2.1 | 1 Simulation Details               | 2  |
|   | 3.2.2 | 2 Settlement Details               | 5  |
|   | 3.3   | Rollover4                          | .1 |
|   | 3.3.′ | 1 Simulation Details4              | 1  |
|   | 3.3.2 | 2 Settlement Details4              | 4  |
|   | 3.4   | Redemption5                        | 1  |
|   | 3.4.1 | 1 Redemption Simulation5           | 1  |
|   | 3.4.2 | 2 Payout Details5                  | 6  |
|   | 3.4.3 | 3 Additional Details6              | 2  |
| 4 | TD    | Maintenances 6                     | 4  |
|   | 4.1   | Amount Block6                      | 4  |
|   | 4.1.1 | 1 Create TD Amount Block6          | 4  |
|   | 4.1.2 | 2 View and Modify TD Amount Block6 | 6  |
|   | 4.1.3 | 3 Modify TD Amount Block6          | 7  |

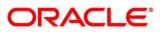

| 4.2   | Payout Modification                              | 69  |
|-------|--------------------------------------------------|-----|
| 4.3   | Account Modification                             | 83  |
| 5 TD  | Inquires                                         |     |
| 5.1   | Dashboard – TD360                                |     |
| 5.2   | Audit Trail Inquiry                              |     |
| 5.3   | Certificate                                      |     |
| 6 RD  | Transactions                                     |     |
| 6.1   | Account Opening                                  |     |
| 6.1.  | 1 Simulation Details                             |     |
| 6.1.  | 2 Payin Details                                  | 112 |
| 6.1.  | 3 Payout Details                                 | 114 |
| 6.1.  | 4 Additional Details                             | 118 |
| 6.2   | Payment                                          |     |
| 6.2.  | 1 Payment                                        |     |
| 6.2.  | 2 Settlement Details                             |     |
| 6.2.3 | 3 Own CASA                                       |     |
| 6.2.  | 4 Others                                         |     |
| 6.3   | Redemption                                       |     |
| 6.3.  | 1 Simulation / Redemption                        |     |
| 6.3.  | 2 Payout Details                                 |     |
| 6.3.  | 3 Mixed mode                                     |     |
| 7 RD  | Maintenance                                      | 141 |
| 7.1   | Amount Block                                     | 141 |
| 7.1.  | 1 Create Recurring Deposit Amount Block          | 141 |
| 7.1.  | 2 View and Modify Recurring Deposit Amount Block | 144 |
| 7.2   | Payout Modification (Payout and Auto Pay)        | 147 |
| 7.2.  | 1 Auto Pay Instruction                           |     |
| 7.2.  | 2 Payout Instruction                             |     |
| 7.3   | Account Modification                             |     |
| 8 RD  | Inquiries                                        |     |
| 8.1   | Dashboard – RD360                                |     |
| 8.1.  | 1 Deposit information                            |     |
| 8.1.  | 2 Account Holders and Account Details            |     |
| 8.1.3 | 3 Manage Account                                 |     |
| 8.1.  | 4 Balances                                       |     |
| 8.1.  | 5 Upcoming Transactions and Investment Summary   |     |
| 8.1.  | 6 Instructions Set and Set Instructions          |     |
| 8.1.  | 7 Amount Blocks and Manage Amount Blocks         |     |

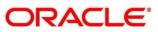

| 10 List ( | Of Menus                         |  |
|-----------|----------------------------------|--|
| 9 Anne    | exure 1 – List of Function Codes |  |
| 8.2.3     | Transaction under processing     |  |
| 8.2.2     | Output – Processed Transactions  |  |
| 8.2.1     | Input Fields and Fetch           |  |
| 8.2 A     | Audit Trail Inquiry              |  |
| 8.1.10    | > Frequent Actions               |  |
| 8.1.9     | Interest Rate Changes            |  |
| 8.1.8     | Recent Transactions              |  |

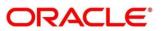

# 1 Preface

# 1.1 About this Guide

This User Guide helps you to familiarize yourself with the Oracle Banking Deposit Services Module. It gives an overview of the module and takes you through the different types of transactions that can be handled through this module.

# 1.2 Audience

This guide is intended for the Deposit Services Tellers and Supervisors to provide quick and efficient service to customers and prospects of your bank.

# 1.3 Document Accessibility

For information about Oracle's commitment to accessibility, visit the Oracle Accessibility Program website at <a href="http://www.oracle.com/pls/topic/lookup?ctx=acc&id=docacc">http://www.oracle.com/pls/topic/lookup?ctx=acc&id=docacc</a>.

# 1.4 List of Topics

This manual is organized into the following topics:

#### Table 1: List of Topics

| Торіс                 | Description                                                     |  |
|-----------------------|-----------------------------------------------------------------|--|
| Overview of Deposit   | Provides a snapshot of the features of the deposit services.    |  |
| Services              |                                                                 |  |
| Term Deposit          | Provides a detailed information about the Transaction screens.  |  |
| Transactions          |                                                                 |  |
| Term Deposit          | Provides a detailed information about the Maintenance screens.  |  |
| Maintenances          |                                                                 |  |
| Term Deposit Inquires | Provides a detailed information about the Inquiry screens.      |  |
| Recurring Deposit     | Provides a detailed information about the Transactions screens. |  |
| Transactions          |                                                                 |  |
| Recurring Deposit     | Provides a detailed information about the Maintenance screens.  |  |
| Maintenances          |                                                                 |  |
| Recurring Deposit     | Provides a detailed information about the Inquiry screens.      |  |
| Inquires              |                                                                 |  |

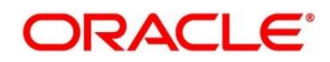

| Topic Description |                                                                                       |
|-------------------|---------------------------------------------------------------------------------------|
| Annexure 1        | Provides a list of function codes and their descriptions arranged in numerical order. |
| List Of Menus     | Provides a list of menus arranged in alphabetical order.                              |

### **1.5 Related Documents**

- Getting Started Guide
- Oracle Banking Branch User Guide

### **1.6 Symbols and Icons**

-

The following are the symbols/icons you are likely to find in this guide:

#### Table 2: Symbols and Icons

| Symbol/Icon     | Function                   |  |
|-----------------|----------------------------|--|
| $\rightarrow$   | Represents Results         |  |
| p <sup>al</sup> | Minimize                   |  |
| 2 <sup>76</sup> | Maximize                   |  |
| ×               | Close                      |  |
| 0               | Perform search             |  |
| •               | Open a list                |  |
|                 | Edit a row                 |  |
| <b>1</b>        | Delete a row               |  |
|                 | Open calendar              |  |
| К               | Navigate to the first page |  |
| К               | Navigate to the last page  |  |

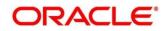

| Symbol/Icon | Function                      |
|-------------|-------------------------------|
| <           | Navigate to the previous page |
| >           | Navigate to the next page     |
| ÷           | Add a row                     |

# 1.7 Basic Actions

Most of the screens contain buttons to perform all or few of the basic actions. The table below gives a snapshot of them:

#### Table 3: Basic Actions and its Definitions

| Action  | Applicable Stages                          | Description                                                                                                    |
|---------|--------------------------------------------|----------------------------------------------------------------------------------------------------|
| Submit  | Initiation                                 | On completion of input of all<br>parameters for a particular transaction,<br>click the 'Submit' icon to move the<br>transaction from the initiation stage to<br>the approval stage. Authorizer can<br>select the transaction from 'Free Task'<br>for approval. |
| Cancel  | Initiation, Approval and Hand off<br>Retry | Cancel operation cancels the<br>transaction input midway without<br>saving any data. The user is alerted<br>that the input data would be lost before<br>confirming the cancellation.                                                                           |
| Approve | Approval                                   | Click Approval. The system displays a<br>pop-up screen where approval remarks<br>if any can be input. Click OK to submit<br>the transaction to the Host for approval<br>through Oracle Banking Routing Hub.                                                    |

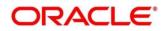

| Action       | Applicable Stages                          | Description                                                                                                    |
|--------------|--------------------------------------------|----------------------------------------------------------------------------------------------------|
| Reject       | Approval and Hand off Retry                | When an authorizer chooses to reject a<br>transaction, the 'Reject' icon is used.<br>The system displays a pop-up screen<br>to capture the Rejection remarks if any.<br>Click OK for the transaction to be<br>routed back to the initiation stage.<br>Subsequently, the maker can modify or<br>delete the transaction details                                                                                           |
| Audit        | Initiation, Approval and Hand off<br>Retry | Audit details provide the logs of users<br>who have acted on the transaction, the<br>transaction date, and the time for all<br>stages that the transaction has passed<br>through.                                                                                                    |
| Next         | Initiation, Approval and Hand off<br>Retry | On completion of input of all<br>parameters for a particular stage, user<br>can click to navigate to the next<br>segment.                                                                                                    |
| Back         | Initiation, Approval and Hand off<br>Retry | In case the user missed to specify or<br>need to modify the details in the<br>previous segment, click to navigate to<br>the previous segment.                                                                                                    |
| Save & Close | Initiation                                 | In case a transaction has to be closed<br>midway due to a lack of sufficient<br>information, the maker of the<br>transaction can choose this option.<br>On 'Save & Close', the input details are<br>saved and the transaction screen is<br>closed. Saved transaction details will<br>be available in 'My task'. Users can<br>select the transaction from 'My Task'<br>and proceed with the transaction or<br>delete it. |

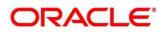

| Action     | Applicable Stages                 | Description                              |
|------------|-----------------------------------|------------------------------------------|
| Remarks    | Initiation, Approval and Hand-off | 'Remarks' can be used either by the      |
|            | Retry                             | maker or the authorizer of the           |
|            |                                   | transaction to optionally capture useful |
|            |                                   | information about the transaction.       |
| Host Error | Hand Off Retry                    | 'Hand off Retry' comes into use          |
|            |                                   | whenever a transaction input from the    |
|            |                                   | mid-office system fails authorization    |
|            |                                   | due to Host System rejection. The        |
|            |                                   | authorizer of the transaction can view   |
|            |                                   | the reason for Host rejection and take   |
|            |                                   | appropriate action.                      |

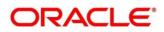

| Overrides | Initiation, Approval and Hand-off | After submitting the initiation stage, the |
|-----------|-----------------------------------|--------------------------------------------|
|           | Retry                             | system validates the transaction with      |
|           |                                   | the host and displays an                   |
|           |                                   | errors/overrides if any.                   |
|           |                                   | In case of an error, the user can modify   |
|           |                                   | and resubmit or cancel the transaction.    |
|           |                                   | In case of an override, the user can       |
|           |                                   | modify and resubmit or proceed with        |
|           |                                   | the transaction by accepting the           |
|           |                                   | overrides.                                 |
|           |                                   | On the Override Details pop-up             |
|           |                                   | window, click Decline button to go back    |
|           |                                   | to the transaction screen to modify or     |
|           |                                   | cancel it, or click the Accept button to   |
|           |                                   | complete the initiation stage and move     |
|           |                                   | the transaction to the approval stage.     |
|           |                                   | The new Overrides button is displayed      |
|           |                                   | in the approval and hand-off retry         |
|           |                                   | stage. With a click of the Overrides       |
|           |                                   | button, the system displays the latest     |
|           |                                   | overrides accepted by the maker. After     |
|           |                                   | verifying the transaction and override     |
|           |                                   | details, the authorizer can                |
|           |                                   | approve/reject it. The existing Approve    |
|           |                                   | Transaction pop-up window is modified      |
|           |                                   | to display the overrides if any overrides  |
|           |                                   | are raised during the initiation submits.  |
|           |                                   | When the authorizer confirms the           |
|           |                                   | approval, the transaction is sent to the   |
|           |                                   | host through OBRH. The host validates      |
|           |                                   | the transaction again and the              |
|           |                                   | transaction is created if all the          |
|           |                                   | validations are succeeded. If the          |
|           |                                   | transaction is failed, the system          |
|           |                                   | displays an error message and the          |
|           |                                   | transaction is moved to the hand-off       |

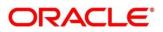

| Action | Applicable Stages | Description                                |
|--------|-------------------|--------------------------------------------|
|        |                   | retry stage. In this stage, the authorizer |
|        |                   | can retry or reject the transaction.       |
|        |                   | On reject, the transaction is sent back    |
|        |                   | to the maker to modify or delete it.       |

# 1.8 Shortcut Keys

The following shortcut keys can be used only for the screens, which has the buttons specified in the Function:

#### Table 4: Shortcut Keys

| Shortcut Key | Function                                                                             |
|--------------|--------------------------------------------------------------------------------------|
| Tab          | Used to shift focus from one input field to other.                                   |
|              | <b>NOTE:</b> The last field of the last accordion will shift focus to Submit/Cancel. |
| Alt + S      | Used to select Submit.                                                               |
| Alt + C      | Used to select Cancel.                                                               |

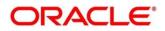

# 2 Overview of Deposit Services

### 2.1 Introduction

Deposit Services Module of Oracle Banking Branch facilitate to do various transactions on Term Deposit and Recurring Deposit accounts.

### 2.2 Pre-Requisites

Follow the steps, to navigate to the Home screen:

- 1. Specify **User Id** and **Password**, and login to **Home screen**.
  - $\rightarrow$  The **Home screen** is displayed.

#### Figure 1: Home screen

| =                                                               | Dashboard                                                         |                                                                                                    |                                                                                                    |                                                              | A |
|-----------------------------------------------------------------|-------------------------------------------------------------------|----------------------------------------------------------------------------------------------------|----------------------------------------------------------------------------------------------------|--------------------------------------------------------------|---|
| Meno Item Search                                                | Frequent Customer Operations                                      | Customer Service Request                                                                                                    | Frequent Branch Operations                                                                                                    | Current Till Position                                        | + |
| Security Management + Servicing Configurations + Tasks + Teller | My Transaction Status<br>PALTERS CONFLETED<br>13<br>MPROVAL<br>48 | Alerts<br>Wor til is nooded to missum limits, please<br>werly cash in hand<br>Automaticale Counterfeit 200 currectly notes<br>please. | Notifications<br>ECB mervine NEFT/REGS payment charges for<br>signal push<br>TO Rates increased by 0.65%<br>Postationary Officers reculational for JMICS 4<br>grade | Frequent Links  Reference Rates FRB Portal NIMC Verification |   |
|                                                                 | Parters Bankers Cheque                                            | Till Cash Position<br>TUTRS<br>Opening Balance<br>Cooing Balance<br>Cooing Balance<br>Show Dance                                      | Debit Count                                                                                                    | Customer Search x Q                                          |   |

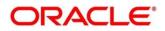

### 2.3 About Main Menu

The Deposit Services is grouped into the several menus. For more information on menus, refer to *Figure 2: Menu* – Deposit Services and *Table 5: Menu Item* – *Description*.

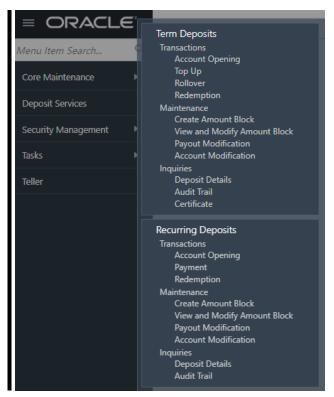

Figure 2: Menu – Deposit Services

#### Table 5: Menu Item – Description

| Menu Item    | Description                                                                          |
|--------------|--------------------------------------------------------------------------------------|
| Transactions | Teller or Supervisor can use to initiate deposit services transactions.              |
| Inquiries    | Teller or Supervisor can use to perform the deposit services inquiries.              |
| Maintenance  | Teller or Supervisor can use to perform the deposit services maintenance activities. |

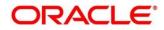

# 3 TD Transactions

A deposit with a fixed tenure or term is called as time deposit or Term Deposit (TD). This chapter deals with transactions of a term deposit. Each of these are explained in the following sections:

- 3.1 Account Opening
- 3.2 Top-up
- 3.3 Rollover
- 3.4 Redemption

# 3.1 Account Opening

The Teller can use this screen to simulate the Term Deposit creation and then open the TD account by providing funds from Account, Cheque and Ledger modes or combination of Account and Ledger modes.

The following details are necessary to open TD account:

- Simulation Details
- Payin Details
- Payout Details
- Additional Details

### 3.1.1 Simulation

You can add the basic TD details to simulate the interest and maturity value for the TD account.

User can follow the menu options as Deposit Services  $\rightarrow$  Term Deposits  $\rightarrow$  Transaction  $\rightarrow$  Account Opening to reach the desired menu option.

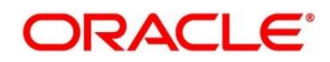

| Simulation                           | Sir | mulation               |                              | Screen (1/                      |
|--------------------------------------|-----|------------------------|------------------------------|---------------------------------|
| Payin Details                        |     | Customer ID $^{\star}$ | Q                            |                                 |
| Payout Details<br>Additional details |     | Product *              | Q                            |                                 |
|                                      |     | Amount *               |                              | Please fill details to simulate |
|                                      |     | Maturity *             | Tenor Date Years Months Days |                                 |
|                                      |     | Opening Date *         | Mar 26, 2020                 |                                 |
|                                      |     | Branch Code            | 000 FLEXCUBE UNIVERSAL BANK  |                                 |
|                                      |     | Negotiate Rate         |                              |                                 |
|                                      |     |                        |                              |                                 |

Figure 3: TD Account Opening – Application Entry

 On the **TD Account Opening** screen, specify the details in the Simulation segment for opening the TD account. For more information on fields, refer to *TD Account Opening - Simulation – Field Description* table.

**NOTE:** The fields, which are marked with an asterisk, are mandatory.

 Table 6: TD Account Opening - Simulation – Field Description

| Field Name                          | Description                                                                 |
|-------------------------------------|-----------------------------------------------------------------------------|
| Customer                            | Specify the customer for whom the TD is to be opened                        |
| Customer Name                       | Display the name of the selected Customer                                   |
| Product                             | Select the Deposit Product under which the TD is to be created              |
| Product Description                 | Display the description of the deposit product selected                     |
| Amount                              | Specify the Deposit amount. Currency will be of Product selected by default |
| Maturity (Tenor / Maturity<br>Date) | Specify whether the TD maturity is by Tenor / Maturity Date                 |
| Tenor                               | Specify tenor in Years, Months, Days                                        |

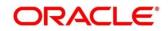

| Field Name    | Description                               |
|---------------|-------------------------------------------|
| Maturity Date | Specify the maturity date for the deposit |
| Opening Date  | Specify the Deposit opening date          |
| Branch Code   | Defaulted to Teller's logged in branch    |
| Branch Name   | Specify TD Account Branch                 |

- 2. Click Negotiate Rate.
  - → The **Negotiate Rate** pop-up screen is displayed

#### Figure 4: Negotiate Rate

| Interest Product 🔺 | Product Status Continue Vari | ance on Rollover | Action      |        |
|--------------------|------------------------------|------------------|-------------|--------|
| AA01               | 0                            |                  |             |        |
| age 1 of 1 (1 of 1 | items) $K < 1 > 3$           |                  |             |        |
|                    | items) K < 1 > X             |                  | Status      | Action |
| ective Date        |                              | 曲                | Status<br>O |        |

- 3. On **Negotiate Rate** screen, specify the fields. For more information on fields, refer to the field description table.
  - **NOTE:** The interest details based on the selected product will be picked up and shown to the Teller. The Teller has option to capture the negotiated rate fields like variance etc.

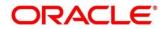

| Field Name                       | Description                                                                                |
|----------------------------------|--------------------------------------------------------------------------------------------|
| Interest Product                 | This will display the Interest product linked                                              |
| Status                           | Status of the Interest product will be displayed                                           |
| Continue variance on<br>Rollover | Whether the variance on Rollover needs to be carried forward will be mentioned             |
| Effective Date                   |                                                                                            |
| Date*                            | Mention the effective date for the interest details                                        |
| User Defined Values              |                                                                                            |
| Element                          | User Defined Elements that are already linked to the Interest product will get listed here |
| Value                            | Value of User Defined Element will get listed here                                         |
| Rate Code                        | Rate Codes that are already linked to the Interest product will get listed here            |
| Deposit Rate Code                | Deposit Rate Codes that are already linked to the Interest product will get listed here    |
| Variance                         | Variance over and above the base interest to be captured here                              |

On providing the inputs, a simulation will be triggered and displayed as output.

→ The **Simulated output** details are displayed.

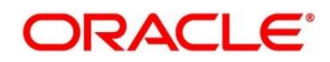

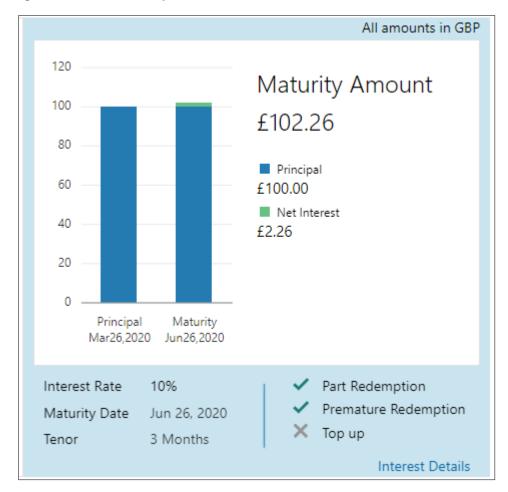

#### Figure 5: Simulated Output Details

#### Figure 6: View Interest Details

| Date         | Interest Paid out    | Principal |     |
|--------------|----------------------|-----------|-----|
| Jun 26, 2020 | £2.26                | £102.26   |     |
| Page 1 of    | f 1 (1 of 1 items) K | < 1 > X   | Bac |

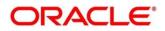

**NOTE:** Based on the input data provided, the system simulates the details of TD and displays them in a widget on the right side. For more information on fields, refer to the field description table.

| Table 8: TD Account O | )pening - Output Details - | - Field Description |
|-----------------------|----------------------------|---------------------|
|                       |                            |                     |

| Field Name                                 | Description                                                       |
|--------------------------------------------|-------------------------------------------------------------------|
| Maturity Amount                            | Display the maturity amount for the TD                            |
| Principal                                  | Display the total principal of the TD                             |
| Net Interest                               | Display the Net interest on the principal (Interest – Tax)        |
| Interest Rate                              | Display the Interest rate applicable for the TD                   |
| Maturity Date                              | Display the maturity date of the TD                               |
| Tenor                                      | Display the tenor of the TD in Years, Months & days               |
| Part Redemption                            | Displays whether the part redemption is allowed for the deposit   |
| Premature Redemption                       | Displays whether premature redemption is allowed for the deposit  |
| Тор-ир                                     | Displays whether the top-up is allowed for the deposit            |
| View Interest Details                      | Click this link if the interest details are required to be viewed |
| Date                                       | Display the date of interest payout / compounding date            |
| Reinvested Interest / Paid<br>out Interest | Display the reinvested interest / paid out interest               |
| Principal                                  | Principal after the interest liquidation on this date             |

**NOTE:** Once the deposit simulation is completed, the Teller can provide the simulated details to the customer.

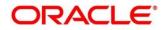

#### Click Next to move to Payin Details

### 3.1.2 Payin Details

Funding details for the TD to be provided in this payin details data segment.

Funds can be added by different modes – CASA, GL, Cheque (Single mode settlement) or a combination of CASA & GL (Multimode settlement).

#### Figure 7: Payin Details - CASA

| = ORACLE                           |                 |                        | ( DEFAULTENTITY)              | FLEXCUBE UNIVERSAL BAN      | SRANISH         |
|------------------------------------|-----------------|------------------------|-------------------------------|-----------------------------|-----------------|
| TD Account Opening - App           | blication Entry |                        |                               | Remarks                     | Verrides 🤘 📈 🗙  |
| Simulation                         | Payin Details   |                        |                               |                             | Screen ( 2 / 4) |
| <ul> <li>Payin Details</li> </ul>  | Customer ID     |                        |                               |                             |                 |
| <ul> <li>Payout Details</li> </ul> |                 |                        |                               |                             |                 |
| Additional details                 |                 |                        | Multi Mode Settlement Options |                             |                 |
|                                    | Pay Through *   | CASA Instrument Ledger |                               |                             |                 |
|                                    | Account *       | L                      |                               | Please fill details to simi | ulate           |
|                                    |                 | I                      | v                             |                             |                 |
|                                    |                 |                        |                               |                             |                 |

Table 9: Payin Details – CASA - Field Description

**NOTE:** The fields, which are marked with an asterisk, are mandatory.

| Field Name  | Description                                         |
|-------------|-----------------------------------------------------|
| Pay Through | Specify the Payin mode - CASA / Instrument / Ledger |

#### Below fields are applicable if CASA Tile is selected

| Field Name | Description                                                          |
|------------|----------------------------------------------------------------------|
| Account    | Select the payin account from the dropdown                           |
|            | The CASA accounts where the TD customer is a primary customer        |
|            | will be listed in the dropdown. There will also be a value ""Others" |
|            | For Own CASA accounts Account Title, Account Number, Account         |
|            | ccy and Balance will be displayed in the dropdown                    |
|            |                                                                      |

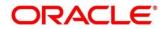

#### Below fields are applicable if Customer's CASA Account is selected

| Field Name     | Description                                                                                                    |
|----------------|----------------------------------------------------------------------------------------------------|
| Account Amount | Account debit Amount in CASA Account ccy will be displayed, only when TD and CASA ccy are different                    |
| Cheque Number  | Specify the cheque number used for the transaction                                                                     |
| Cheque Date    | Specify the cheque date, if cheque number is specified                                                                 |
| Exchange Rate  | Exchange rate will be displayed in case of the cross currency transaction i.e. only when TD and CASA ccy are different |

#### Below fields are applicable if Others is selected from the dropdown

| Field Name     | Description                                                                                                    |
|----------------|----------------------------------------------------------------------------------------------------|
| Account Number | Specify the CASA account from which the payin to be done, account name will be displayed upon entering Account Number |
| Account Amount | Account debit Amount in CASA Account ccy will be displayed, only if the TD ccy & CASA ccy are different               |
| Cheque Number  | Specify the cheque number used for the transaction                                                                    |
| Cheque Date    | Specify the cheque date, if cheque number is entered                                                                  |
| Exchange Rate  | Specify the exchange rate in case of the cross currency transaction, only if the TD ccy & CASA ccy are different      |

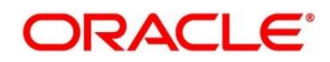

| imulation                          | Payin Details    |                                                          |                               |                                 | Screen ( |
|------------------------------------|------------------|----------------------------------------------------------|-------------------------------|---------------------------------|----------|
| iyin Details                       | Customer ID      |                                                          |                               |                                 |          |
| ayout Details<br>dditional details |                  |                                                          | Multi Mode Settlement Options |                                 |          |
|                                    | Pay Through *    | CASA Instrument Ledger Own Bank Cheque Other Bank Cheque |                               | Please fill details to simulate |          |
|                                    | Account Number * | 1                                                        |                               |                                 |          |
|                                    | Cheque Date      | Jun 8, 2020                                              |                               |                                 |          |
|                                    | Cheque Number    |                                                          |                               |                                 |          |
|                                    |                  |                                                          |                               |                                 |          |
|                                    |                  |                                                          |                               |                                 |          |

Figure 8: Payin Details – Instrument – Own Bank Cheque

#### Payin Details – Instrument – Other Bank Cheque

| TD Account Opening - Ap           | plication Entry                          | Remarks 🛛 📢 Overrides 🛛 💉 🗙     |
|-----------------------------------|------------------------------------------|---------------------------------|
| Simulation                        | Payin Details                            | Screen ( 2 / 4)                 |
| <ul> <li>Payin Details</li> </ul> | Customer ID                              |                                 |
| Payout Details                    |                                          |                                 |
| Additional details                | Multi Mode Settlement Options            |                                 |
|                                   | Pay Through * CASA Instrument Ledger     |                                 |
|                                   | Type * Own Bank Cheque Other Bank Cheque | Please fill details to simulate |
|                                   |                                          |                                 |
|                                   | Clearing Type * Q                        |                                 |
|                                   | Amount                                   |                                 |
|                                   | Cheque Date * Jun 8, 2020                |                                 |
|                                   | Cheque Number *                          |                                 |
|                                   | Drawer Account Number *                  |                                 |
|                                   | Drawer Name                              |                                 |
|                                   | Routing Number * Q                       |                                 |
| Audit                             |                                          | Back Next Save & Close Cancel   |

#### Table 10: Payin Details – Instrument - Field Description

| Field Name | Description                                                                         |
|------------|-------------------------------------------------------------------------------------|
| Туре       | Specify the Instrument type used for payin from Own Bank Cheque / Other Bank Cheque |

#### Below fields are applicable if Own Bank Cheque Tile is selected

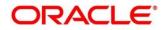

| Field Name     | Description                                                                                                    |
|----------------|----------------------------------------------------------------------------------------------------|
| Account Number | Specify the CASA account from which the payin to be done.<br>Account name will be displayed upon entering Account Number. |
| Account Amount | Account debit Amount in CASA Account ccy will be displayed only if the TD ccy & CASA ccy are different                    |
| Cheque Number  | Specify the cheque number used for the transaction                                                                        |
| Cheque Date    | Specify the cheque date                                                                                                   |
| Exchange Rate  | Specify the exchange rate in case of the cross currency transaction                                                       |

#### Below fields are applicable if Other Bank Cheque Tile is selected

| Field Name            | Description                                                     |
|-----------------------|-----------------------------------------------------------------|
| Clearing Type         | Specify the clearing type in which cheque needs to be deposited |
| Cheque Number         | Specify the cheque number to be deposited                       |
| Cheque Date           | Specify the cheque date                                         |
| Drawer Account Number | Specify the Drawer Account number                               |
| Drawer Name           | Specify the Drawer Name                                         |
| Routing Number        | Specify the routing number available on the cheque              |
| Value Date            | Display the value date of the cheque                            |

\_

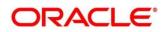

#### Figure 9: Payin Details – Ledger

| TD Account Opening - Ap | olication Entry                      | 👫 Remarks 👫 Overrides 💉 🗙       |
|-------------------------|--------------------------------------|---------------------------------|
| Simulation              | Payin Details                        | Screen ( 2 / 4)                 |
| Payin Details           | Customer ID                          |                                 |
| Payout Details          |                                      |                                 |
| Additional details      | Multi Mode Settlement Options        |                                 |
|                         | Pay Through * CASA Instrument Ledger |                                 |
|                         | Ledger Code * 100000089 Dr GL for SI | Please fill details to simulate |
|                         | Currency *                           |                                 |

#### Table 11: Payin Details – Ledger - Field Description

| Field Name  | Description                                      |
|-------------|--------------------------------------------------|
| Ledger Code | Specify the ledger code used for the transaction |
| Currency    | Display the currency for the GL                  |

#### Multi Mode Settlement:

In case of Multi mode payin, this option needs to be selected. If the user clicks on '+', then Add Settlement window gets opened and the teller can select CASA & Ledger payin modes. The screen fields are similar to the single mode payin. 'Amount' / 'Percentage' fields will be added to the existing set of fields for each mode. Field details are given for only these additional fields.

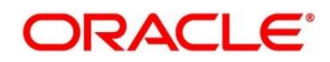

| Simulation         | Payin Details             |             |        |                          |
|--------------------|---------------------------|-------------|--------|--------------------------|
| Payin Details      | Customer ID               |             |        |                          |
| Payout Details     |                           |             |        |                          |
| Additional details |                           |             | S      | ingle Mode Settlement Op |
|                    |                           |             |        | [                        |
|                    | Mode                      | Description | Amount | Action                   |
|                    | No data to dis            | play.       |        |                          |
|                    | Add Settlen Pay Through * | CASA Ledger |        |                          |
|                    | Account *                 |             |        |                          |
|                    | Pay *                     | Amount      | •      |                          |
|                    |                           |             |        |                          |

#### Figure 10: Multimode Payin Details

#### Table 12: Multimode Payin Details - Field Description

| Field Name          | Description                                                                                                    |
|---------------------|----------------------------------------------------------------------------------------------------|
| Рау                 | Specify if the multi mode add funds amount to be specified in Amount / Percentage                                                                      |
| Amount / Percentage | Specify the add funds amount / percentage for this mode. Amount cannot be greater than the add funds amount and percentage cannot be greater than 100% |

Once the individual mode details are input, the teller will click on 'Save'. The details will be shown as a summary in a grid. The multiple mode details will get saved one after the other, till the amount is equal to TD Amount. The columns in the summary grid are as follows:

| Field Name | Description |
|------------|-------------|

| Mode        | Already added mode will be shown. CASA / Instrument / Ledger                                                                              |
|-------------|----------------------------------------------------------------------------------------------------|
| Description | For CASA – Account number and Account name<br>For Cheque – Cheque Number and date<br>For Ledger – GL Number and description will be shown |
| Amount      | Currency and Amount will be shown for the respective mode                                                                                 |

On providing all the payin details, the teller will click on 'Next' to provide the Payout Details.

### 3.1.3 Payout Details

You can add Interest / maturity instructions to be provided for the TD in this section. These instructions can be modified later before maturity.

The prerequisites are as follows:

- 1. Add the simulation details. For more information, refer to Simulation Details.
- 2. Add the settlement details. For more information, refer to Payin Details.

Figure 11: TD Account Opening – Payout Details (Reinvest Interest Enabled)

| = ORACLE                              |                                                                                                    |              | LTENTITY) flexcube Universal Ban | VIJAY05            |
|---------------------------------------|----------------------------------------------------------------------------------------------------|--------------|----------------------------------|--------------------|
| TD Account Opening - App              | lication Entry                                                                                                    |              | Remarks                          | Overrides 🚽 🖉 🗙    |
| Simulation                            | Payout Details                                                                                                    |              |                                  | Screen ( 3 / 4)    |
| Payin Details                         | Customer ID                                                                                                    | _            |                                  |                    |
| Payout Details     Additional details | Reinvest Interest<br>Maturity Instruction * Redeem Principal & Interest<br>Maturity Payout Mode * Account Banker's Cheque D<br>Account * | Pemand Draft | Please fill details to simulate  |                    |
|                                       |                                                                                                    |              |                                  |                    |
| Audit                                 |                                                                                                    |              | Back Next Sa                     | ave & Close Cancel |

On the **Payout Details** screen, specify the parameters for automatic payout through either account transfer, banker's cheque, or demand draft. For more information on fields, refer to the field description table.

Copyright @ 2022 All Rights Reserved

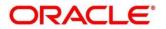

#### Table 13: Payout Details – Field Description – Reinvest Enabled

| Field Name            | Description                                                                                                    |
|-----------------------|----------------------------------------------------------------------------------------------------|
| Reinvest Interest     | Specify if TD Interest is to be reinvested in TD or to be paid out                                                                                                    |
| Maturity Instructions | Select the maturity instructions for the deposit from the following drop-down values.         For Reinvestment type of deposits:         • Redeem Principal & Interest         • Renew Principal & Interest         • Renew Principal & Redeem Interest         • Special Amount Renewal         • No Instruction         NOTE: For Reinvest Interest type of accounts, this field will be shown, and for payout accounts, it will be hidden.         If we Select Reinvest interest, Only maturity Payout Mode fields will be shown |
| Amount                | Specify the special renewal amount.<br><b>NOTE:</b> This field is enabled only if the <b>Maturity Instructions</b> is<br>selected as <b>Special Amount Renewal</b> . TD currency will<br>be defaulted and disabled.                                                                                                    |
| Maturity Payout Mode  | <ul> <li>Select the maturity payout mode from the following Tiles:</li> <li>Account</li> <li>Banker's Cheque</li> <li>Demand Draft</li> <li>NOTE: This field will be hidden if the Maturity Instructions is selected as No Instruction, Renew Principal &amp; Interest</li> </ul>                                                                                                    |

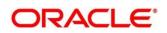

| Field Name      | Description                                                                      |
|-----------------|----------------------------------------------------------------------------------|
| Account         | Select the Account Tile if the maturity proceeds to be paid out to CASA          |
| Account Number  | Specify the CASA account number                                                  |
| Account Name    | Display the CASA account name                                                    |
| Banker's Cheque | Select the Banker's Cheque Tile if the maturity Payout to be paid out through BC |
| Payable Branch  | Specify BC payable branch                                                        |
| Demand Draft    | Select the Demand Draft Tile if the maturity proceeds to be paid out through DD  |
| Payable Branch  | Specify DD payable branch                                                        |

If the 'Reinvest Interest' toggle is unselected then the interest will be paid out during interest liquidations. Following are the fields if the 'Reinvest Interest' is unselected.

Figure 12: TD Account Opening – Payout Details (Reinvest Interest Disabled)

| TD Account Opening - A | Application Entry                                                                  |                             | Remarks Remarks 📈 Overrides 🖋 🗙                                                                                                    |
|------------------------|------------------------------------------------------------------------------------|-----------------------------|----------------------------------------------------------------------------------------------------|
| Simulation             | Payout Details                                                                     |                             | Screen ( 3 / 4)                                                                                                    |
| Payin Details          | Customer ID 000054                                                                 | Test Corporate Inc          |                                                                                                    |
| Payout Details         |                                                                                    |                             | All amounts in GBP                                                                                                    |
| Additional details     | Reinvest Interest<br>Maturity Instruction *<br>Maturity Payout Mode *<br>Account * | Redeem Principal & Interest | 120     Maturity Amount       100     100       80     100       60     100       40     100       20     100       0     100       9     100       100     100       100     100       100     100       100     100       100     100       100     100       100     100       100     100       100     100       100     100       100     100       100     100       100     100       100     100       100     100       100     100       100     100       100     100       100     100       100     100       100     100       100     100       100     100       100     100       100     100       100     100       100     100       100     100       100     100       100     100       100     100       100     100       100     100       100 <td< th=""></td<> |
|                        |                                                                                    |                             | Interest Rate     10%     ✓     Part Redemption       Maturity Date     Sep 08, 2020     ✓     Premature Redemption       Tenor     3 Months     ✓     Top up       View Interest Details                                                                                                    |
| Audit                  |                                                                                    |                             | Back Next Save & Close Cancel                                                                                                    |

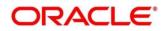

| Table 14: TD Account Opening – Payout Details (Reinvest Interest Disabled) – Field Descripti | ion |
|----------------------------------------------------------------------------------------------|-----|
| Table 14. 19 / local opening Tayou Detaile (reinfect interest Detailed) Thead Decempti       |     |

| Field Name                    | Description                                                                                                    |
|-------------------------------|----------------------------------------------------------------------------------------------------|
| Interest Payout Mode          | <ul> <li>Select the interest payout mode for payout type of TD products.</li> <li>The drop-down values are as follows:</li> <li>Account</li> <li>Banker's Cheque</li> <li>Demand Draft</li> </ul> |
| Account                       | Select the Account Tile if the interest to be paid out to CASA                                                                                                    |
| Account Number                | Specify the CASA account number                                                                                                    |
| Account Name                  | Display the CASA account name                                                                                                    |
| Banker's Cheque               | Select the Banker's Cheque Tile if the interest to be paid out through BC                                                                                                    |
| Payable Branch                | Specify BC payable branch                                                                                                    |
| Demand Draft                  | Select the Demand Draft Tile if the interest to be paid out through DD                                                                                                    |
| Payable Branch                | Specify DD payable branch                                                                                                    |
| Principal Payout Instruction* | Specify the Principal payout option                                                                                                    |

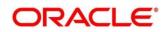

| Field Name             | Description                                                                                       |
|------------------------|---------------------------------------------------------------------------------------------------|
| Principal Payout Mode* | Select the Principal Payout instructions for the deposit from the following drop-down values.     |
|                        | Redeem Principal                                                                                  |
|                        | Renew Principal                                                                                   |
|                        | Special Amount Renewal                                                                            |
|                        | No Instruction                                                                                    |
| Amount                 | Specify the special renewal amount.                                                               |
|                        | <b>NOTE:</b> This field is shown only if the <b>Principal Payout</b>                              |
|                        | Instructions is selected as Special Amount Renewal.<br>TD currency will be defaulted and disabled |
|                        |                                                                                                   |
| Account                | Select the Account Tile if the Principal to be paid out to CASA                                   |
| Account Number         | Specify the CASA account number                                                                   |
| Account Name           | Display the CASA account name                                                                     |
| Banker's Cheque        | Select the Banker's Cheque Tile if the Principal to be paid out through BC                        |
| Payable Branch         | Specify BC payable branch                                                                         |
| Demand Draft           | Select the Demand Draft Tile if the Principal to be paid out through DD                           |
| Payable Branch         | Specify DD payable branch                                                                         |

On providing the payout details, the teller will click on 'Next' to provide the Additional Details.

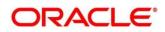

### 3.1.4 Additional Details

You can add joint holder details as well as nominee details in this section.

The prerequisites are as follows:

- 1. Add the simulation details. For more information, refer to *Simulation Details*.
- 2. Add the settlement details. For more information, refer to Payin Details.
- 3. Add the payout details. For more information, refer to *Payout Details*.

#### Figure 13: Additional Details

#### 1. Joint Holder Details

#### Figure 14: Joint Holder Details

| Mode Of Operation * | Jointly       | •                 |        |
|---------------------|---------------|-------------------|--------|
|                     |               |                   |        |
| Customer ID         | Customer Name | Joint Holder Type | Action |
|                     |               | Select One        |        |
|                     |               | Select One        |        |

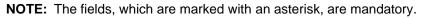

Following are the details need to input for joint holders

#### **Table 15: Joint Holders**

| Field Name  | Description                   |
|-------------|-------------------------------|
| Customer ID | Specify the joint Customer ID |

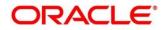

| Customer Name       | Display the name of the selected Customer ID      |
|---------------------|---------------------------------------------------|
| Joint Holder's Type | Select the Joint Holder's Type from the drop down |

#### 2. Nominee Details

Nominee details can be entered in the following screen.

#### Figure 15: Nominee Details

| A Nominee Details        |     |                 |   |             |   |              |
|--------------------------|-----|-----------------|---|-------------|---|--------------|
| Title                    |     | First Name *    |   | Middle Name |   | Last Name    |
|                          | Ŧ   |                 |   |             |   |              |
| lelation Type *          |     | Date of Birth * |   | Minor       |   | Percentage * |
|                          | Ŧ   |                 | = | $\odot$     |   | ~ ^          |
| Address and Contact Deta | ils |                 |   |             |   |              |
| Building *               |     | Street *        |   | Locality    |   |              |
|                          |     |                 |   |             |   |              |
| City *                   |     | State *         |   | Country     |   | Zip Code *   |
|                          |     |                 |   |             | q |              |
| Email                    |     | Mobile          |   | Phone       |   |              |
|                          |     |                 |   |             |   |              |
| d Guardian Details       |     |                 |   |             |   |              |
| itle                     |     | First Name *    |   | Middle Name |   | Last Name    |
|                          | ٣   |                 |   |             |   |              |
| telation Type *          |     | Date of Birth   |   |             |   |              |
|                          | ٣   |                 | = |             |   |              |
| Address Details          |     |                 |   |             |   |              |
| Suilding *               |     | Street *        |   | Locality    |   | City *       |
| tate *                   |     | Country         |   | Zip Code *  |   |              |
|                          |     | country         | Q | nd cone     |   |              |
| Contact Details          |     |                 |   |             |   |              |
|                          |     | Mobile          |   | Phone       |   |              |
| mail                     |     |                 |   |             |   |              |

On the **Nominee Details** screen, specify the fields. For more information on fields, refer to the field description table. Nominee can be added by clicking on '+' button.

NOTE: It is not mandatory to specify the fields on this screen

#### Table 16: Nominee Details

| Field Name    | Description                                                           |
|---------------|-----------------------------------------------------------------------|
| Title         | Select the title of the Nominee                                       |
| First Name*   | Specify the First name of the nominee                                 |
| Middle Name   | Specify the Middle name of the nominee                                |
| Last Name     | Specify Last name of the nominee                                      |
| Relation Type | Specify the relation to the account holder                            |
| Date of Birth | Specify the date of birth of the nominee                              |
| Minor         | System will decide if the nominee is minor based on the Date of Birth |
| Percentage    | Specify the percentage of the nomination                              |
| Building      | Specify the Building of the nominee                                   |
| Street        | Specify the Street of the nominee                                     |
| Locality      | Specify the Locality of the nominee                                   |
| City          | Specify the city of the nominee                                       |
| State         | Specify the state of the nominee                                      |
| Country       | Specify the country of the nominee                                    |
| Zip Code      | Specify the zip code of the nominee                                   |

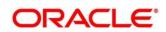

| Field Name | Description                              |
|------------|------------------------------------------|
| Email      | Specify the e-mail of the nominee        |
| Mobile     | Specify the mobile number of the nominee |
| Phone      | Specify the phone number of the nominee  |

#### 3. Guardian Details

| Title         | Select the title of the Guardian                      |
|---------------|-------------------------------------------------------|
| First Name    | Specify the First name of the Guardian                |
| Middle Name   | Specify the Middle name of the Guardian               |
| Last Name     | Specify Last name of the Guardian                     |
| Relation Type | Specify the relation of the guardian with the nominee |
| Date of Birth | Specify the date of birth of the Guardian             |
| Building      | Specify the Building of the Guardian                  |
| Street        | Specify the Street of the Guardian                    |
| Locality      | Specify the Locality of the Guardian                  |
| City          | Specify the city of the Guardian                      |
| State         | Specify the state of the Guardian                     |
| Country       | Specify the country of the Guardian                   |
| Zip Code      | Specify the zip code of the Guardian                  |

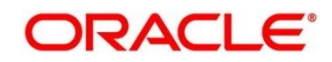

| Email  | Specify the e-mail of the Guardian        |  |
|--------|-------------------------------------------|--|
| Mobile | Specify the mobile number of the Guardian |  |
| Phone  | Specify the phone number of the Guardian  |  |

Once the nominee details are saved, then the same will be displayed in form of a summary tile on the screen. Multiple nominees can also be added where the total percentage cannot exceed 100.

#### Click Save.

Once the nominee details are saved, the following details are displayed in form of a summary title on the screen

#### Table 17: Nominee Details Summary Title – Field Description

| Field Name          | Description                              |
|---------------------|------------------------------------------|
| Name of the Nominee | Display the name of the nominee saved    |
| Relation Type       | Display the Relation Type of the nominee |
| Date of Birth       | Display the Date of Birth of the nominee |
| Percentage          | Display the Percentage of nomination     |
| Minor               | Yes / No                                 |
| Guardian            | Display the Name of the nominee          |

#### 4. Deposit Account Description

#### Table 18: Deposit Account Description – Field Description

| Field Name                  | Description                                                  |
|-----------------------------|--------------------------------------------------------------|
| Deposit Account Description | Specify the description of the deposit account to be created |

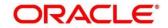

Click **Submit** to complete the transaction.

A Reference Number is generated.

The transaction is moved for authorization to the Free Task queue. The supervisor will pick up (Acquire and Edit) this transaction from the Free Task and will Reject or Authorize. On Authorization, the transaction details are handed off to the Term Deposit module of the Product Processor for the TD account opening process

# 3.2 Top-up

The Teller can use this screen to do a TD Top-up transaction. Following details are required to top-up the TD:

- Simulation Details
- Settlements Details

# 3.2.1 Simulation Details

You can add the required details for doing the TD Top-up on this screen, and the existing TD details will also be displayed.

To access this screen, type **TD Top-up** in the **Menu Item Search** located at the left corner of the application toolbar and select the appropriate screen (or) do the following steps:

Deposit Services  $\rightarrow$  Term Deposits  $\rightarrow$  Transaction  $\rightarrow$  Top Up will display the Top Up screen

Figure 16: TD Top-up – Application Entry

| Simulation         | Simulation       |                                                                   |                   | Screen ( 1 /                   |
|--------------------|------------------|-------------------------------------------------------------------|-------------------|--------------------------------|
| Settlement Details | Account Number * | 0001000000299                                                     | OFSS CUSTOMER UBS |                                |
|                    |                  | 9 11,250 at 28% for 1 Years<br>9 13,764.70 on Mar 26, 2021<br>9 0 |                   | Fill Topup Details to Simulate |
|                    |                  | £0.00                                                             |                   |                                |
|                    |                  |                                                                   |                   |                                |

**NOTE:** On the **TD Top up** screen, specify the input details in this screen. For more information on fields, refer to the field description table.

The fields, which are marked with an asterisk, are mandatory.

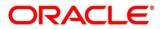

| Field                     | Description                                                                                |
|---------------------------|--------------------------------------------------------------------------------------------|
| Account Number            | Specify the account number. On the tab out of the account                                  |
|                           | number, details relevant to the deposits will be displayed.                                |
| Account Name              | Displays default account name when the account number is input.                            |
| Status                    | The status of the TD – Active / Matured / Closed is displayed.                             |
| Deposit Details           | Displays principal balance of the TD, the rate of interest, and the tenor of the TD.       |
| Maturity                  | Displays the proceeds due to the customer on maturity and the maturity date are displayed. |
| Interest Paid – Out / Re- | For a TD where the interest booking account or the payout                                  |
| invested                  | account is the same TD itself, the field will be displayed as                              |
|                           | "Interest Re-invested" and it will be the interest that has been                           |
|                           | added to the TD till date.                                                                 |
|                           | For a TD where interest booking account or the payout account                              |
|                           | is anything other than the same TD, the field will be displayed                            |
|                           | as "Interest Paid-out" and it will be the interest that has been                           |
|                           | paid out to the mode till date.                                                            |
| Tax Deducted              | Displays the tax that has been deducted on the interest earned                             |
|                           | by the deposit so far.                                                                     |
| Top-up Amount             | Displays the amount which the customer wants to add to the                                 |
|                           | principal of the TD                                                                        |
| Value Date                | Specify the date from which the top-up is to take effect.                                  |

### Table 19: Deposit Information – Field Description

**NOTE:** On entering the top-up amount, a simulation will be triggered and displayed as output.

The **Simulated output** details are displayed.

A computation will be triggered based on the inputs selected and output should be displayed on the panel on the right in a graphical format depicting the current principal, top-up amount, interest, and net proceeds at maturity with what the user would get after the top-up

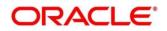

### Figure 17: Simulated Output

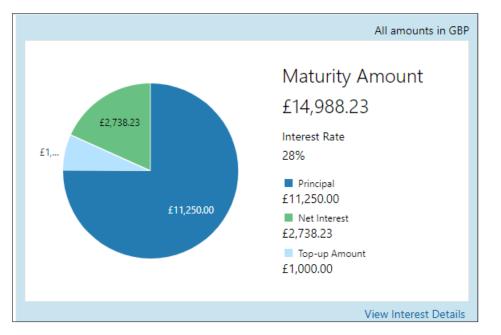

### Table 20: Output Details – Field Description

| Field           | Description                                                                        |
|-----------------|------------------------------------------------------------------------------------|
| Maturity Amount | Displays the proceeds due to the customer on maturity after                        |
|                 | taking into consideration the top-up amount.                                       |
| Interest Rate   | This will be the interest rate applicable on the revised principal.                |
| Principal       | Displays principal amount that is due on maturity (inclusive of the top-up amount) |
| Net Interest    | This will be the interest net of tax.                                              |
| Top-up Amount   | This displays the top-up amount.                                                   |

**NOTE:** Once the deposit simulation is completed, the Teller can provide the simulated details to the customer.

### Click View Interest Details.

The user can view the breakup of the interest that will be paid out or reinvested (as applicable based on the payout instruction).

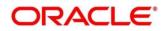

| TD TopUp - Application Entry | ry                                                                                                    |                                                                                                    |               |                                       | Remarks Remarks 🗸 🕫 😽 😽                                                                                                    |
|------------------------------|----------------------------------------------------------------------------------------------------|----------------------------------------------------------------------------------------------------|---------------|---------------------------------------|----------------------------------------------------------------------------------------------------|
| Simulation                   | Simulation                                                                                                  |                                                                                                    |               |                                       | Screen ( 1 / 2)                                                                                                    |
| Settlement Details           | Account Number *                                                                                            | BG11000000145                                                                                                    | OFSS CUSTOMER |                                       |                                                                                                    |
|                              |                                                                                                    |                                                                                                    |               |                                       | All amounts in GBP                                                                                                    |
|                              | Status<br>Deposit Details<br>Maturity<br>Reinvested Interest<br>Tax Deducted<br>Top-up Amount<br>Value Date | Active<br>GBP 15.208.18 at 27.75% for 1 Years<br>GBP 15.576.90 on Jun 5, 2021<br>GBP 0<br>GBP 0<br>GBP ± £100.00<br>Jun 8, 2020 |               | £100.00 <b>£1390.71</b><br>£15.208.18 | Maturity Amount<br>£18,698.89<br>Interest Rate<br>27.75%<br>Principal<br>£15,208.18<br>Net Interest<br>£3,390.71<br>Top-up Amount<br>£100.00 |
|                              |                                                                                                    |                                                                                                    |               |                                       | View Interest Details                                                                                                    |
|                              |                                                                                                    |                                                                                                    |               |                                       |                                                                                                    |
| Audit                        |                                                                                                    |                                                                                                    |               |                                       | Back Next Save & Close Cancel                                                                                                    |

### Figure 18: View Interest Details

### Table 21: View Interest Details – Field Description

| Field                             | Description                                                                                                    |
|-----------------------------------|----------------------------------------------------------------------------------------------------|
| Date                              | Displays the date as of which the interest amount is applicable.                                                                    |
| Paid-Out / Reinvested<br>Interest | Displays the interest amount computed as of the date.                                                                               |
| Principal                         | Displays the principal balance taking into consideration the effect of the interest for that date (if it is a re-invest kind of TD) |

# 3.2.2 Settlement Details

You can add the details of funds needed on this screen. Funds can be added by different modes – CASA or Ledger, or a combination of CASA and Ledger.

Before you begin, add the simulation details. For more information, refer to *Simulation Details*.

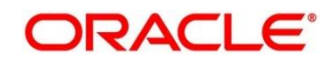

| TD TopUp - Application Er | ntry               |               |                               |                | Remarks                 | Overrides   | , "* - ×       |
|---------------------------|--------------------|---------------|-------------------------------|----------------|-------------------------|-------------|----------------|
| Simulation                | Settlement Details |               |                               |                |                         | s           | creen ( 2 / 2) |
| Settlement Details        | Account Number *   | BG11000000145 | OFSS CUSTOMER                 |                |                         |             |                |
|                           |                    |               | Multi Mode Settlement Options |                |                         | All amou    | nts in GBP     |
|                           | Pay Through *      | CASA Ledger   |                               |                | Maturi                  | ty Amou     | int            |
|                           | Account *          |               | ¥                             |                | £18,69                  | 8.89        |                |
|                           |                    |               |                               | £100 £3,390.71 | Interest Ra<br>27.75%   | te          |                |
|                           |                    |               |                               |                | Principal<br>£15,208.14 |             | _              |
|                           |                    |               |                               | £15,208.18     | Net Inter<br>£3,390.71  | est         | _              |
|                           |                    |               |                               |                | Top-up A<br>£100.00     | kmount      |                |
|                           |                    |               |                               |                |                         | View Intere | st Details     |
|                           |                    |               |                               |                |                         |             |                |
| Audit                     |                    |               |                               | Back Next      | Save & Close            | Submit      | Cancel         |

Figure 19: Settlement Details (CASA)

Perform the following steps to add the settlement details:

- 4. On the **Settlement Details** screen, specify the fields. For more information on fields, refer to the field description table.
  - **NOTE:** The fields, which are marked with an asterisk, are mandatory.

| Field       | Description                                                                                                    |  |
|-------------|----------------------------------------------------------------------------------------------------|--|
| Pay Through | Specify the top-up made – CASA / Ledger.                                                                                                    |  |
|             | <b>NOTE:</b> The user should be able to choose a mode, or a combination of modes to make the payment. If CASA is chosen, the type of CASA needs to be further entered.                                                                                                    |  |
| Account     | <ul> <li>The options available in the dropdown are -</li> <li>1. All the CASA accounts where the TD customer is a primary holder will be listed.</li> <li>2. "Others" option can be chosen to choose an account not belonging to this customer but within the bank</li> </ul> |  |

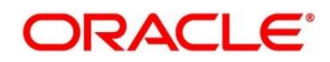

| Field          | Description                                                                                                    |  |
|----------------|----------------------------------------------------------------------------------------------------|--|
|                | <b>NOTE:</b> In each of the above cases, the amount has implicitly defaulted to the whole pay-in amount in the CASA account's currency. If one of the CASA accounts belonging to the TD account holder is selected (Own CASA) from the dropdown, below are the fields applicable. |  |
| Account Name   | Displays the Account title.                                                                                                    |  |
| Account Number | Displays the Account number.                                                                                                    |  |
| Payable        | Displays the amount that is to be topped up in the currency of the CASA account chosen.                                                                                                    |  |
| Cheque Number  | If a cheque is to be taken against the CASA account used for funding, a cheque number can be entered.                                                                                                    |  |
| Cheque Date    | This field will be the cheque date if the cheque number is captured.                                                                                                    |  |
| Amount         | Displays the amount that is to be debited from the CASA account.                                                                                                    |  |
| Exchange Rate  | Will be applicable if the CASA chosen is of a different currency from the TD.<br>On clicking the "Edit" link, the exchange rate can be modified.                                                                                                    |  |

**NOTE:** If "**Others**" is selected, specify the additional fields. For more information on fields, refer to the field description table.

# Table 23: Settlement Details for "Others" – Field Description

| Field          | Description                                                                                           |
|----------------|----------------------------------------------------------------------------------------------------|
| Account Number | The CASA account that is to be used for funding is to be entered.                                     |
| Account Name   | Displays the account title for the entered account number.                                            |
| Cheque Number  | If a cheque is to be taken against the CASA account used for funding, a cheque number can be entered. |

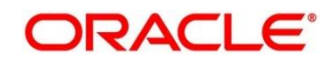

| Field         | Description                                                     |  |
|---------------|-----------------------------------------------------------------|--|
| Cheque Date   | This field will be the cheque date if the cheque number is      |  |
|               | captured.                                                       |  |
| Exchange Rate | Will be applicable if the CASA chosen is of a different curre   |  |
|               | from the TD.                                                    |  |
|               | On clicking the "Edit" link, the exchange rate can be modified. |  |

**NOTE:** If **LEDGER** is selected in the **Pay Through** tile option, specify the additional fields. For more information on fields, refer to the field description table.

Figure 20: Settlement Details (Ledger)

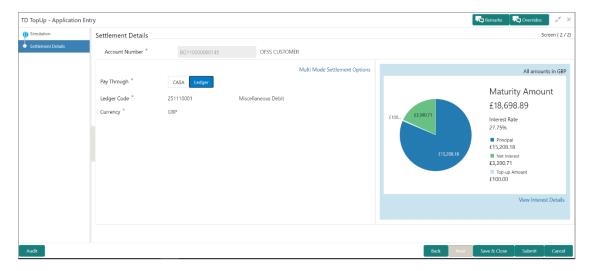

### Table 24: Settlement Details for Ledger – Field Description

| Field       | Description                                       |
|-------------|---------------------------------------------------|
| Ledger Code | The GL Code from which the funding is to be done. |
| Currency    | The currency in which the GL is to be debited.    |

Click + icon.

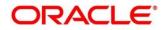

The Mixed Mode Settlement Option details pop-up screen is displayed.

Figure 21: Settlement Details for Mixed Mode

| TD TopUp - Application Er | ntry              |               |        |                                |                | 🖵 Remarks 🔽 🖓 Overrides 💉 🛪             |
|---------------------------|-------------------|---------------|--------|--------------------------------|----------------|-----------------------------------------|
| Simulation                | Settlement Deta   | ils           |        |                                |                | Screen ( 2 / 2)                         |
| Settlement Details        | Account Number    | .* BG11000000 | 145    | OFSS CUSTOMER                  |                |                                         |
|                           |                   |               |        | Single Mode Settlement Options |                | All amounts in GBP                      |
|                           | Mode              | Description   | Amount | +<br>Action                    |                | Maturity Amount<br>£18,698.89           |
|                           | No data to displa | ay.           |        |                                | £100 £3,390.71 | Interest Rate                           |
|                           | Add Settleme      |               |        |                                |                | 27.75%                                  |
|                           | Pay Through *     | CASA Ledger   |        |                                | £15,208.18     | £15,206.16<br>Net Interest<br>£3,390.71 |
|                           | Pay *             | Amount        | ▼ GBP  | •                              |                | Top-up Amount<br>£100.00                |
|                           |                   |               |        | Save Cancel                    |                | View Interest Details                   |
|                           |                   |               |        |                                |                |                                         |
| Audit                     |                   |               |        |                                | Back           | t Save & Close Submit Cancel            |

#### Table 25: Settlement Details for Mixed Mode – Field Description

| Field   | Description                                                                                                    |
|---------|----------------------------------------------------------------------------------------------------|
| Mode    | Specify the mode – CASA / Ledger                                                                                                    |
| Account | <ul> <li>If CASA is chosen in "Pay Through", the options available here are -</li> <li>1. All the CASA accounts where the TD customer is a primary holder will be displayed in the dropdown.</li> <li>2. "Others" – CASA within the bank</li> </ul> |

#### Table 26: Settlement Details for Mixed Mode – Field Description

| Field   | Description                                                                                       |
|---------|---------------------------------------------------------------------------------------------------|
| Account | 1. Will either be one of the customer's CASA accounts as                                          |
|         | chosen from the dropdown OR<br>2. Has to be entered if "Others" is chosen from the dropdown       |
| Рау     | Specify if the payment is in the form of an absolute amount or a percentage of the top-up amount. |

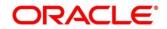

| Field             | Description                                                      |
|-------------------|------------------------------------------------------------------|
| Amount/Percentage | Enter either an amount or a percentage as per the option         |
|                   | selected under the "Pay" dropdown.                               |
| Exchange Rate     | Will be applicable if the CASA chosen is of a different currency |
|                   | from the TD.                                                     |
|                   | On clicking the "Edit" link, the exchange rate can be modified.  |

NOTE: If "LEDGER" is chosen, the below fields need to be provided

#### Table 27: Settlement Details for Mixed Mode – Field Description

| Field       | Description                                       |
|-------------|---------------------------------------------------|
| Ledger Code | The GL code from which the funding is to be done. |
| Currency    | The currency in which the GL is to be debited.    |

The below fields (as described for CASA) will be available for GL as well -

- Pay
- Amount / Percentage
- Exchange Rate
- **NOTE:** Click **Save** to return to a summary, which will be displayed in the form of a grid. The sum of the amounts in the grid should be equal to the total top-up amount entered.

#### Table 28: Settlement Details for GL – Field Description

| Field       | Description                                                                                        |
|-------------|----------------------------------------------------------------------------------------------------|
| Mode        | Displays already added mode will be shown. CASA / Ledger                                           |
| Description | For CASA – Account Number and Account Name<br>For Ledger – GL number and description will be shown |
| Amount      | Currency and Amount will be shown for the respective mode.                                         |

#### NOTE: Click Submit.

 $\rightarrow$  The transaction is completed.

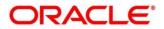

# 3.3 Rollover

The Teller can use this screen to do the simulation of Term Deposit Rollover and if required can do a rollover of the TD. Rollover will have the option of adding the funds to the TD. The addition of funds can be done by CASA, GL, Cheque or a combination of CASA and GL. Following details are required to rollover the TD:

- Simulation Details
- Settlements Details

# 3.3.1 Simulation Details

You can add the required details for doing the TD rollover on this screen, and the existing TD details will also be displayed.

To process this screen, type **TD Rollover** in the **Menu Item Search** located at the left corner of the application toolbar and select the appropriate screen (or) do the following steps:

Deposit Services  $\rightarrow$  Term Deposits  $\rightarrow$  Transaction  $\rightarrow$  Rollover will display the desired screen

Figure 22: TD Rollover – Application Entry

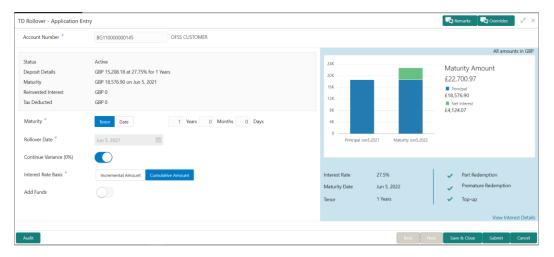

**NOTE:** On the **TD Rollover** screen, specify the details in the **Simulation Details** segment for TD Rollover. For more information on fields, refer to the field description table.

The fields, which are marked with an asterisk, are mandatory.

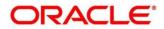

## Table 29: Simulation Details – Field Description

| Field                      | Description                                                                |
|----------------------------|----------------------------------------------------------------------------|
| Account Number             | Specify the account number. On the tab out of the account                  |
|                            | number, details relevant to the deposit will be displayed.                 |
| Account Name               | Displays default account name when the account number is                   |
|                            | input.                                                                     |
| Status                     | Displays the Status of TD – Active / Overdue / Closed.                     |
| Deposit Details            | Displays the Principal balance of the TD, the rate of interest,            |
|                            | and the tenor of the TD.                                                   |
| Maturity                   | Displays the proceeds due to the customer on maturity and the              |
|                            | maturity date.                                                             |
| Reinvested Interest / Paid | Depending upon the type of the TD reinvested or the paid                   |
| out interest               | interest will be shown.                                                    |
| Tax Deducted               | Displays the actual tax deducted on Reinvested / Paid out                  |
|                            | interest till date.                                                        |
| Maturity (Tenor / Date)    | Specify whether the maturity of the rolled-over TD is to be                |
|                            | provided by the Tenor / Maturity Date.                                     |
| Tenor                      | Specify tenor in Years, Months, and Days.                                  |
|                            | <b>NOTE:</b> If the maturity factor is tenor, this will be an input field. |
| Maturity Date              | Specify the maturity date for the deposit.                                 |
| Rollover Date              | Display the rollover deposit opening date, this will be the                |
|                            | maturity date of the existing TD.                                          |
|                            | NOTE: The maturity date of the existing TD will be defaulted               |
|                            | and disabled.                                                              |
| Continue Variance          | Specify if the interest variance of the TD is to be continued to           |
|                            | the rolled-over TD. The value will be displayed in the bracket.            |
| Interest Rate Based on     | Specify if the interest rate is to be derived based on the                 |
|                            | cumulative amount / incremental amount. The value will be                  |
|                            | defaulted from TD and the same can be changed.                             |
| Add Funds                  | Specify if the Rollover is to be done with Additional Funds.               |
|                            | 1                                                                          |

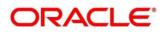

| Field  | Description                                                    |  |
|--------|----------------------------------------------------------------|--|
|        | NOTE: If this is checked, then the amount field will appear on |  |
|        | the screen.                                                    |  |
| Amount | Specify the additional funds for rollover.                     |  |

NOTE: After inputting the details for rollover, a simulation will be triggered and displayed in the output

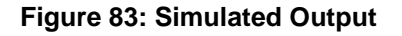

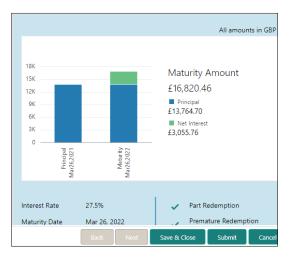

Figure 24: View Interest Details

| TD Rollover - Application Entry                                                                                                    |                                                                                                    |                                                                          | Remarks Remarks 🖂 Remarks                                                         |
|----------------------------------------------------------------------------------------------------|----------------------------------------------------------------------------------------------------|--------------------------------------------------------------------------|-----------------------------------------------------------------------------------|
| Account Number *                                                                                                    | BG110000000145 OFSS CUSTOMER                                                                                                    |                                                                          |                                                                                   |
|                                                                                                    |                                                                                                    |                                                                          | All amounts in GBP                                                                |
| Status<br>Deposit Details<br>Maturity<br>Reinvested Interest<br>Tax Deducted<br>Maturity<br>Rollover Date<br>Continue Variance (0%) | Active<br>GBP 15.208.18 at 27.75% for 1 Years<br>GBP 18.576:30 on Jun 5, 2021<br>GBP 0<br>GBP 0<br>Trenor Date 1 Years 0 Months 0 Days<br>Jun 5, 2021 | 24K<br>20K<br>16K<br>12K<br>4K<br>0<br>Principal Jun52021 Maturity Jun52 | Maturity Amount<br>£22,700.97<br>Principal<br>£18,57.690<br>National<br>£4,124.07 |
| Continue variance (0%)                                                                                                    |                                                                                                    |                                                                          |                                                                                   |
| Interest Rate Basis *                                                                                                    | Incremental Amount Cumulative Amount                                                                                                    | Interest Rate 27.5%                                                      | <ul> <li>Part Redemption</li> </ul>                                               |
| Add Funds                                                                                                    | $\bigcirc$                                                                                                    | Maturity Date Jun 5, 2022<br>Tenor 1 Years                               | Premature Redemption     Top-up     View Interest Details                         |
|                                                                                                    |                                                                                                    |                                                                          | view interest Details                                                             |
| Audit                                                                                                    |                                                                                                    | Back                                                                     | Next Save & Close Submit Cancel                                                   |

**NOTE:** Based on the input data provided, the system simulates the details of TD and displays them in a widget on the right side. For more information on fields, refer to the field description table.

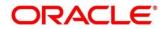

| Table 30: | Output | Details - Field | Description |
|-----------|--------|-----------------|-------------|
|-----------|--------|-----------------|-------------|

| Field                                      | Description                                                               |
|--------------------------------------------|---------------------------------------------------------------------------|
| Maturity Amount                            | Displays the Maturity amount for the rollover TD.                         |
| Principal                                  | Displays the total principal of the rolled over.                          |
| Net Interest                               | Displays the Net Interest on the principal. (Interest - Tax)              |
| Interest Rate                              | Displays the Interest rate applicable for the rolled-over deposit.        |
| Maturity Date                              | Displays the maturity date of the rolled-over TD.                         |
| Tenor                                      | Displays the tenor of the rolled-over deposit in Years, Months, and Days. |
| Part Redemption                            | Displays whether the part redemption is allowed for the deposit.          |
| Premature Redemption                       | Displays whether the premature is allowed for the deposit.                |
| Тор-ир                                     | Displays whether the top-up is allowed for the deposit.                   |
| View Interest Details                      | Click the link if the interest details need to be viewed.                 |
| Date                                       | Displays the date of interest payout/compounding date.                    |
| Reinvested Interest / Paid<br>out interest | Displays the reinvested interest/paid-out interest.                       |
| Principal                                  | Displays the Principal after the interest liquidation on this date.       |

**NOTE:** Once the deposit simulation is completed, the Teller can provide the simulated details to the customer. If 'Add Funds' is not selected, then the rollover will be done on this screen itself. If 'Add Funds' is selected, then the payin details for adding funds are required to be input.

If required, click **Add Funds** Checked, and then click on the **Capture Settlement Details** link to add the settlement details.

# 3.3.2 Settlement Details

You can add the details of funds needed on this screen. Funds can be added by different modes – CASA, GL, and Cheque (Single-mode settlement) or a combination of CASA and GL (Multimode settlement).

Before you begin, add the simulation details. For more information, refer to Simulation Details.

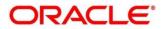

TD Rollover - Application Entry Remarks 📮 Overrides 💉 🛪 Account Number \* OFSS CUSTOMER BG11000000145 All amounts in GBP Multi Mode Settlement Options 🗙 24K Pay Through \* CASA Instrument Ledger Maturity Amount 20K £23,922.97 Account \* KARUNAKAR | 00000002840015 16K Principal £19,576.90 Cheque Number 12K Net Intere £4,346.07 Cheque Date 8K 4K Save 0 Principal Jun5 202 Maturity Jun5,2022 Interest Rate 27.5% Part Redemption Maturity Date Jun 5, 2022 Premature Redemption 1 Teno 1 Years ~ Top-up Save & Close

### Figure 25: Settlement Details (CASA)

Perform the following steps to add the settlement details:

On the settlement details pop-up screen, specify the fields. For more information on fields, refer to the field description table.

**NOTE:** The fields, which are marked with an asterisk, are mandatory.

| Field          | Description                                                                                                    |
|----------------|----------------------------------------------------------------------------------------------------|
| Pay Through    | Specify the Payin Mode as CASA.                                                                                                    |
| Account        | Specify the Payin CASA Account from the dropdown which will<br>list all the customer's CASA accounts along with an option<br>"Others".                                              |
| Account Number | <ul><li>Will be selected from the dropdown if customer's own CASA is to be chosen.</li><li>Will need to be specified if "Others" is chosen.</li></ul>                               |
| Account Amount | Displays the account debit amount in CASA Account currency.<br><b>NOTE:</b> This field will be visible only if the CASA account currency is different than the TD account currency. |
| Cheque Number  | Specify the cheque number used for the transaction.                                                                                                    |
| Cheque Date    | Specify the cheque date.                                                                                                    |

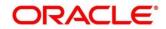

| Field         | Description                                                                             |
|---------------|-----------------------------------------------------------------------------------------|
| Exchange Rate | Specify the exchange rate in case of a cross-currency transaction.                      |
| Instrument    | Specify details under this segment.                                                     |
| Туре          | Specify the Instrument type used for payin from Own Bank<br>Cheque / Other Bank Cheque. |

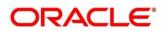

|                  |         |            |            |        | ×                          |
|------------------|---------|------------|------------|--------|----------------------------|
|                  |         |            |            | Mult   | ti Mode Settlement Options |
| Pay Through *    | CASA    | Instrument | Ledger     |        |                            |
| Type *           | Own Ban | nk Cheque  | Other Bank | Cheque |                            |
| Account Number * |         |            |            |        |                            |
| Account Name *   |         |            |            |        |                            |
| Cheque Date *    |         |            | 1          |        |                            |
| Cheque Number *  |         |            |            |        |                            |
|                  |         |            |            |        |                            |
|                  |         |            |            |        | Save                       |
|                  |         |            |            |        |                            |

Figure 26: Settlements Details (Instrument – Own Bank Cheque)

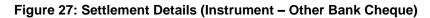

|                            |                 |            | ×                             |
|----------------------------|-----------------|------------|-------------------------------|
|                            |                 |            | Multi Mode Settlement Options |
| Pay Through *              | CASA Instrumer  | nt Ledger  |                               |
| Type *                     | Own Bank Cheque | Other Bank | Cheque                        |
| Clearing Type *            |                 | Q,         |                               |
| Cheque Date $*$            |                 | <b>***</b> |                               |
| Cheque Number $^{\star}$   |                 |            |                               |
| Drawer Account *<br>Number |                 |            |                               |
| Drawer Name *              |                 |            |                               |
| Routing Number *           |                 | Q,         |                               |
| Value Date *               |                 |            |                               |
|                            |                 |            | Save                          |

### Table 32: Settlement Details (Instrument) – Field Description

| Field          | Description                                                             |
|----------------|-------------------------------------------------------------------------|
| Pay Through    | Specify the payin mode as <b>Instrument</b> .                           |
| Туре           | Select the type as <b>Own Bank Cheque</b> or <b>Other Bank Cheque</b> . |
| Account Number | Specify the CASA account from which the payin to be done.               |

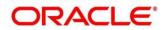

| <b>F</b> ield           | Description                                                                     |  |  |  |  |  |  |
|-------------------------|---------------------------------------------------------------------------------|--|--|--|--|--|--|
| Field                   | Description           NOTE: This field is applicable only for the type Own Bank |  |  |  |  |  |  |
|                         | Cheque.                                                                         |  |  |  |  |  |  |
|                         | Uneque.                                                                         |  |  |  |  |  |  |
| Account Amount          | Displays the account debit amount in CASA account currency.                     |  |  |  |  |  |  |
|                         | NOTE: NOTE: This field will be visible only if the CASA                         |  |  |  |  |  |  |
|                         | account currency is different from the RD account                               |  |  |  |  |  |  |
|                         | currency. This field is applicable only for the type                            |  |  |  |  |  |  |
|                         | Own Bank Cheque.                                                                |  |  |  |  |  |  |
| Cheque Number           | Specify the cheque number used for the transaction.                             |  |  |  |  |  |  |
|                         | NOTE: This field is applicable only for the type Own Bank                       |  |  |  |  |  |  |
|                         | Cheque.                                                                         |  |  |  |  |  |  |
| Cheque Date             | Specify the cheque date.                                                        |  |  |  |  |  |  |
|                         | <b>NOTE:</b> This field is applicable only for the type <b>Own Bank</b>         |  |  |  |  |  |  |
|                         | Cheque.                                                                         |  |  |  |  |  |  |
| Exchange Rate           | Specify the exchange rate in case of a cross-currency                           |  |  |  |  |  |  |
|                         | transaction.                                                                    |  |  |  |  |  |  |
|                         | NOTE: This field is applicable only for the type Own Bank                       |  |  |  |  |  |  |
|                         | Cheque.                                                                         |  |  |  |  |  |  |
| Amount                  | Displays the cheque currency and amount.                                        |  |  |  |  |  |  |
|                         | NOTE: This field is applicable only for the type Other Bank                     |  |  |  |  |  |  |
|                         | Cheque.                                                                         |  |  |  |  |  |  |
| Clearing Type / Network | Specify the clearing type in which the cheque needs to be                       |  |  |  |  |  |  |
| Code                    | deposited.                                                                      |  |  |  |  |  |  |
|                         | NOTE: This field is applicable only for the type Other Bank                     |  |  |  |  |  |  |
|                         | Cheque.                                                                         |  |  |  |  |  |  |
| Cheque Number           | Specify the cheque number to be deposited.                                      |  |  |  |  |  |  |
|                         | NOTE: This field is applicable only for the type Other Bank                     |  |  |  |  |  |  |
|                         | Cheque.                                                                         |  |  |  |  |  |  |

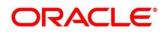

| Field                 | Description                                                               |  |  |  |  |  |
|-----------------------|---------------------------------------------------------------------------|--|--|--|--|--|
| Cheque Date           | Specify the cheque date.                                                  |  |  |  |  |  |
|                       |                                                                           |  |  |  |  |  |
|                       | <b>NOTE:</b> This field is applicable only for the type <b>Other Bank</b> |  |  |  |  |  |
|                       | Cheque.                                                                   |  |  |  |  |  |
|                       |                                                                           |  |  |  |  |  |
| Drawer Account Number | Specify the Drawer Account Number.                                        |  |  |  |  |  |
|                       |                                                                           |  |  |  |  |  |
|                       | <b>NOTE:</b> This field is applicable only for the type <b>Other Bank</b> |  |  |  |  |  |
|                       | Cheque.                                                                   |  |  |  |  |  |
|                       |                                                                           |  |  |  |  |  |
| Drawer Name           | Specify the Drawer Name.                                                  |  |  |  |  |  |
|                       |                                                                           |  |  |  |  |  |
|                       | <b>NOTE:</b> This field is applicable only for the type <b>Other Bank</b> |  |  |  |  |  |
|                       | Cheque.                                                                   |  |  |  |  |  |
|                       |                                                                           |  |  |  |  |  |
| Routing Number        | Specify the routing number available on the cheque.                       |  |  |  |  |  |
|                       |                                                                           |  |  |  |  |  |
|                       | <b>NOTE:</b> This field is applicable only for the type <b>Other Bank</b> |  |  |  |  |  |
|                       | Cheque.                                                                   |  |  |  |  |  |
|                       |                                                                           |  |  |  |  |  |
| Value Date            | Displays the value date of the cheque.                                    |  |  |  |  |  |
|                       |                                                                           |  |  |  |  |  |
|                       | <b>NOTE:</b> This field is applicable only for the type <b>Other Bank</b> |  |  |  |  |  |
|                       | Cheque.                                                                   |  |  |  |  |  |
|                       |                                                                           |  |  |  |  |  |

## Figure 28: Settlement Details (Ledger)

|               |        |            |        |                   | ×             |
|---------------|--------|------------|--------|-------------------|---------------|
|               |        |            |        | Multi Mode Settle | ement Options |
| Pay Through * | CASA I | Instrument | Ledger |                   |               |
| Ledger Code * |        |            |        |                   |               |
| Currency *    |        |            |        |                   |               |
|               |        |            |        |                   | Save          |

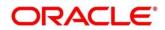

| Field       | Description                                       |
|-------------|---------------------------------------------------|
| Pay Through | Specify the Payin Mode as Ledger.                 |
| Ledger Code | Specify the leader code used for the transaction. |
| Currency    | Displays the currency for the GL.                 |

### Table 33: Settlement Details (Ledger) – Field Description

NOTE: In case of multi-mode payin, Click Multi Mode Settlement Options, then click + icon.

The Multi Mode Settlement Options pop-up screen is displayed.

### Figure 29: Multi Mode Settlements

|               |     |             |   | Single | Mode S | ettlemen | x<br>t Options |
|---------------|-----|-------------|---|--------|--------|----------|----------------|
| Mode          |     | Description |   | Amount |        | Action   | ı              |
|               |     |             | I |        |        |          | 1              |
| Pay Through * | CAS | A Ledger    |   |        |        |          |                |
| Ledger Code * |     |             |   |        |        |          |                |
| Currency *    | 1   |             |   |        |        |          |                |
| Pay *         | Amo | unt         | Ŧ | Ŧ      |        |          |                |
|               |     |             |   |        |        |          | Save           |

### Table 34: Multi Mode Settlements – Field Description

| Field               | Description                                                                        |
|---------------------|------------------------------------------------------------------------------------|
| Pay Through         | Specify the Payin Mode as Ledger.                                                  |
| Ledger Code         | Specify the leader code used for the transaction.                                  |
| Currency            | Displays the currency for the GL.                                                  |
| Рау                 | Specify if the multi-mode add funds amount to be specified in Amount / Percentage. |
| Amount / Percentage | Specify the add funds amount/percentage for this mode.                             |

### Click Save.

The details will be shown as a summary in a grid.

**NOTE:** The multiple mode details will get saved one after the other, till the amount is equal to add funds. The columns in the summary grid are as follows:

| Field       | Description                                           |  |  |  |  |
|-------------|-------------------------------------------------------|--|--|--|--|
| Mode        | Already added mode will be shown. CASA / Instrument / |  |  |  |  |
|             | Ledger.                                               |  |  |  |  |
| Description | For CASA – Account number and account name.           |  |  |  |  |
|             | For Cheque – Cheque number and date.                  |  |  |  |  |
|             | For Ledger – GL Number and description will be shown. |  |  |  |  |
| Amount      | Displays Currency and amount for the respective mode. |  |  |  |  |

#### Table 35: Summary Details – Field Description

#### NOTE: Click Submit.

#### A Reference Number is generated.

The transaction is moved for authorization to the Free Task queue. The supervisor will pick up (Acquire and Edit) this transaction from the Free Task and will Reject or Authorize. On Authorization, the transaction details are handed off to the Term Deposit module of the Product Processor for the TD Rollover process.

# 3.4 Redemption

Teller can use this screen to redeem a Term Deposit. The redemption proceeds can be credited to CASA Account / New Term Deposit / Banker's Cheque / Demand Draft / Ledger. The term Deposit can be redeemed in full or part. The following details are necessary to open an RD account:

- Redemption Simulation
- Payout Details
- Additional Details

# 3.4.1 Redemption Simulation

Deposit Servicing officer can input basic details and can simulate the Redemption transaction to get the Interest, Tax and Redemption proceeds.

To process this screen, type **TD Redemption** in the **Menu Item Search** located at the left corner of the application toolbar and select the appropriate screen (or) do the following steps:

Deposit Services  $\rightarrow$  Term Deposits  $\rightarrow$  Redemption  $\rightarrow$  Rollover will display the desired screen.

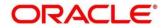

| O Redemption - Applicati             | ion Entry                                                                                                    |                                                                                                    | 두 Remarks 🛛 두 Overrides 🖉 💉         |
|--------------------------------------|----------------------------------------------------------------------------------------------------|----------------------------------------------------------------------------------------------------|-------------------------------------|
| Redemption                           | Redemption                                                                                                    |                                                                                                    | Screen (1/3)                        |
| Payout Details<br>Additional Details | Account Number *                                                                                                    | BG110000000145 OFSS CUSTOMER                                                                                                  |                                     |
|                                      | Status<br>Deposit Details<br>Maturity<br>Reinvested Interest<br>Tax Deducted<br>Redemption Type *<br>Redemption Amount<br>Waive Penalty | Active<br>GBP 15,208.18 at 27.75% for 1 Years<br>GBP 18,576.90 on Jun 5, 2021<br>GBP 0<br>Full Redemption ▼<br>GBP £15,208.18 | Fill Redemption Details to Simulate |
|                                      |                                                                                                    |                                                                                                    |                                     |
|                                      |                                                                                                    |                                                                                                    |                                     |
|                                      |                                                                                                    |                                                                                                    | Back Next Save & Close Cancel       |

Figure 30: TD Redemption – Application Entry

**NOTE:** On the **TD Redemption** screen, specify the Term Deposit accounts number and other details to simulate. For more information on fields, refer to the field description table

| Field Name                                 | Description                                                                                      |
|--------------------------------------------|--------------------------------------------------------------------------------------------------|
| Account Number                             | Specify the Term Deposit Account number which needs to redeemed.                                 |
| Account Name                               | This is a display field. System should default the Account Name when the Account Number is input |
| Status                                     | The status of the TD – Active/Matured/Closed is displayed                                        |
| Deposit Details                            | The Principal balance of the TD, the rate of interest and the tenor of the TD is displayed       |
| Maturity                                   | The proceeds due to the customer on maturity and the maturity date are displayed                 |
| Reinvested Interest / Paid<br>out interest | Depending upon the type of the TD reinvested or the paid interest will be shown.                 |

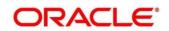

| Field Name        | Description                                                                                                    |  |
|-------------------|----------------------------------------------------------------------------------------------------|--|
| Tax Deducted      | Displays the actual tax deducted on Reinvested / Paid out interest till date.                                                                                                    |  |
| Redemption Type   | <ul> <li>Will have two options –</li> <li>1. Full Redemption</li> <li>2. Part Redemption</li> <li>NOTE: Full Redemption will be defaulted</li> </ul>                                                                             |  |
| Redemption Amount | It is the principal amount, which the user wants to redeem. If Full<br>redemption is chosen, it has to be the entire principal<br>If Part Redemption is chosen, it has to be a non-zero value less<br>than the current principal |  |
| Waive Penalty     | To be selected if the penalty is to be waived                                                                                                    |  |

After inputting the details for redemption, a simulation is triggered to display the **output** details.

The Simulated output details are displayed.

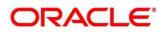

# Figure 31: Simulated Output

|                    | All amounts in GBP |
|--------------------|--------------------|
| Redemption Details |                    |
| £10,000.00         |                    |
| Principal          | £10,000.00         |
| Interest Rate      | 17%                |
| Interest           | £0.00              |
| Penalty            | £0.00              |
| Тах                | £0.00              |
|                    |                    |
|                    |                    |
|                    |                    |

**NOTE:** Based on the input data provided, the system simulates the details of TD and displays them in a widget on the right side. For more information on fields, refer to the field description table

Table 37: Output Details – Field Description

| Field Name    | Description                                                                                                    |  |
|---------------|----------------------------------------------------------------------------------------------------|--|
| Net proceeds  | This will be the final amount that will be paid out to the customer if<br>the TD is redeemed today                      |  |
| Principal     | This is the principal amount that is being redeemed                                                                     |  |
| Interest Rate | This is the rate at which interest has been recalculated                                                                |  |
| Interest      | This is the interest that will be given to the customer on redemption                                                   |  |
| Penalty       | This is the penalty that will be charged for premature redemption<br>and deducted from the proceeds due to the customer |  |
| Тах           | This is the tax applicable on the recalculated interest and will be deducted from the proceeds due to the customer      |  |

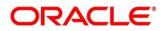

**NOTE:** In case of Part Redemption, click **View Deposit Details after Redemption** to get the remaining Deposit details after this part redemption.

The Simulated output details are displayed

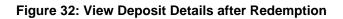

| Deposit After Redemption |            |
|--------------------------|------------|
| £55,558.69<br>Maturity   |            |
| Principal                | £50,001.00 |
| nterest Rate             | 27.75%     |
| nterest                  | £6,937.64  |
| fax                      | £1,379.95  |
| Annual Percentage Yield  | 27.75%     |

### Table 38: View Deposit Details after Redemption – Field Description

| Field Name                                                                      | Description                                                       |
|---------------------------------------------------------------------------------|-------------------------------------------------------------------|
| Maturity Amount         Displays the maturity amount of the remaining term depo |                                                                   |
| Principal                                                                       | Displays the Principal remaining after redemption                 |
| Interest Rate                                                                   | Displays the Interest rate applicable for the remaining principal |
| Interest                                                                        | Displays the Interest due to the customer on maturity             |
| Тах                                                                             | Displays the Tax that will be deducted on maturity                |

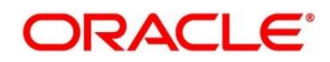

| Annual Percentage Yield | Displays the Annual Percentage Yield |
|-------------------------|--------------------------------------|
|-------------------------|--------------------------------------|

**NOTE:** Once the redemption simulation is completed, the Teller can provide the simulated details to the customer.

Click Next to move to Payout Details.

# 3.4.2 Payout Details

You can add the payout modes for the net proceeds on this screen. Funds can be paid by different modes – CASA Account / New Term Deposit / Banker's Cheque / Demand Draft / Ledger (Single-mode settlement) or a combination of these modes (Multimode settlement).

### Figure 33: Payout Details (CASA)

| TD Redemption - Applicati             | on Entry         |                              |                               |                                                                                       | Remarks                                         | Verrides          | $_{\mu}^{\nu}$ × |
|---------------------------------------|------------------|------------------------------|-------------------------------|---------------------------------------------------------------------------------------|-------------------------------------------------|-------------------|------------------|
| Redemption                            | Payout Details   |                              |                               |                                                                                       |                                                 | Si                | reen ( 2 / 3)    |
| Payout Details     Additional Details | Account Number * | BG110000000145 OFSS CUSTOMER |                               |                                                                                       |                                                 |                   |                  |
|                                       | Payout Mode *    | Account Instrument Ledger    | Multi Mode Settlement Options | Redemption Details                                                                    |                                                 | All amounts in GE | IP               |
|                                       | Account *        | KARUNAKAR 0000002840015 *    |                               | £10,000.00                                                                            |                                                 |                   |                  |
|                                       |                  |                              |                               | Principal<br>Interest Rate<br>Prenaty<br>Tax<br>View Deposit Details after Redemption | £10,000.00<br>27.75%<br>£0.00<br>£0.00<br>£0.00 |                   |                  |
|                                       |                  |                              |                               |                                                                                       |                                                 |                   |                  |
| Audit                                 |                  |                              |                               | Bac                                                                                   | ck Next                                         | Save & Close      | Cancel           |

Perform the following steps to add the Payout details:

**NOTE:** On the Payout details screen, specify the required fields. For more information on fields, refer to the field description table.

The fields, which are marked with an asterisk, are mandatory

#### Table 39: Payout Details (CASA) – Field Description

| Field Name  | Description                                 |
|-------------|---------------------------------------------|
| Payout Mode | Specify the Payout Mode as <b>Account</b> . |

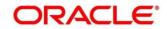

| Field Name     | Description                                                                                                    |  |
|----------------|----------------------------------------------------------------------------------------------------|--|
| Account        | Select the "Account" Tile<br><b>NOTE:</b> The CASA accounts where the TD customer is a primary<br>customer will be listed in the dropdown. There will also be<br>a value "Others"                             |  |
| Туре           | If "Others" is chosen,<br>Specify the Type of Other Account CASA / Term Deposit. Select<br>the Tile <b>CASA</b>                                                                                               |  |
| Account Number | Specify the CASA account to which the payout to be done.<br><b>NOTE:</b> This field is visible only if we select CASA in the other<br>account tile.                                                           |  |
| Account Amount | Displays the account credit amount in CASA Account currency.<br><b>NOTE:</b> This field will be visible only if the CASA account (Own /<br>Other CASA) currency is different from the TD account<br>currency. |  |
| Exchange Rate  | Displays the default exchange rate in case of a cross-currency transaction. NOTE: The defaulted exchange rate can be modified by clicking Edit                                                                |  |

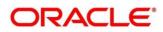

| TD Redemption - Applicat           | tion Entry                                                    |                                                                             |                |                                                                   |                                                                                       | Remarks                                | ; 🗖 Overrides    | ,,, <sup>12</sup> × |
|------------------------------------|---------------------------------------------------------------|-----------------------------------------------------------------------------|----------------|-------------------------------------------------------------------|---------------------------------------------------------------------------------------|----------------------------------------|------------------|---------------------|
| Redemption                         | Payout Details                                                |                                                                             |                |                                                                   |                                                                                       |                                        | S                | Screen ( 2 / 3)     |
| <ul> <li>Payout Details</li> </ul> | Account Number *                                              | BG11000000145                                                               | OFSS CUSTOMER  |                                                                   |                                                                                       |                                        |                  |                     |
| Additional Details                 | Payout Mode<br>Account<br>Type<br>Deposit Product<br>Maturity | Account Instrument<br>Others<br>CASA Term Deposit<br>CRFRID Q<br>Tenor Date |                | Multi Mode Settlement Options r Fixed Interest Rate Months O Days | Redemption Details<br>£10,000.00<br>Principal<br>Interest Rate<br>Interest<br>Penalty | £10,000.00<br>27.75%<br>£0.00<br>£0.00 | All amounts in G | BΡ                  |
|                                    | Interest Rate<br>Reinvest Interest                            | 27.75%                                                                      | Negotiate Rate |                                                                   | Tax View Deposit Details after Redemption                                             | £0.00                                  |                  |                     |
|                                    |                                                               |                                                                             |                |                                                                   |                                                                                       |                                        |                  |                     |

## Figure 34: Payout Details (Term Deposit)

### Table 40: Payout Details (Term Deposit) – Field Description

| Field Name              | Description                                                                                                    |
|-------------------------|----------------------------------------------------------------------------------------------------|
| Туре                    | Specify the Type of Other Account CASA / Term Deposit. Select<br>the Tile <b>Term Deposit</b><br>This field is visible only if we select "Others" in the "Account"<br>dropdown |
| Deposit Product         | Will be defaulted to the Account class of the TD which is getting redeemed. It can be modified.                                                                                |
| Maturity (Tenor / Date) | Specify if Tenor / Maturity date to be given                                                                                                    |
| Tenor                   | Will be defaulted to the Tenor of the TD which is getting redeemed.<br>It can be modified.                                                                                     |
| Maturity Date           | Specify the maturity date for the deposit                                                                                                    |
| Interest Rate           | Displays the Base Interest rate for the deposit                                                                                                    |
| Re-invest Interest      | Will be defaulted from of the TD which is getting redeemed.                                                                                                    |

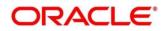

Click Negotiate Rate to open the pop-up screen. The interest details based on the Deposit Product selected will be picked up and shown to the teller, which can be modified.

The rest of the details - Nominee, Joint Holders and payout instructions will be internally set to that of the deposit being redeemed.

Figure 35: Payout Details (Instrument – Banker's Cheque)

| TD Redemption - Applicati             | on Entry                                             |                                     |                           |             |                         |                                                   | Remarks                                | s 🗖 🖓 Overrides  | $ _{\mu^{k'}} \times$ |
|---------------------------------------|------------------------------------------------------|-------------------------------------|---------------------------|-------------|-------------------------|---------------------------------------------------|----------------------------------------|------------------|-----------------------|
| Redemption                            | Payout Details                                       |                                     |                           |             |                         |                                                   |                                        | :                | Screen ( 2 / 3)       |
| Payout Details     Additional Details | Account Number *                                     | BG11000000145                       | OFSS CUS                  | STOMER      |                         |                                                   |                                        |                  |                       |
|                                       | Payout Mode *<br>Type *                              | Account Instrume<br>Banker's Cheque | nt Ledger<br>Demand Draft | Multi N     | Node Settlement Options | Redemption Details<br>£10,000.00                  |                                        | All amounts in G | звР                   |
|                                       | Payable Bank *<br>Payable Branch *<br>Issuing Branch | 000<br>BG1<br>BG1                   | BG1 Q FLEXCUBE UN         |             |                         | Principal<br>Interest Rate<br>Interest<br>Penalty | £10,000.00<br>27.75%<br>£0.00<br>£0.00 |                  |                       |
|                                       | Instrument<br>Payee Name *<br>Payee Address          | MICR                                | Number                    | Jun 8, 2020 | <u> </u>                | Tax<br>View Deposit Details after Redemption      | £0.00                                  |                  |                       |
| Audit                                 |                                                      |                                     |                           |             |                         | Bac                                               | :k Next                                | Save & Close     | Cancel                |

Figure 36: Payout Details (Instrument – Demand Draft)

| D Redemption - Applic | ation Entry      |                 |              |                               |                                       | Remarks    | 🖓 Overrides 🛛 💉 🔅   |
|-----------------------|------------------|-----------------|--------------|-------------------------------|---------------------------------------|------------|---------------------|
| Redemption            | Payout Details   |                 |              |                               |                                       |            | Screen (2/          |
| Payout Details        | Account Number * | BG110000000145  | OFSS CUS     | STOMER                        |                                       |            |                     |
| Additional Details    |                  |                 |              |                               |                                       |            |                     |
|                       | Payout Mode *    |                 |              | Multi Mode Settlement Options |                                       |            | All amounts in GBP  |
|                       |                  | Account Instru  | nent Ledger  |                               | Redemption Details                    |            |                     |
|                       | Type *           | Banker's Cheque | Demand Draft |                               | £10,000.00                            |            |                     |
|                       | Payable Bank *   | 000             | Q, FLEXCUBE  | UNIVERSAL BANK                | Principal                             | £10.000.00 |                     |
|                       | Payable Branch * | BG1             | Q. FLEXCUBE  | UNIVERSAL BANK                | Interest Rate                         | 27.75%     |                     |
|                       | Issuing Branch   | BG1             |              |                               | Interest                              | £0.00      |                     |
|                       |                  | BG1             | FLEXCOBE     | CUBE UNIVERSAL BANK           | Penalty                               | £0.00      |                     |
|                       | Instrument       | MICR            | Number       | Jun 8, 2020                   | Tax                                   | £0.00      |                     |
|                       | Payee Name *     |                 |              |                               |                                       |            |                     |
|                       | Payee Address    |                 |              |                               | View Deposit Details after Redemption |            |                     |
|                       |                  |                 |              |                               |                                       |            |                     |
|                       |                  |                 |              |                               |                                       |            |                     |
|                       |                  |                 |              |                               |                                       |            |                     |
|                       |                  |                 |              |                               |                                       |            |                     |
| Audit                 |                  |                 |              |                               | Bac                                   | k Next     | Save & Close Cancel |

## Table 41: Payout Details (Instrument – Banker's Cheque, Demand Draft) – Field Description

**NOTE:** The Fields will be similar for Banker's Cheque & Demand Draft

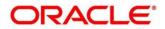

| Field Name     | Description                                                     |
|----------------|-----------------------------------------------------------------|
| Туре           | Specify the type of Instrument – Banker's Cheque / Demand Draft |
| Payable bank   | Same as the TD                                                  |
| Payable branch | Specify the branch at which the BC / DD is payable              |
| Issuing Branch | Displays the Branch issuing the instrument                      |
| Instrument     | Specify the Routing Number, BC / DD Number and Instrument Date  |
| Payee Name     | Specify the Payee Name                                          |
| Payee Address  | Specify the address of the payee                                |

# Figure 37: Payout Details (Ledger)

| TD Redemption - Applicati             | on Entry         |                    |                                     |                                                                                                   | Remarks                                         | : 🖵 Overrides    | $_{\mu^{k'}}\times$ |
|---------------------------------------|------------------|--------------------|-------------------------------------|---------------------------------------------------------------------------------------------------|-------------------------------------------------|------------------|---------------------|
| Redemption                            | Payout Details   |                    |                                     |                                                                                                   |                                                 | S                | icreen ( 2 / 3)     |
| Payout Details     Additional Details | Account Number * | BG11000000145      | OFSS CUSTOMER                       |                                                                                                   |                                                 |                  |                     |
| Additional Details                    | Payout Mode *    | Account Instrument | Multi Mode Settlement Options       | Redemption Details                                                                                |                                                 | All amounts in G | BP                  |
|                                       | Code             | 889889889          | Domestic Usance Bills - Substandard | £10,000.00                                                                                        |                                                 |                  |                     |
|                                       |                  |                    |                                     | Principal<br>Interest Rate<br>Interest<br>Penalty<br>Tax<br>View Deposit Details after Redemption | £10,000.00<br>27.75%<br>£0.00<br>£0.00<br>£0.00 |                  |                     |
|                                       |                  |                    |                                     |                                                                                                   |                                                 |                  |                     |
| Audit                                 |                  |                    |                                     | Ba                                                                                                | ick Next                                        | Save & Close     | Cancel              |

## Table 42: Payout Details (Ledger) – Field Description

| Field Name  | Description                                                   |
|-------------|---------------------------------------------------------------|
| Ledger Code | Specify the GL code to which the redemption is to be paid out |

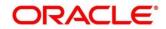

| Ledger Description | Displays the ledger description on selection of the ledger code |
|--------------------|-----------------------------------------------------------------|
|--------------------|-----------------------------------------------------------------|

5. In case of multi-mode payin, Click **Multi Mode Settlement Options**, then click **+** icon. This will bring up the all the payout modes explained above.

The Multi Mode Settlement Options pop-up screen is displayed

#### Figure 38: Multi Mode Settlements

| TD Redemption - Applicati            | ion Entry          |                  |               |                                |                                  | Remarks         | s 🖓 Overrides    | $_{\mu^{k'}}\times$ |  |
|--------------------------------------|--------------------|------------------|---------------|--------------------------------|----------------------------------|-----------------|------------------|---------------------|--|
| Redemption                           | Payout Details     |                  |               |                                |                                  |                 | 5                | Screen ( 2 / 3)     |  |
| Payout Details<br>Additional Details | Account Number *   | BG110000000145   | OFSS CUSTOMER |                                |                                  |                 |                  |                     |  |
|                                      |                    |                  |               | Single Mode Settlement Options | Redemption Details               |                 | All amounts in G | BP                  |  |
|                                      | Mode               | Description      | Amount        | Action                         | £10,000.00                       |                 |                  |                     |  |
|                                      | No data to display |                  |               |                                | Principal                        | £10,000.00      |                  |                     |  |
|                                      | Page 1 (0 of 0     | ) items) K < 1 > | К             |                                | Interest Rate<br>Interest        | 27.75%<br>£0.00 |                  |                     |  |
|                                      | Payout Mode *      | Account Instrum  | ent Ledger    |                                | Penalty<br>Tax                   | £0.00<br>£0.00  |                  |                     |  |
|                                      | Pay *              | GBP              | £10,000.00    |                                | 100                              | 20.00           |                  |                     |  |
|                                      | Account *          |                  | Ŧ             |                                | View Deposit Details after Redem | ption           |                  |                     |  |
|                                      |                    |                  |               | Save Cancel                    |                                  |                 |                  |                     |  |
|                                      |                    |                  |               |                                |                                  |                 |                  |                     |  |
|                                      |                    |                  |               |                                |                                  |                 |                  |                     |  |
| Audit                                |                    |                  |               |                                |                                  | Back Next       | Save & Close     | Cancel              |  |

#### Table 43: Multi Mode Settlements – Field Description

**NOTE:** The field details will be similar to Single mode settlement option, so the same field descriptions are not given again. Additionally, Pay field will be there as below

| Field Name | Description                                                                |
|------------|----------------------------------------------------------------------------|
| Pay        | Amount, which is to be paid out to this mode. This cannot be 0 or negative |

Click Save.

The details will be shown as a summary in a grid.

**NOTE:** The multiple mode details will get saved one after the other, till the amount is equal to payout amount. The columns in the summary grid are as follows:

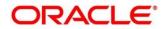

### Table 44: Summary Details – Field Description

| Field       | Description                                           |
|-------------|-------------------------------------------------------|
| Mode        | Already added mode will be shown. CASA / Instrument / |
|             | Ledger.                                               |
| Description | For CASA – Account number and account name.           |
|             | For Instrument – BC / DD number and date.             |
|             | For Ledger – GL Number and description will be shown. |
| Amount      | Displays Currency and amount for the respective mode. |

# 3.4.3 Additional Details

### Figure 39: Additional Details

| TD Redemption - Appli | cation Entry                     |               |               |                                                                                          | Rema                                           | rks 🗖 💭 Overrides | , 18 ×         |
|-----------------------|----------------------------------|---------------|---------------|------------------------------------------------------------------------------------------|------------------------------------------------|-------------------|----------------|
| Redemption            | Additional Details               |               |               |                                                                                          |                                                |                   | Screen ( 3 / 3 |
| Payout Details        | Account Number *                 | BG11000000145 | OFSS CUSTOMER |                                                                                          |                                                |                   |                |
|                       | Narrative<br>Identification Type | Ţ             |               | Redemption Details                                                                       |                                                | All amounts in C  | 38P            |
|                       | Identification Number            |               |               | Principal<br>Interest Rate<br>Interest<br>Penalty<br>Tax<br>View Deposit Details after R | £10.000.0<br>27.75%<br>£0.00<br>£0.00<br>£0.00 | 0                 |                |
|                       |                                  |               |               |                                                                                          |                                                |                   |                |
| Audit                 |                                  |               |               | Back                                                                                     | Next Save &                                    | Close Submit      | Cancel         |

### Table 45: Additional Details – Field Description

| Field Name                  | Description                                               |
|-----------------------------|-----------------------------------------------------------|
| Narrative                   | Specify the narrative for the transaction                 |
| Identification Type         | Choose the identification type for the beneficiary.       |
| Payee Identification Number | Enter the ID number corresponding to the ID chosen above. |

Click Submit.

→ A **Reference Number** is generated.

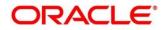

The transaction is moved for authorization to the Free Task queue. The supervisor will pick up (Acquire and Edit) this transaction from the Free Task and will Reject or Authorize. On Authorization, the transaction details are handed off to the Term Deposit module of the Product Processor for the TD Redemption process.

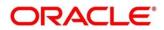

# 4 TD Maintenances

A deposit with a fixed tenure or term is called as time deposit or Term Deposit (TD). This chapter deals with maintenance of a term deposit. Each of these are explained in the following sections:

- 4.1 Amount Block
- 4.2 Payout Modification
- 4.3 Account Modification

# 4.1 Amount Block

A Term deposit can be blocked for certain amount due to different reasons like collateral to an overdraft, funds provider account during sweep transactions etc. Also, the Bank might receive request from any authorized external agencies to Block the TD amount. This screen provides this request.

# 4.1.1 Create TD Amount Block

TD Amount block screen let user to block TD amount. User can specify following details while blocking TD amount.

- Amount to be blocked
- Reason for blocking the amount
- FROM and TO dates
- Narrative/description for activity

This menu screen is accessible from Deposit Services  $\rightarrow$  Term Deposits  $\rightarrow$  Create Amount Block. This menu option can be seen when clicked on Deposit Services menu.

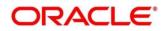

### Figure 40: TD Amount Block – Create TD Account

| Amount Block                                 |                                    | 🔫 Remarks 🛛 🐙 Overrides 🚽                                                                               |
|----------------------------------------------|------------------------------------|----------------------------------------------------------------------------------------------------|
| account Number * BG110000000145 OFSS C       | USTOMER                            | Customer Information                                                                                    |
| Amount To Be Blocked * GBP  GBP  Jun 8, 2020 | Block Reason *<br>Q<br>Expiry Date | Customer Id, Name<br>D00284, John Powell<br>KYC Status * Not Verified                                   |
|                                              |                                    | Signature filth Q                                                                                       |
|                                              |                                    | Account Name Account Branch<br>OFSS CUSTONER BG1<br>Account Status Account Balance<br>Active £15,158.18 |

**NOTE:** The fields, which are marked with an asterisk, are mandatory.

The teller needs to input a valid TD account number and will be able to add a block on that TD account.

| Table 46: | Field list | create <sup>·</sup> | TD Account |
|-----------|------------|---------------------|------------|
|-----------|------------|---------------------|------------|

| Field Name     | Description                                                                                          |
|----------------|----------------------------------------------------------------------------------------------------|
| Account Number | Input the valid TD Account number                                                                    |
| Account Name   | System should display the Account Name when the Account Number is input.                             |
| Amount         | Specify the Block amount. TD Currency will be default currency.                                      |
| Reason         | Specify the Block reason from the LOV values. Code and Reason both should be displayed               |
| Effective Date | Specify the effective date for the Block. This date cannot be less than current process date         |
| Expiry Date    | Specify the Block expiry date, which cannot be less than current<br>Process date and Effective date. |

Customer Panel will be displayed on the right side of the screen.

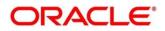

On filling all the required details, Teller will click on submit. An application reference number will get generated and the transaction will move to the authorization stage. Once authorized amount block will get created in product processor. All the blocks created in UBS from the above screen will be of Block Type 'FLEXCUBE'.

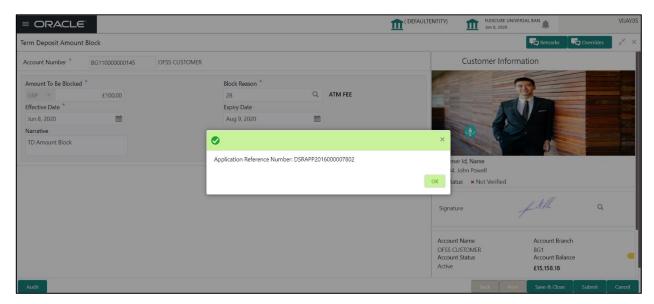

Figure 41: TD Amount Block – When Save & Closed TD Amount Block entry

# 4.1.2 View and Modify TD Amount Block

**NOTE:** Using the View and Modify option, user can do desire changed to the already blocked amount.

Figure 42: View and Modify TD Amount Block – View option

| iew and Modify Am                                                    | ount Block                             |                                                                      |                                                                     |                                                            |                                  |
|----------------------------------------------------------------------|----------------------------------------|----------------------------------------------------------------------|---------------------------------------------------------------------|------------------------------------------------------------|----------------------------------|
| Account Number *                                                     | 0001000000299                          | OFSS CUSTOMER UBS                                                    |                                                                     |                                                            |                                  |
|                                                                      |                                        |                                                                      |                                                                     |                                                            |                                  |
|                                                                      |                                        |                                                                      |                                                                     |                                                            |                                  |
| Amount Block Details                                                 |                                        |                                                                      |                                                                     |                                                            |                                  |
| Status                                                               |                                        |                                                                      |                                                                     |                                                            |                                  |
| Active                                                               | •                                      |                                                                      |                                                                     |                                                            |                                  |
| Total Amount Blocker                                                 | 1: GBP 3.050.00                        |                                                                      |                                                                     |                                                            |                                  |
| Others                                                               |                                        | salary hold code                                                     |                                                                     | salary hold code                                           |                                  |
|                                                                      |                                        |                                                                      |                                                                     |                                                            |                                  |
| Туре                                                                 | FLEXCUBE                               | Type                                                                 | FLEXCUBE                                                            | Type                                                       | FLEXCUBE                         |
| Block Number                                                         | AB3610                                 | Block Number                                                         | AB3955<br>GBP 20.00                                                 | Block Number<br>Amount                                     | AB3959<br>GBP 30.00              |
|                                                                      |                                        |                                                                      |                                                                     |                                                            |                                  |
| Amount                                                               | GBP 3,000.00                           | Amount                                                               |                                                                     |                                                            |                                  |
| Amount<br>Blocked Reason                                             | Others                                 | Blocked Reason                                                       | salary hold code                                                    | Blocked Reason                                             | salary hold code                 |
| Amount<br>Blocked Reason<br>Effective Date                           | Others<br>Mar 26, 2020                 | Blocked Reason<br>Effective Date                                     | salary hold code<br>Mar 26, 2020                                    | Blocked Reason<br>Effective Date                           |                                  |
| Amount<br>Blocked Reason<br>Effective Date<br>Expiry Date            | Others                                 | Blocked Reason<br>Effective Date<br>Expiry Date                      | salary hold code<br>Mar 26, 2020<br>Feb 23, 2022                    | Blocked Reason<br>Effective Date<br>Expiry Date            | salary hold code                 |
| Amount<br>Blocked Reason<br>Effective Date<br>Expiry Date<br>Remarks | Others<br>Mar 26, 2020<br>Mar 28, 2020 | Blocked Reason<br>Effective Date<br>Expiry Date<br>Remarks           | salary hold code<br>Mar 26, 2020<br>Feb 23, 2022<br>TD Amount Block | Blocked Reason<br>Effective Date<br>Expiry Date<br>Remarks | salary hold code<br>Mar 28, 2020 |
| Amount<br>Blocked Reason<br>Effective Date<br>Expiry Date            | Others<br>Mar 26, 2020                 | Blocked Reason<br>Effective Date<br>Expiry Date                      | salary hold code<br>Mar 26, 2020<br>Feb 23, 2022                    | Blocked Reason<br>Effective Date<br>Expiry Date            | salary hold code                 |
| Amount<br>Blocked Reason<br>Effective Date<br>Expiry Date<br>Remarks | Others<br>Mar 26, 2020<br>Mar 28, 2020 | Blocked Reason<br>Effective Date<br>Expiry Date<br>Remarks<br>Status | salary hold code<br>Mar 26, 2020<br>Feb 23, 2022<br>TD Amount Block | Blocked Reason<br>Effective Date<br>Expiry Date<br>Remarks | salary hold code<br>Mar 28, 2020 |

NOTE: The fields, which are marked with an asterisk, are mandatory.

 $\rightarrow$  Teller will be able to view and modify the block records on the account in tile view.

### Table 47: Field list Block Records

| Field Name     | Description                                                                |
|----------------|----------------------------------------------------------------------------|
| Account Number | Input valid TD Account number                                              |
| Account Name   | System should display the Account Name when the Account<br>Number is input |
| Status         | Specify the Blocks to be viewed                                            |
| Block Number   | Display the Block number                                                   |
| Туре           | Display the Block Type                                                     |
| Amount         | Display the Block amount along with the currency                           |
| Reason         | Display the Block reason along with Code.                                  |
| Effective Date | Display the Block effective date                                           |
| Expiry Date    | Display the Block expiry date                                              |
| Remarks        | Display the Block remarks                                                  |
| Status         | Display the Block status                                                   |

On Account number tab-out the all the Blocks will get listed. The Teller can perform different actions on these Holds. The actions are – Modify & Close. Product processor validations will apply while performing Modify & Close action to different types of Holds.

These actions button are displayed at the bottom of every tile of the block record.

Expired & Closed records will not be allowed to be modified.

# 4.1.3 Modify TD Amount Block

Modify – On clicking the Modify action, the record will be opened in 'Modify TD Amount Block'. User can modify entry done to desire attributes.

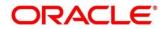

| TD Amount Block                                                                          |                                                   | Remarks 🗖 🖓 Overrides 🛛 💉 🗙          |
|------------------------------------------------------------------------------------------|---------------------------------------------------|--------------------------------------|
| Account Number * 0001000000299                                                           |                                                   |                                      |
| Amount To Be Blocked *<br>£100.00 Effective Date * Jun 8, 2020 Marrative TD Amount Block | Block Reason *<br>Q<br>Expiry Date<br>Jul 6, 2020 | No Customer Selected                 |
|                                                                                          |                                                   |                                      |
|                                                                                          |                                                   |                                      |
| Audit                                                                                    |                                                   | Back Next Save & Close Submit Cancel |

## Figure 43: View and Modify TD Amount Block – View option

NOTE: The fields, which are marked with an asterisk, are mandatory.

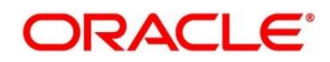

## Table 48: Field list TD Amount Block

| Field Name      | Description                                                                                                    |
|-----------------|----------------------------------------------------------------------------------------------------|
| Account Number* | Display the Account number                                                                                          |
| Account Name*   | System should default the Account Name when the Account<br>Number is input                                          |
| Block Number*   | Display the Block Number                                                                                            |
| Туре*           | Display the Block Type                                                                                              |
| Amount*         | Modify the Amount block amount, if required. Here TD currency will be default.                                      |
| Reason*         | Display the Reason for Block                                                                                        |
| Effective Date* | Modify the Effective Date, if required                                                                              |
| Expiry Date     | Modify the Expiry Date, if required. Note, Expiry date cannot be less than current process date and effective date. |
| Remarks*        | Modify the remarks, if required                                                                                     |

**Close** – On clicking Close, the action will get saved and will be submitted for authorization.

# 4.2 Payout Modification

This screen will enable Deposit Teller to

- View the payout instruction maintained during the Term Deposit Account creation.
- Modify the payout instruction maintained for the term deposit account.
- Maintain the payout instruction if no instruction is maintained for the term deposit

Following menu option should be used to invoke TD Payout Instruction maintenance/modification.

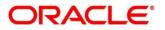

This menu screen is accessible from Deposit Services  $\rightarrow$  Term Deposits  $\rightarrow$  Payout Modification. This menu option can be seen when clicked on Deposit Services menu.

| Figure | 44: | Menu | option |
|--------|-----|------|--------|
|--------|-----|------|--------|

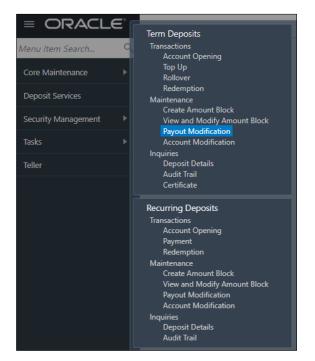

When clicked on the menu option for TD Payout Instruction modification following screen will appear where user need to input valid Account Number

## Figure 45: Input screen

| TD Payout Modification | 👫 Remarks 🛛 🖓 Overrides 🚽 🛒 |
|------------------------|-----------------------------|
| Account Number *       |                             |

On invoking of this Term Deposit Payout Instructions screen, it will display the current payout instruction maintained for the deposit. There is a possibility that the payout instruction is not maintained for the deposit.

Upon invoking the screen it will look like as follows

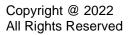

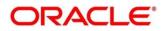

| Payout Modification                              |               |                                                  |                |                              | Remarks           | Overrides | , al |
|--------------------------------------------------|---------------|--------------------------------------------------|----------------|------------------------------|-------------------|-----------|------|
| Account Number *                                 | 0001000000299 | OFSS CUSTOMER UBS                                |                |                              |                   |           |      |
| Deposit Details<br>GBP 11,250 at 28% for 1 Years |               | Maturity Details<br>GBP 13,764.7 on Mar 26, 2021 | Status<br>Open | Reinvested Interest<br>GBP 0 | Tax Dedu<br>GBP 0 | ucted     |      |
| ferm Deposit Payout Instructions                 | s             |                                                  |                |                              |                   |           |      |
| Component                                        | Mode          | Description                                      | Perce          | nta                          | Amount            | Actions   |      |
| Rollover Principal & Interest                    | Auto Rollover | Rollover to: CRFRTD  1 Years 0 Months 0 Days     | 100            | Availa                       | ble on Payout     | •         | 1    |
| bilover Principal & Interest                     | Auto Kollover | Kollover to: CKFRTD  T tears 0 Months 0 Days     | 100            | Avalla                       | ble on Payout     | 0 1       | 1    |
|                                                  |               |                                                  |                |                              |                   |           |      |
|                                                  |               |                                                  |                |                              |                   |           |      |
|                                                  |               |                                                  |                |                              |                   |           |      |
|                                                  |               |                                                  |                |                              |                   |           |      |
|                                                  |               |                                                  |                |                              |                   |           |      |

## Figure 46: Term Deposit Payout Instructions screen

# Table 49: Field description list

| Field Name      | Description                                                                                                    |
|-----------------|----------------------------------------------------------------------------------------------------|
| Account Number  | Input the Account number.<br>Should be a valid TD Account number and on tab-out of the<br>account number account name and deposit details will be<br>displayed. |
| Account Name    | System should default the Account Name when the Account Number is input                                                                                         |
| Status          | The status of the TD – Active/Overdue/Closed is displayed                                                                                                    |
| Deposit Details | The Principal balance of the TD, the rate of interest and the tenor of the TD is displayed                                                                      |
| Maturity        | The proceeds due to the customer on maturity and the maturity date are displayed                                                                                |

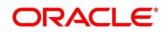

| Interest Paid /<br>Reinvested | The Interest Paid / Reinvested till date will be displayed. If the deposit is payout deposit, then label will be Interest Paid and for compounding type of deposit label will be Interest Reinvested | Once<br>the<br>Term |
|-------------------------------|----------------------------------------------------------------------------------------------------|---------------------|
| Tax Paid                      | Tax deducted till date will be displayed                                                                                                    |                     |

Deposit account is entered, the existing payout instruction for the deposit will be listed in the grid.

Payout instruction details part of the screen will be as follows.

# Figure 47: Term Deposit Payout Instructions details screen

| Term Deposit Payout Instructions |               |                                              |          |                     |         |
|----------------------------------|---------------|----------------------------------------------|----------|---------------------|---------|
| Component                        | Mode          | Description                                  | Percenta | Amount              | Actions |
| Rollover Principal & Interest    | Auto Rollover | Rollover to: CRFRTD  1 Years 0 Months 0 Days | 100      | Available on Payout | • 1     |
|                                  |               |                                              |          |                     |         |

## Table 50: Field description list

| Field Name | Description                                           |
|------------|-------------------------------------------------------|
| Component  | The component of payout will be displayed.<br>Values: |
|            | Principal                                             |
|            | Interest                                              |
|            | Principal & Interest                                  |
|            | Rollover Principal                                    |
|            | Rollover Interest                                     |
|            | Rollover Principal & Interest                         |
| Mode       | The Mode of Payout will be displayed.                 |
|            | Values:                                               |
|            | Account                                               |
|            | Term Deposit                                          |

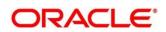

|             | <ul> <li>Auto Rollover</li> <li>Banker's Cheque</li> <li>Demand Draft</li> <li>Ledger</li> </ul>                                                                                                    |
|-------------|----------------------------------------------------------------------------------------------------|
| Description | <ul> <li>The brief description of the payout will be displayed.</li> <li>Account – Account Number &amp; Account Name</li> <li>Term Deposit – Product Name, Tenor</li> <li>Auto Rollover – Tenor</li> <li>Banker's Cheque &amp; Demand Draft – Banker's<br/>Cheque / Demand Draft Payable at 'Branch Name'</li> <li>Rollover with Additional Funds – Tenor, Additional<br/>Amount, Account Number, Amount</li> <li>Ledger – Ledger Code, Ledger Name</li> </ul> |
| Percent     | Percentage of payout will be displayed                                                                                                    |
| Amount      | Amount of Payout will be displayed.<br>For 'Interest' component – 'Available on Payout' text will be<br>displayed                                                                                                    |
| Actions     | View, Edit, Delete action button are displayed                                                                                                    |

Actions details in above field description

- **View** If the View action button is clicked, then Detail of the payout instruction row will be displayed below the grid in read-only mode
- Edit If the Edit action button is clicked, the details of the payout instruction row will be displayed below the grid in edit mode. Required fields can be edited and saved.
- Delete If the Delete action button is clicked, the payout instruction row will be deleted

On the right top corner of the above display grid '+' button is placed. The Teller can add a new row for the payout instruction.

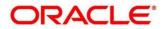

The screen will have following fields displayed

| Figure 48: Term Deposit Payout Instructions addition sci | reen |
|----------------------------------------------------------|------|
|----------------------------------------------------------|------|

| $\equiv$ ORACLE <sup>®</sup>                     |               |            |                                                  |                | n <b>m</b> | FLEXCUBE UNIVERSAL BAN.<br>Mar 26, 2020 |                  |             | SRANISH             |
|--------------------------------------------------|---------------|------------|--------------------------------------------------|----------------|------------|-----------------------------------------|------------------|-------------|---------------------|
| TD Payout Modification                           |               |            |                                                  |                |            |                                         | Remarks          | 🖵 Overrides | $_{\mu^{k'}}\times$ |
| Account Number *                                 | 0001000000299 |            | OFSS CUSTOMER UBS                                |                |            |                                         |                  |             |                     |
| Deposit Details<br>GBP 11,250 at 28% for 1 Years |               |            | Maturity Details<br>GBP 13,764.7 on Mar 26, 2021 | Status<br>Open |            | einvested Interest<br>BP 0              | Tax Dec<br>GBP 0 | ducted      |                     |
| Term Deposit Payout Instructions                 |               |            |                                                  |                |            |                                         |                  |             | +                   |
| Component                                        | Mode          |            | Description                                      |                | Percenta   |                                         | Amount           | Actions     |                     |
| Rollover Principal & Interest                    | Auto Rollo    | over       | Rollover to: CRFRTD  1 Years 0 M                 | lonths 0 Days  | 100        | Avai                                    | lable on Payout  | •           | Î                   |
| Component *                                      |               | Principal  | v                                                |                |            |                                         |                  |             |                     |
| Amount *                                         |               | 0%         | 100%                                             | \$11,250.00    |            |                                         |                  |             |                     |
| Payout Mode *                                    |               | Account In | strument Ledger                                  |                |            |                                         |                  |             |                     |
| Account *                                        |               |            |                                                  |                |            | •                                       |                  |             |                     |
|                                                  |               |            |                                                  |                |            |                                         |                  | Save        | Cancel              |
|                                                  |               |            |                                                  |                |            |                                         |                  |             |                     |
|                                                  |               |            |                                                  |                |            |                                         |                  |             |                     |
| Audit                                            |               |            |                                                  |                |            | Back Next                               | Save & Close     | Submit      | Cancel              |

Table 51: Field description list

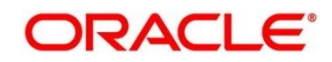

| Field Name                       | Description                                                                                                    |
|----------------------------------|----------------------------------------------------------------------------------------------------|
| Component                        | Select the component from the Dropdown values                                                                                                    |
|                                  | 1. Principal                                                                                                    |
|                                  | 2. Interest                                                                                                    |
|                                  | 3. Principal & Interest                                                                                                    |
|                                  | 4. Rollover Principal                                                                                                    |
|                                  | 5. Rollover Interest                                                                                                    |
|                                  | 6. Rollover Principal & Interest                                                                                                    |
| Amount / Amount in<br>Percentage | Specify the Amount or percentage of amount for payout. The amount / percentage can be changed through the slider as well which is available besides the amount / percentage box. |
|                                  | If the component is Principal, 'Amount' field will be displayed.                                                                                                    |
|                                  | If the component is Interest or Principal & Interest, 'Amount in Percentage' field will be displayed                                                                             |

Following is the screen displaying value for components.

# Figure 49: Term Deposit Payout Instructions component screen

| Component *   | Principal                     | • |
|---------------|-------------------------------|---|
|               | Principal                     | % |
| Amount *      | Interest                      | Ĩ |
|               | Principal & Interest          |   |
| Payout Mode * | Rollover Principal            |   |
|               | Rollover Interest             |   |
| Account *     | Rollover Principal & Interest |   |
|               |                               |   |

# Components – Principal Interest, Principal & Interest

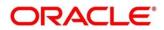

Once the **Component** is selected Payout mode needs to be selected. Payout Modes to be selected through the Tiles – Account, Instrument & Ledger

| Description                                                    |
|----------------------------------------------------------------|
| <ul> <li>Specify the payout mode –</li> <li>Account</li> </ul> |
| <ul> <li>Instrument</li> <li>Ledger</li> </ul>                 |
|                                                                |

If '**Account**' is chosen, all the **CASA** accounts of the customer will be listed in the dropdown, followed by an option "Others".

## Table 53: Field description list Account details

| Field Name | Description                                                                                                    |
|------------|----------------------------------------------------------------------------------------------------|
| Account    | All the CASA accounts where the TD customer is a primary<br>holder will be listed one after the other in the dropdown.<br>Select the CASA account from the Own CASA accounts listed<br>or select "Others" to choose an account not belonging to this<br>customer, but within the bank. |

## Others

| Table 54: | Field | description | list for Other |
|-----------|-------|-------------|----------------|
|-----------|-------|-------------|----------------|

| Field Name | Description |
|------------|-------------|

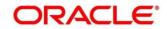

| Other | Select Others in the Account dropdown to choose an account not belonging to this customer, but within the bank. |
|-------|----------------------------------------------------------------------------------------------------|
|       | On selection of "Others", further selection to be done from<br>'Account within Bank' or 'Term Deposit'          |

#### **Account Within Bank**

#### Table 55: Field description list for Account Within Bank

| Field Name     | Description                                                                 |
|----------------|-----------------------------------------------------------------------------|
| Account Number | Specify the CASA account to which the payout proceeds needs to be credited. |
|                | Once the CASA account is input, the account name will also be displayed     |

#### Term Deposit

## Table 56: Field description list for Term Deposit

| Field Name   | Description                                                                                               |
|--------------|----------------------------------------------------------------------------------------------------|
| Term Deposit | Select Term Deposit Tile to create Term Deposit out of the payout proceeds.                               |
|              | On selection of Term Deposit Tile, further selection to be done from 'Auto Rollover' or 'NewTerm Deposit' |

#### Auto Rollover

Table 57: Field description list for New Term Deposit

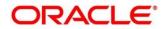

| Field Name             | Description                                                                                                    |
|------------------------|----------------------------------------------------------------------------------------------------|
| Deposit Product        | The Rollover will happen in the same product and under under<br>same account.<br>Default Text will be displayed - The amount will be auto rolled<br>over in the the same product i.e. <i>productname</i> |
| Maturity Tenor         | Select Tenor / Date Tile for specifying the tenor of the rolled over deposit                                                                                                    |
| Tenor                  | Specify tenor in Years, Months, Days for the rolled over deposit                                                                                                    |
| Date                   | Specify the maturity date for the rolled over deposit                                                                                                    |
| Interest Rate Based on | Specify if the Interest rate is based on Incremental Amount /<br>Cumulative Amount                                                                                                    |

# New Term Deposit

Table 58: Field description list for New Term Deposit

| Field Name | Description |
|------------|-------------|

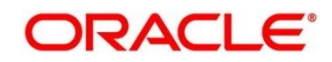

| Deposit Product        | Specify the Term Deposit product under which the rollover<br>should happen.<br>Once the product is selected, product description & the<br>currency will be displayed. |
|------------------------|----------------------------------------------------------------------------------------------------|
| Maturity Tenor         | Select Tenor / Date Tile for specifying the tenor of the rolled over deposit                                                                                          |
| Tenor                  | Specify tenor in Years, Months, Days for the rolled over deposit                                                                                                    |
| Date                   | Specify the maturity date for the rolled over deposit                                                                                                    |
| Interest Rate Based on | Specify if the Interest rate is based on Incremental Amount /<br>Cumulative Amount                                                                                    |

#### Negotiate Rate

The Negotiate rate link will be available in '**New Term Deposit**' option. The interest details based on the product selected will be picked up and shown to the teller. Teller has option to capture the negotiated rate fields like variance etc. These details are available in this Negotiate Rate hyperlink. The fields in this data segment will be the same as in the "TD Account Opening" screen.

#### Set Payout Instructions for the New Term Deposit

This link will be available in 'New Term Deposit' option. Payout instructions can also be setup for the new term deposit that will be created and it will be mandatory in 'New Term Deposit' option. The fields and the options for the new term deposit will be similar with following differences:

- Components available will be Principal & Interest .Additional funds components will not be available
- In **Term Deposit** Tile only Auto Rollover option will be available.

#### Instrument

If 'Instrument' is chosen in the Payout mode, the type of instrument needs to be further specified along with the fields required for each -

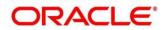

When user selects Instrument in the **Payout mode** following is the screen displayed

| TD Payout Modification |               |               |           |           |                       |      |      | Remarks      | 🕂 Overrides | ×      |
|------------------------|---------------|---------------|-----------|-----------|-----------------------|------|------|--------------|-------------|--------|
| Account Number *       | 0001000000299 |               | OFSS CUS  | TOMER UB  | S                     |      |      |              |             |        |
| Amount *               |               | U /0          | 2         | (         | \$11,250.00           |      |      |              |             |        |
| Payout Mode *          |               | Account I     | nstrument | Ledger    | -                     |      |      |              |             |        |
| Mode *                 |               | Banker's Chec | que Dema  | and Draft |                       |      |      |              |             |        |
| Payable Bank *         |               | 000           | Q         | FLI       | EXCUBE UNIVERSAL BANK |      |      |              |             |        |
| Payable Branch *       |               | 000           | Q         | FLI       | EXCUBE UNIVERSAL BANK |      |      |              |             |        |
| Payee Name *           |               |               |           |           |                       |      |      |              |             |        |
| Payee Address *        |               |               |           |           |                       |      |      |              |             |        |
|                        |               |               |           |           |                       |      |      |              | Save        | Cancel |
|                        |               |               |           |           |                       |      |      |              |             |        |
| Audit                  |               |               |           |           |                       | Back | Next | Save & Close | Submit      | Cancel |

Figure 50: Term Deposit Payout Instructions Instrument in Payout mode screen

## Table 59: Field description list for Instrument

| Field Name     | Description                                                                                            |
|----------------|----------------------------------------------------------------------------------------------------|
| Mode           | Specify the type of instrument – Banker's Cheque/Demand<br>Draft                                       |
| Payable bank   | Specify the bank at which the BC / DD is payable. The Bank<br>Name will be displayed besides the code  |
| Payable branch | Specify the branch at which the BC / DD is payable. The Branch Name will be displayed besides the code |
| Payee Name     | Specify the Payee Name                                                                                 |
| Payee Address  | Enter the address of the payee                                                                         |

## Ledger

If 'Ledger' is chosen in the **Payout mode** following screen will be displayed.

| = ORACLE                         |               |           |                                              | TY) 🏛    | FLEXCUBE UNIVERSAL BAN | SRA         |
|----------------------------------|---------------|-----------|----------------------------------------------|----------|------------------------|-------------|
| Payout Modification              |               |           |                                              |          | Remarks                | Verrides 🕺  |
| Account Number *                 | 0001000000299 |           | OFSS CUSTOMER UBS                            |          |                        |             |
| Term Deposit Payout Instructions |               |           |                                              |          |                        | 6           |
| Component                        | Mode          |           | Description                                  | Percenta | Amount                 | Actions     |
| Rollover Principal & Interest    | Auto Rolle    | over      | Rollover to: CRFRTD  1 Years 0 Months 0 Days | 100      | Available on Payout    | • 2         |
| Component *                      |               | Principal | v                                            |          |                        |             |
| Amount *                         |               | 0%        | 100%                                         |          |                        |             |
| Payout Mode *                    |               | Account I | nstrument Ledger                             |          |                        |             |
| Ledger Code *                    |               |           | Q,                                           |          |                        |             |
|                                  |               |           |                                              |          |                        | Save Cance  |
|                                  |               |           |                                              |          |                        |             |
| Audit                            |               |           |                                              |          | Back Next Save & Close | Submit Canc |

Figure 51: Term Deposit Payout Instructions Ledger in Payout mode screen

#### Table 60: Field description list for Payout Mode

| Field Name         | Description                                                   |
|--------------------|---------------------------------------------------------------|
| Ledger Code        | Enter the GL code to which the payout proceeds to be credited |
| Ledger Description | GL Description                                                |

## **Rollover Components**

Following fields are applicable to the below mentioned components

- Rollover Principal
- Rollover Interest
- Rollover Principal & Interest

#### Table 61: Field description list for Rollover Component

| Field Name | Description |
|------------|-------------|

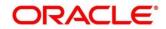

| Add funds              | This needs to be switched on if the rollover is to be done with additional funds.<br>If this is on, "Amount to be Added" will appear.                                                                      |
|------------------------|----------------------------------------------------------------------------------------------------|
| Amount to be added     | Specify the Amount to be added                                                                                                    |
| Deposit Product        | The Rollover will happen in the same product and under under<br>same account.<br>Default Text will be displayed - The amount will be auto rolled<br>over in the the same product i.e. <i>productname</i> . |
| Maturity Tenor         | Select Tenor / Date Tile for specifying the tenor of the rolled over deposit                                                                                                    |
| Tenor                  | Specify tenor in Years, Months, Days for the rolled over deposit                                                                                                    |
| Date                   | Specify the maturity date for the rolled over deposit                                                                                                    |
| Interest Rate Based on | Specify if the Interest rate is based on Incremental Amount /<br>Cumulative Amount                                                                                                    |

# **Amount Payin Instruction**

The mentioned rollover will happen along with the additional funds. The additional funds can be provided from a single / multiple accounts and GL combinations. On clicking '+' new row can be added in the grid.

# Table 62: Field description list for Amount Payin Instruction

| Field Name | Description                                                         |
|------------|---------------------------------------------------------------------|
| Mode       | Specify the mode of payin for additional funds. Account /<br>Ledger |

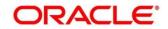

| Account        | Specify the CASA account / Ledger code for payin                                                                            |
|----------------|----------------------------------------------------------------------------------------------------|
| Account Name   | This will display the name of Account / Ledger code selected                                                                |
| Account Branch | This will display the Branch code & Branch Name for the Account Selected. For Ledger, the account branch will be displayed. |
| Amount         | Specify the amount of payin for the respective mode                                                                         |

Once the respective component records are saved, then a new row will get added in the Grid above.

After capturing all the payout related details, the teller will click on 'Submit' to save the details and transaction will move to Authorisation stage. Once Authorised the details will get saved in product processor.

# 4.3 Account Modification

This screen allows Deposits Teller to modify certain attributes of the TD. The teller can modify the Account description and Interest Rates. The deposit teller, based on the customer's request or otherwise, able to change the account description or interest rates associated with the account.

Following is the option for TD Account Modification.

This menu screen is accessible from Deposit Services  $\rightarrow$  Term Deposits  $\rightarrow$  Account Modification. This menu option can be seen when clicked on Deposit Services menu.

## Figure 52: Account Modification Menu screen

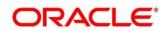

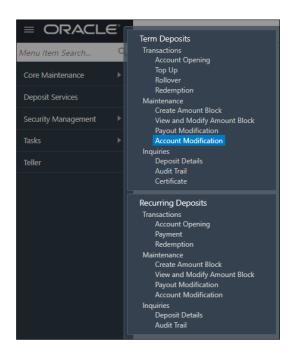

Following screen gets displayed when user click Account Modification option under Term Deposit  $\rightarrow$  Maintenance.

# Figure 53: Account Modification Initial display screen

| TD Account Modification | Remarks 🛛 👫 Overrides 🔎 🗶 |
|-------------------------|---------------------------|
| Account Number *        | <b>.</b>                  |
|                         | No Customer Selected      |

On checking an effective date, the UDEs and the corresponding details will be displayed and available for modification

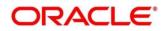

| count Modification                     |               |                  |                   |                  |        |                                               | Remarks 🖓 🖓 Of                             | verrides |  |
|----------------------------------------|---------------|------------------|-------------------|------------------|--------|-----------------------------------------------|--------------------------------------------|----------|--|
| unt Number * Bo                        | G110000001097 | John Pa          | well              |                  |        | KYC Status × Not Verifi                       | ed                                         |          |  |
|                                        |               |                  |                   |                  | +      | Signature                                     | for the                                    | Q        |  |
| Effective D                            | Date          | State            | IS                | Action           |        | -                                             | 7                                          |          |  |
| Jun 7, 20                              | 20 🗰          |                  | o                 | Mark as Clos     |        | Account Name<br>John Powell<br>Account Status | Account Branch<br>BG1<br>Mode Of Operation |          |  |
| 1 of 1 (1 of 1 it                      | tome) K (1    | N N              |                   |                  |        | Active                                        | Single                                     |          |  |
| ge 1 of 1 (1 of 1 it<br>Defined Values | tems) K < 1   | K K              |                   |                  | ŧ      |                                               |                                            |          |  |
|                                        | tems) K < 1   | > X<br>Rate Code | Deposit Rate Code | Variance         | Action | Active<br>Account Balance                     |                                            |          |  |
| Defined Values                         |               |                  | Deposit Rate Code | Variance         |        | Active<br>Account Balance                     |                                            |          |  |
| Defined Values                         | Value         |                  | Deposit Rate Code | Variance         | Action | Active<br>Account Balance                     |                                            |          |  |
| Defined Values Element TAX_RATE        | Value<br>20   |                  | Deposit Rate Code | Variance<br>FR11 | Action | Active<br>Account Balance                     |                                            |          |  |

#### Figure 54: Account Modification screen

# Table 63: Field description list for Account Modification

| Field Name      | Description                                                                                                    |
|-----------------|----------------------------------------------------------------------------------------------------|
| Account Number  | <ol> <li>Input the Account number</li> <li>On tab out of the account number, details relevant to the<br/>deposits should be displayed.</li> </ol> |
| Account Name    | This is a display field. System should default the Account<br>Name when the Account Number is input                                               |
| Status          | The status of the TD – Active/Matured/Closed is displayed                                                                                         |
| Deposit Details | The Principal balance of the TD, the rate of interest and the tenor of the TD is displayed                                                        |
| Maturity        | The proceeds due to the customer on maturity and the maturity date are displayed                                                                  |

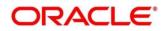

| Interest Paid-Out/Re-<br>invested | For a TD where interest booking account or the payout<br>account is the same TD itself, the field will be displayed as<br>"Interest Re-invested" and it will be the interest that has been<br>added to the TD till date<br>For a TD where interest booking account or the payout<br>account is anything other than the same TD, the field will be<br>displayed as "Interest Paid-out" and it will be the interest that<br>has been paid-out to the mode till date |
|-----------------------------------|----------------------------------------------------------------------------------------------------|
| Tax Deducted                      | Will display the tax that has been deducted on the interest earned by the deposit so far                                                                                                    |

#### Below are the fields available for modification

| Field Name          | Description                                                                                |
|---------------------|--------------------------------------------------------------------------------------------|
| Account Description | Enter the new account description for the deposit. Length should not exceed 105 characters |

#### **Interest Rates**

Following is the screen section for Interest Rates

## Figure 55: Account Modification Interest Rates screen

| Effective Date |   | Status | Action                         |
|----------------|---|--------|--------------------------------|
| Apr 27, 2022   | m | 0      | Mark as Closed                 |
| Mar 26, 2020   |   | 0      | Mark as Closed<br>View Details |

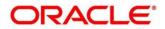

## Table 64: Field description list for Interest Rates

| Field Name     | Description                                                                                       |
|----------------|---------------------------------------------------------------------------------------------------|
| Effective Date |                                                                                                   |
| Date           | Mention the effective date for the interest details. Multiple effective date records can be added |

#### **User Defined Values**

Following is screen section display for User Defined Values

#### Figure 56: Account Modification User Defined Values screen

| Jser Defined Values |                |           |                   |          | +      |
|---------------------|----------------|-----------|-------------------|----------|--------|
| Element             | Value          | Rate Code | Deposit Rate Code | Variance | Action |
|                     |                |           |                   |          |        |
| Page 1 of 1 (1 of   | f 1 items) K K | 1 > Ж     |                   |          |        |

## Table 65: Field description list for User Defined Values

| Field Name | Description                                                                                |
|------------|--------------------------------------------------------------------------------------------|
| Component  | User Defined Elements that are already linked to the Interest product will get listed here |
| Value      | Value of User Defined Element will get listed here                                         |
| Rate Code  | Rate Codes that are already linked to the Interest product will get listed here            |

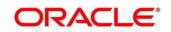

| Deposit Rate Code | Deposit Rate Codes that are already linked to the Interest product will get listed here |
|-------------------|-----------------------------------------------------------------------------------------|
| Variance          | Variance over and above the base interest to be captured here                           |

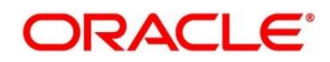

# 5 TD Inquires

A deposit with a fixed tenure or term is called as time deposit or Term Deposit (TD). This chapter deals with inquiries of a term deposit. Each of these are explained in the following sections:

- 5.1Dashboard TD360
- 5.2 Audit Trail Inquiry
- 5.3 Certificate

# 5.1 Dashboard – TD360

This screen will provide a 360-degree view of a customer's term deposit account.

The various sections are:

- Deposit Information
- Account holders
- Account details
- Balances
- Instruction set
- Redemption Simulation
- Amount Block Details
- Rollover History
- Interest Rate Changes
- Overdue Transactions
- Recent Transactions
- Frequent Actions

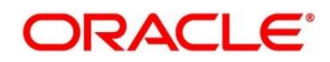

To process this screen, type Term Deposit Dashboard in the Menu Item Search located at the left corner of the application toolbar and select the appropriate screen (or) do the following steps:

 On the Home screen, click Deposit Services. In the Deposit Services Menu, under Transactions, click Term Deposit Dashboard. Deposit Services → Transactions → Term Deposit Dashboard is the menu path. This menu option can be seen when clicked on Deposit Services menu.

The Term Deposit Dashboard screen is displayed.

| = ORACLE                                                                         |                                                                 |                              |                                             | ( DEFAULTENTITY)             | FLEXCUBE UNI    | VERSAL BAN                  | SRANIS                                       |
|----------------------------------------------------------------------------------|-----------------------------------------------------------------|------------------------------|---------------------------------------------|------------------------------|-----------------|-----------------------------|----------------------------------------------|
| Deposit Details                                                                  |                                                                 |                              |                                             |                              |                 |                             | 200                                          |
| Account Number 0001000000079 OFSS                                                | CUSTOMER TEST                                                   |                              |                                             |                              |                 |                             |                                              |
|                                                                                  |                                                                 |                              |                                             |                              |                 |                             | C =                                          |
| FD-Floating Rate                                                                 | GBP 10,000<br>Current Principal                                 | GBP 10,000<br>Initial Pay in | )                                           | GBP 0<br>Topup Pay in        |                 | GBP 0<br>Redeemed Principal |                                              |
| 000/FLEXCUBE UNIVERSAL BANK<br>5 Months 17.00%<br>Deposit Start Date Maturity On | GBP 10,671.66<br>Maturity Amount                                | GBP 0<br>Blocked Amor        | unt                                         | GBP 0<br>Interest Reinvested |                 | GBP 0<br>Tax Deducted       |                                              |
| Mar 26, 2020 Aug 26, 2020                                                        | Upcoming Transactions                                           |                              | Redemption Simulation (As o                 | of Today)                    | Instructions    | Set                         |                                              |
| Reinvest Interest Nomination<br>Not Provided                                     | Interest Liquidation Due on May 31, 2                           | 2020                         | Redemption Amount<br>Principal              | GBP 10,000<br>Interest Rate  | No Data to Dis  | play                        |                                              |
| Account Holders<br>John Powell(000284)<br>Primary                                | Overdue Transactions                                            |                              | 10,000<br>Interest<br>0                     | 17.00%<br>Tax<br>0           |                 |                             |                                              |
| 9785536035<br>john.powell@gmail.com                                              |                                                                 |                              | Redemption Proceeds<br>10,000<br>Redeem Now |                              |                 |                             |                                              |
| Account Details                                                                  |                                                                 |                              |                                             |                              | Set Instruction | s                           |                                              |
| Customer's Address<br>OFSSOFSSS CHEN TEST CIF 600086                             | Recent Transactions                                             |                              | NoLien Details                              |                              | Interest Rate   | Changes                     |                                              |
| Part Rademption                                                                  | NEW DEPOSIT on Mar 26, 2020 GBP 10,000<br>Ref. 000DEBK200860SJV |                              | No Data to Display                          |                              | Net Rat         | r: 17%                      | Mar 26, 2020<br>Base Rate 17%<br>Variance 0% |
| Тор Up 🗸                                                                         |                                                                 |                              |                                             |                              |                 |                             |                                              |
| Mode of Operation                                                                |                                                                 |                              |                                             |                              |                 |                             |                                              |
|                                                                                  |                                                                 |                              | Manage Amount Blocks                        |                              |                 |                             |                                              |
|                                                                                  |                                                                 |                              | Rollover History                            |                              | Frequent Ac     | tions                       |                                              |
|                                                                                  |                                                                 |                              |                                             |                              | EQ<br>Audit Tra | G<br>Rollover               | <b>Сс.</b><br>Торир                          |

## Figure 57: Term Deposit Dashboard

2. On the **Term Deposit Dashboard**, the details are populated on the input of account number. For more information on fields, refer to the field description table.

**NOTE:** The fields, which are marked with an asterisk, are mandatory.

## Table 66: Deposit Information – Field Description

| Field          | Description                                                      |
|----------------|------------------------------------------------------------------|
| Product Name   | Displays the product name from product master.                   |
| Deposit Status | Displays the deposit status can be Active/Matured/Closed.        |
| Branch         | Displays deposit branch.                                         |
| Deposit Term   | Displays deposit term in the format "A years, B Months, C days". |
| Interest Rate  | Displays Interest rate for the deposit.                          |

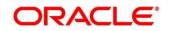

| Field              | Description                                                                               |
|--------------------|-------------------------------------------------------------------------------------------|
| Deposit Start Date | Displays the value date of the deposit.                                                   |
| Maturity On        | Displays the maturity date of the deposit.                                                |
| Re-invest TD       | Displays if the interest from the TD is to be reinvested in the same deposit or paid out. |
| Nomination         | Specify if a nominee is registered or not.                                                |

## Figure 58: Account Holders Details

| Account H | Holders                |
|-----------|------------------------|
|           | John<br>Powell(000284) |
|           | Primary<br>9785536035  |
|           | john.powell@gmail.com  |

## Table 67: Account Holders Details – Field Description

| Field                     | Description                                        |
|---------------------------|----------------------------------------------------|
| Name of Holder            | Displays the name of the account holder of the TD. |
| Customer ID of the holder | Displays the customer ID of the holder.            |
| Relationship              | Displays relationship as Primary/Secondary.        |
| Mobile Number             | Displays the mobile number of the customer.        |
| Email ID                  | Displays the Email ID of the customer.             |

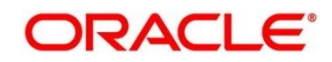

## Figure 59: Account Details

| Account Details                               |        |
|-----------------------------------------------|--------|
| Customer's Address<br>OFSSOFSSS CHEN TEST CIF | 600086 |
| Part Redemption                               | ~      |
| Premature Redemption                          | ~      |
| Тор Up                                        | ~      |
| Mode of Operation                             |        |

# Table 68: Account Details – Field Description

| Field                | Description                                                             |
|----------------------|-------------------------------------------------------------------------|
| Customer's Address   | Displays address of the primary customer.                               |
| Part Redemption      | Will be selected if part redemption is allowed for the TD product.      |
| Premature Redemption | Will be selected if premature redemption is allowed for the TD product. |
| Тор ир               | Will be selected if top-up is allowed for the TD product.               |
| Mode of Operation    | Displays the mode of operation chosen for the deposit.                  |

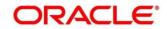

\_\_\_\_

## Figure 60: Balances Details

\_

| GBP 10,000        | GBP 10,000     | GBP 0               | GBP 0              |
|-------------------|----------------|---------------------|--------------------|
| Current Principal | Initial Pay in | Topup Pay in        | Redeemed Principal |
| GBP 10,671.66     | GBP 0          | GBP 0               | GBP 0              |
| Maturity Amount   | Blocked Amount | Interest Reinvested | Tax Deducted       |

## Table 69: Balances Details – Field Description

| Field                     | Description                                                        |  |
|---------------------------|--------------------------------------------------------------------|--|
| Current Principal         | Displays the currently remaining principal balance in the          |  |
|                           | deposit.                                                           |  |
| Initial Payin             | Displays the initial Payin done to create the deposit              |  |
| Top up Payin              | Displays the subsequent top-ups done.                              |  |
| Redeemed Principal        | Displays the principal redeemed in case any premature              |  |
|                           | redemptions have happened.                                         |  |
| Maturity Amount           | Displays the proceeds that will be paid out on maturity. This will |  |
|                           | be net of tax.                                                     |  |
| Blocked Amount            | Displays the total lien on the deposit.                            |  |
| Interest Paid out (Or Re- | For a Payout type of TD, interest paid out till date will be       |  |
| invested)                 | displayed. For a re-invest interest type of TD, interest added to  |  |
|                           | the TD till date will be shown                                     |  |
| Tax Deducted              | Displays the tax deducted.                                         |  |

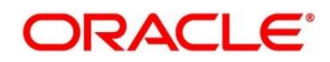

#### Figure 61: Redemption Simulation Details

| Redemption Simulation (As of Today) |                         |  |
|-------------------------------------|-------------------------|--|
| Redemption Amount                   | GBP 10,000              |  |
| Principal<br>10,000                 | Interest Rate<br>17.00% |  |
| Interest<br>0                       | Tax<br>0                |  |
| Redemption Proceeds 10,000          |                         |  |
| Redeem Now                          |                         |  |
|                                     |                         |  |

# Table 70: Redemption Simulation Details – Field Description

| Field                           | Description                                                                                                    |
|---------------------------------|----------------------------------------------------------------------------------------------------|
| Redemption Amount               | Displays the principal to be redeemed. This will be defaulted to the current principal balance of the account. |
| Principal                       | Displays the principal components of the proceeds due to the customer on redemption.                           |
| Interest Rate for<br>Redemption | Displays the interest rate that will be applied if the deposit is redeemed today.                              |
| Interest                        | Displays the interest which is due to the customer on redemption.                                              |
| Тах                             | Displays the tax deducted from the interest to be paid out on redemption.                                      |
| Redemption Proceeds             | Displays and will be computed as "Principal + Interest –Tax".                                                  |

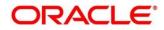

#### Figure 62: Overdue Transactions

Overdue Transactions

No Data to Display

Upcoming Transactions

Interest Liquidation Due on 31-Aug-2020

 Table 71: Overdue Transactions – Field Description

| Field                  | Description                                                          |  |  |
|------------------------|----------------------------------------------------------------------|--|--|
| Interest Overdue Since | This will display the date on which the interest payout              |  |  |
|                        | instruction failed, that is, the date from which the interest is due |  |  |
|                        | to the customer.                                                     |  |  |
|                        |                                                                      |  |  |

#### Table 72: Upcoming Transactions – Field Description

| Field          | Description                                                                 |
|----------------|-----------------------------------------------------------------------------|
| Type of Payout | Displays Interest / Maturity proceeds to be paid out in the upcoming cycle. |
| Amount         | Displays Payout Amount.                                                     |
| Due on         | Displays the Event date.                                                    |

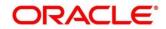

#### Figure 63: Recent Transactions

| Recent Transactions                           |
|-----------------------------------------------|
| NEW DEPOSIT GBP 10,000 on 26-Mar-2020<br>Ref. |
|                                               |
|                                               |

Recent Transactions: This will have the details of the last five transactions on the deposit.

The format for the transaction details display will be -

<Type of Transaction> <Transaction Amount> "on" <Transaction Posting Date>

<"Ref."> <Reference No>

For example,

Interest Payout INR 200,000 on 5-Apr-2021

Ref. 20200001002201

#### Figure 64: Amount Block Details

| 🔺 1 Amount Block                         |                     |
|------------------------------------------|---------------------|
| GBP 20<br>Block# AB3955<br>Type FLEXCUBE | Expiry Feb 23, 2022 |
|                                          |                     |
|                                          |                     |
| Manage Amount Blocks                     |                     |

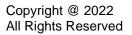

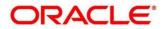

| Field            | Description                                                                                                    |  |  |
|------------------|----------------------------------------------------------------------------------------------------|--|--|
| Block Number and | Displays lien number and amount.                                                                                                    |  |  |
| Amount           |                                                                                                    |  |  |
| Block Type       | Displays the type of lien.                                                                                                    |  |  |
| Related Account  | Displays the account number for which the lien has been<br>placed on the TD.<br><b>NOTE:</b> This will be the OD account or Loan account where<br>the TD is linked as collateral or will be the beneficiary<br>of the sweep-in instruction if the TD is set up as a<br>sweep-in provider. |  |  |
| Expiry Date      | Displays the expiry date of the block.                                                                                                    |  |  |

#### Table 73: Amount Block Details – Field Description

#### Figure 65: Rollover History

| Rollover History   |  |  |
|--------------------|--|--|
| No Data to Display |  |  |
|                    |  |  |
|                    |  |  |
|                    |  |  |
|                    |  |  |
|                    |  |  |
|                    |  |  |

## Table 74: Rollover History – Field Description

| Field Name | Field Description           |
|------------|-----------------------------|
| Amount     | Amount that was rolled over |

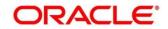

| Туре          | Type of Rollover                                                                   |
|---------------|------------------------------------------------------------------------------------|
| Rollover Date | Date on which the deposit was rolled over                                          |
| Maturity Date | New Maturity date computed based on the tenor for which the deposit is rolled over |
| Tenor         | Term for which the deposit is rolled over                                          |

# Figure 66: Interest Rate Change

| Interest Rate Changes |                                                    |  |
|-----------------------|----------------------------------------------------|--|
| Net Rate: 28%         | Mar 26, 2020<br>Base Rate 27.75%<br>Variance 0.25% |  |
|                       |                                                    |  |
|                       |                                                    |  |
|                       |                                                    |  |

# Table 75: Interest Rate Changes – Field Description

| Field Name | Field Description                                         |
|------------|-----------------------------------------------------------|
| Base Rate  | This will be computed as (UDE Value + TD Rate code value) |
| Variance   | This will be the variance component                       |
| Net Rate   | Will be Base Rate + Variance                              |

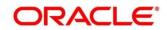

| Rate change effective | Date as of which rate has changed |
|-----------------------|-----------------------------------|
| Date                  |                                   |

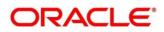

# 5.2 Audit Trail Inquiry

The Teller can use this screen to do TD Audit Trail Inquiry.

To process this screen, type **TD Audit Trail Inquiry** in the Menu Item Search located at the left corner of the application toolbar and select the appropriate screen (or) do the following steps:

Deposit Services  $\rightarrow$  Term Deposits  $\rightarrow$  Inquiries  $\rightarrow$  Audit Trail Inquiry will display the desired screen

#### Figure 67: TD Audit Trail Inquiry – Application Entry

| TD Audit Trail In | quiry |   |         |      |   |       | $_{\mu}$ $_{\mu}$ $\times$ |
|-------------------|-------|---|---------|------|---|-------|----------------------------|
| Account *         |       |   |         |      |   |       |                            |
| Period            | •     | ↔ | <b></b> | Туре | Ŧ | Fetch |                            |

1. On the **TD Audit Trail Inquiry** screen, specify the details to do TD Audit Trail Inquiry. For more information on fields, refer to the field description table.

NOTE: The fields, which are marked with an asterisk, are mandatory.

| Field          | Description                                                     |
|----------------|-----------------------------------------------------------------|
| Account Number | Specify the account number. On the tab out of the account       |
|                | number, the account name will be displayed.                     |
| Account Name   | Displays the account name when the account number is input.     |
| Period         | The date criteria are based on which the entries are to be      |
|                | displayed. Below are the options –                              |
|                | Date Range                                                      |
|                | Last 2 Months                                                   |
|                | Last 3 Months                                                   |
|                | NOTE: If the last 2 months or the last 3 months are chosen,     |
|                | the date range is accordingly defaulted and disabled.           |
| Date Range -   | The beginning of the date range for which the entries are to be |
| From Date      | fetched. The range will be inclusive of this date               |

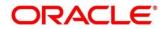

| Field                   | Description                                                                                                    |
|-------------------------|----------------------------------------------------------------------------------------------------|
|                         | <b>NOTE:</b> This field will be enabled only if "Date Range" is chosen in the search type.                                                                                                    |
| Date Range -<br>To Date | <ul> <li>The end of the date range for which the entries are to be fetched. The range will be inclusive of this date.</li> <li><b>NOTE:</b> This field will be enabled only if "Date Range" is chosen in the search type. To-date should be greater than or equal to from-date</li> </ul>                                                                                                    |
| Туре                    | <ul> <li>The user can modify this field to choose one of the below values from the drop-down:</li> <li>ALL</li> <li>Processed</li> <li>Under Processing</li> <li>NOTE: If the "ALL" option is chosen in Transaction Type, the transactions under processing will be displayed in a grid below the main output grid. The fields in the grid will be the same. If "Under Processing" is chosen in Transaction Type, only one grid will be displayed with the under processing transactions.</li> </ul> |
| Filter                  | <ul> <li>A pattern filter will get applied to all the fields in the output grid.</li> <li>The rows whenever a match is found will become a part of the revised output.</li> <li>For e.g. if, after fetching all the events in a TD's life cycle, the user enters, LIQ in the filter, a match will be found in the "Event" column of the grid for liquidation entries which will have "ILIQ" as the event.</li> <li>The grid will be narrowed down to only those entries.</li> </ul>                  |

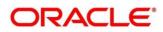

2. On click of **Fetch**, the output grid will be populated. The grid can be further refined by the below inputs.

The search results are displayed.

#### Figure 68: Processed Transactions

| ilter |              | ×           |                 |        |               |              |                |              |                         |      |
|-------|--------------|-------------|-----------------|--------|---------------|--------------|----------------|--------------|-------------------------|------|
| Event | Posting Date | Value Date  | Initiation Date | Branch | Account/GL No | Account Name | ACY Amount     | LCY Amount   | Transaction Description | User |
| DEBK  | Mar 26,2020  | Mar 26,2020 | Mar 26,2020     |        |               |              | GBP10,000.00 个 | GBP10,000.00 | NEW DEPOSIT             |      |
| DEBK  | Mar 26,2020  | Mar 26,2020 | Mar 26,2020     |        |               | -            | GBP10,000.00 🗸 | GBP10,000.00 | NEW DEPOSIT             | -    |
| INIT  | Mar 26,2020  | Mar 26,2020 | Mar 26,2020     | -      |               |              | GBP200.00 个    | GBP200.00    | 000                     |      |
| INIT  | Mar 26,2020  | Mar 26,2020 | Mar 26,2020     |        |               |              | GBP200.00 🗸    | GBP200.00    | 000                     |      |
| INIT  | Mar 26,2020  | Mar 26,2020 | Mar 26,2020     |        |               |              | GBP20.00 个     | GBP20.00     | 000                     |      |
| INIT  | Mar 26,2020  | Mar 26,2020 | Mar 26,2020     |        |               |              | GBP20.00 ↓     | GBP20.00     | 000                     |      |

## Figure 69: Transactions Under Processing

| Event | Posting Date | Value Date  | Initiation Date | Branch | Account/GL No | Account Name | ACY Amount  | LCY Amount | Transaction Description | User |
|-------|--------------|-------------|-----------------|--------|---------------|--------------|-------------|------------|-------------------------|------|
| DEBK  | Mar 26,2020  | Mar 26,2020 | Mar 26,2020     |        |               |              | 15,000.00 个 | 15,000.00  |                         |      |
| DEBK  | Mar 26,2020  | Mar 26,2020 | Mar 26,2020     |        |               |              | 15,000.00 🗸 | 15,000.00  |                         |      |

#### Table 77: Search Results (Processed and Under Processing) – Field Description

| Field           | Description                                                   |
|-----------------|---------------------------------------------------------------|
| Event           | Displays Event that has triggered the accounting entries. For |
|                 | e.g. ACCR for Accrual. ILIQ for Interest Liquidation          |
| Posting Date    | Displays the posting date of the transaction.                 |
| Value Date      | Displays the value date of the transaction.                   |
| Initiation Date | Displays the transaction initiation date.                     |
|                 | NOTE: In most cases, this will be the same as the posting     |
|                 | date, but sometimes can be different.                         |
| Branch          | Displays the branch of the Account / GL of the leg.           |
| Account/GL No   | Displays the Account/GL for the leg.                          |

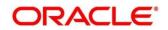

| Field                   | Description                                                                                                    |
|-------------------------|----------------------------------------------------------------------------------------------------|
| Account Name            | Displays the Account Title/GL Description.                                                                                                    |
| ACY Amount              | Displays the amount in account currency. It will be preceded by the currency.<br>For example, USD 15,000.<br><b>NOTE:</b> Upward and downward arrows respectively will depict |
|                         | credits and debits.                                                                                                    |
| LCY Amount              | Displays the amount in local currency. It will be preceded by the currency.<br>For e.g. GBP 8,000                                                                             |
| Transaction Description | Displays the transaction description that has been logged.                                                                                                    |
| User                    | Displays the user who initiated the transaction.                                                                                                    |

# 5.3 Certificate

This screen enable user to input a TD account number and generate the deposit certificate and displayed along with an option to email the PDF to the customer's registered email address. User can perform this activity based on request from the deposit holder.

TD Certificate generation screen is available in TD  $\rightarrow$  Inquiries  $\rightarrow$  Certificate menu option which is shown below.

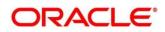

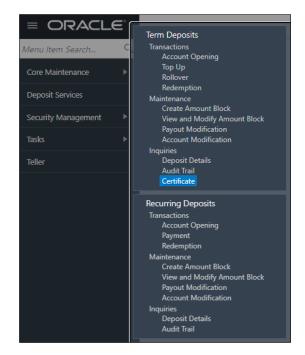

Figure 70: Certificate Menu option screen

When clicked on menu option following screen gets displayed to enter valid Account number to generate and view TD Certificate.

#### Figure 71: Certificate input option initial screen

| Certificate      | ,, <sup>2</sup> × |
|------------------|-------------------|
| Account Number * |                   |

Table 78: Input field description list

| Field Name     | Description                                                                                                    |
|----------------|----------------------------------------------------------------------------------------------------|
| Account Number | <ol> <li>Input the Account number</li> <li>On tab out of the account number, account name will be<br/>displayed.</li> </ol> |
| Account Name   | This is a display field. System should default the Account<br>Name when the Account Number is input                         |

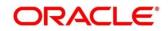

Upon entering valid Account Number application displays Customer Details/ Certificate as in following screen. This has option to Email certificate to registered email of the customer.

Figure 72: Certificate generation/display screen

| Certificate      |                            |                   |  |
|------------------|----------------------------|-------------------|--|
| Account Number * | 0001000000299              | OFSS CUSTOMER UBS |  |
| Deposit Details  | GBP 11,250 at 28% for 1 Ye | ears              |  |
| Maturity Details | GBP 13,764.70 on Mar 26,   | 2021              |  |
| Status           | Active                     |                   |  |
| Certificate      |                            | Email             |  |

Following displays the certificate displayed.

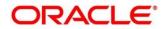

#### Figure 73: Certificate

| Demo                                                                                                    | Bank    |                       |                  |                                                                                                    | D                                              | eposit Advice   |
|----------------------------------------------------------------------------------------------------|---------|-----------------------|------------------|----------------------------------------------------------------------------------------------------|------------------------------------------------|-----------------|
| OFSS CUSTON<br>OFSSOFSSS CH                                                                             |         |                       |                  | Deposit Account Numbe<br>Customer Id :<br>Branch :                                                                                                    | er : 00010000<br>000284<br>000/FLEX<br>UNIVERS | CUBE            |
| Deposit Amount                                                                                          | Deposit | Start Date            | Period           | Rate of Interest(%)                                                                                                    | Maturity Date                                  | Maturity Amount |
| 10000                                                                                                   | Mar 2   | 6,2020                | 1year            | 28                                                                                                    | Mar 26,2021                                    | 13764.7         |
| Mode of Operation<br>Nominee                                                                            |         | Single<br>Not Provide | ed               |                                                                                                    |                                                |                 |
| Maturity Instruction:                                                                                   | 5       | Roll Over r           | maturity proceed | eds undefined                                                                                                    |                                                |                 |
| Thank you for banking with us. This is a system generated advice, hence does not require any signature. |         |                       |                  |                                                                                                    |                                                |                 |
|                                                                                                    |         |                       |                  | here. Please note that the please note that the please note that the please note that the please the please th | he disclaimer text p                           | baragraph will  |

### Table 79: Fields description in the Advice

| Field Name       | Description        |
|------------------|--------------------|
| Customer Name    | Customer's name    |
| Customer Address | Customer's address |
| Customer ID      | Customer ID        |

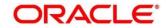

| Branch                | Home branch of the deposit                     |  |
|-----------------------|------------------------------------------------|--|
| Deposit Amount        | Deposit Payin amount                           |  |
| Deposit Start date    | Deposit Start date                             |  |
| Period                | Deposit Tenor                                  |  |
| Rate of Interest      | Rate at which the deposit was booked           |  |
| Maturity Date         | Maturity Date                                  |  |
| Maturity Amount       | Proceeds due to the customer on maturity       |  |
| Mode of Operation     | Whether the deposit is Singly or Jointly held  |  |
| Nominee               | Whether nominee is registered or not           |  |
| Maturity Instructions | Maturity instruction specified for the deposit |  |
| Interest Payout       | Interest payout frequency                      |  |

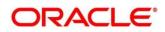

## 6 RD Transactions

A deposit with a fixed term and installments to be paid in regular intervals is called as Recurring Deposit (RD). This chapter deals with transactions of a recurring deposit. Each of these are explained in the following:

- 6.1 Account Opening
- 6.2 Payment
- 6.3 Redemption

## 6.1 Account Opening

The Teller can use this screen to open an RD account by Account, Banker's Cheque, and Demand Draft modes. The following details are necessary to open an RD account:

- Simulation Details
- Payin Details
- Payout Details
- Additional Details

## 6.1.1 Simulation Details

You can add the basic RD details to simulate the interest and maturity value for the RD account.

To process this screen, type **RD Account Opening** in the **Menu Item Search** located at the left corner of the application toolbar and select the appropriate screen (or) do the following steps:

On the Home screen, click Deposit Services. In the Deposit Services Menu, under Transactions, click RD Account Opening i.e. Deposit Services  $\rightarrow$  Transactions  $\rightarrow$  RD Account Opening

Deposit Services  $\rightarrow$  Recurring Deposits  $\rightarrow$  Transaction  $\rightarrow$  Account Opening will display the desired screen.

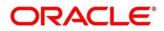

| O Account Opening - Appli | cation Entry            |                                    |                               | 🗖 Remarks 🗖 🖓 Overrides 🚽 🕺    |
|---------------------------|-------------------------|------------------------------------|-------------------------------|--------------------------------|
| Simulation                | Simulation              |                                    |                               | Screen (1/4                    |
| Payin Details             | Customer ID *           | 000054 Q Test Corporate Inc        |                               |                                |
| Payout Details            | Product *               | FMRED1 Q DEPOSIT-RD                |                               | All amounts in GBP             |
| Additional Details        | Installment Amount *    | GBP £1,000.00                      | £1,023.88<br>Maturity Amount  |                                |
|                           | Installment Frequency * | Annual 👻                           | £1,000.00<br>Total Investment | Sep 08, 2020<br>Maturity Date  |
|                           | Maturity *              | Tenor Date 0 Years 3 Months 0 Days | 10%<br>Interest Rate          | £23.88<br>Net Interest         |
|                           | Opening Date *          | Jun 8, 2020                        |                               |                                |
|                           | Branch Code             | BG1 FLEXCUBE UNIVERSAL BANK        |                               |                                |
|                           | Negotiate Rate          |                                    |                               |                                |
|                           |                         |                                    |                               |                                |
| Audit                     |                         |                                    |                               | Back Next Saive & Close Cancel |

Figure 74: RD Account Opening – Application Entry

**NOTE:** On the **RD Account Opening** screen, specify the details in the Simulation segment for opening the RD account. For more information on fields, refer to the field description table.

The fields, which are marked with an asterisk, are mandatory.

| Field                               | Description                                                     |
|-------------------------------------|-----------------------------------------------------------------|
| Customer ID                         | Specify the customer ID for whom the RD is to be opened.        |
| Customer Name                       | Displays the name of the selected Customer ID.                  |
| Product                             | Select the deposit product under which the RD is to be created. |
| Product Description                 | Displays the description of the deposit product selected.       |
| Installment Amount                  | Specify the RD Installment amount.                              |
| Installment Frequency               | Specify the RD Installment Frequency.                           |
| Maturity (Tenor / Maturity<br>Date) | Specify whether the RD maturity is by Tenor / Maturity Date.    |
| Tenor                               | Specify Tenor in Years, Months, and Days.                       |
| Maturity Date                       | Specify the maturity date for the deposit.                      |
| Opening Date                        | Specify the deposit opening date.                               |
| Branch Code                         | Defaulted to Teller's logged in branch.                         |
| Branch Name                         | Displays the RD account branch name.                            |

Table 80: RD Account Opening - Simulation – Field Description

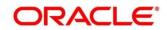

#### NOTE: Click Negotiate Rate.

 $\rightarrow$  The **Negotiate Rate** pop-up screen is displayed.

#### Figure 75: Negotiate Rate

| duct Details                   |                   |                              |             |        |
|--------------------------------|-------------------|------------------------------|-------------|--------|
| Interest Product 🔺             | Product Status Co | ontinue Variance on Rollover | Action      |        |
| FMT1                           | 0                 |                              |             |        |
| age 1 of1 (1 of1<br>ctive Date | items) K < 1 >    | К                            |             |        |
|                                | items) K < 1 >    |                              | Status      | Action |
| ctive Date                     |                   | ite                          | Status<br>O | Action |

# **NOTE:** On the **Negotiate Rate** screen, specify the fields. For more information on fields, refer to the field description table.

The interest details based on the selected product will be picked up and shown to the Teller. The Teller has the option to capture the negotiated rate fields like variance etc.

 Table 81: RD Account Opening - Negotiate Rate – Field Description

| Field                                                       | Description                                                      |
|-------------------------------------------------------------|------------------------------------------------------------------|
| Interest Product                                            | Displays Interest Product Linked.                                |
| Status                                                      | Displays Status of the Interest Product.                         |
| Continue Variance on                                        | Click on the checkbox, which indicates whether the variance on   |
| Rollover                                                    | Rollover needs to be carried forward will be mentioned.          |
| Effective Date                                              | Specify the details under this segment.                          |
| Date                                                        | Mention the Effective date for the interest details.             |
| User Defined Values Specify the details under this segment. |                                                                  |
| Element                                                     | Click on the LOV button and select User Defined Elements that    |
|                                                             | are already linked to the Interest product will get listed here. |

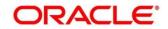

| Field             | Description                                                                                                    |
|-------------------|----------------------------------------------------------------------------------------------------|
| Value             | Displays the value of User Defined Element.                                                                                    |
| Rate Code         | Click on the LOV button and select rate codes that are already linked to the Interest product.                                 |
| Deposit Rate Code | Click on the LOV button and select deposit rate codes that are<br>already linked to the Interest product will get listed here. |
| Variance          | Variance over and above the base interest to be captured here.                                                                 |

NOTE: On entering the inputs, a simulation will be triggered and the output will be displayed

The **Simulated output** details are displayed.

| Figure 7 | <b>'6</b> : | Simulated | Output | Details |
|----------|-------------|-----------|--------|---------|
|----------|-------------|-----------|--------|---------|

| £1,023.89<br>Maturity Amount | All amounts in GBP |
|------------------------------|--------------------|
| £1,000.00                    | Jun 26, 2020       |
| Total Investment             | Maturity Date      |
| 10%                          | £23.89             |
| Interest Rate                | Net Interest       |

**NOTE:** Based on the input data provided, the system simulates the details of RD and displays them in a widget on the right side. For more information on fields, refer to the field description table.

#### Table 82: RD Account Opening - Output Details – Field Description

| Field           | Description                              |  |
|-----------------|------------------------------------------|--|
| Maturity Amount | Displays the maturity amount for the RD. |  |

| Field            | Description                                                               |
|------------------|---------------------------------------------------------------------------|
| Total Investment | Displays the total invested amount i.e sum of all installments of the RD. |
| Maturity Date    | Displays the Maturity date of the deposit                                 |
| Interest Rate    | Displays the interest rate applicable for the deposit.                    |
| Net Interest     | Displays the net interest on the principal.                               |

**NOTE:** Once the deposit simulation is completed, the Teller can provide the simulated details to the customer.

NOTE: Click Next to move to Payin Details.

## 6.1.2 Payin Details

First installment can be paid during the account opening or later. Provide Auto-pay instruction, so that the regular installment will be taken from that account.

Before you begin, add the simulation details. For more information, refer to Simulation Details.

#### RD Account Opening - Application Entry Remarks Remarks ,\* × Gimulation Screen ( 2 / 4) Payin Details • Payin Details Customer ID 000054 Test Corporate Inc Payout Details All amounts in GBP Additional Details Pay First Installment Now £1,023.88 Maturity Amount Account \* £1,000.00 Sep 08, 2020 Cheque Number Maturity Date Total In Cheque Date £23.88 10% erest Rate Net Interes Pay other installments from same account

#### Figure 77: Payin Details

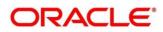

Perform the following steps to add the settlement details:

1. On the **Payin Details** screen, specify the fields. For more information on fields, refer to the field description table.

**NOTE:** The fields, which are marked with an asterisk, are mandatory.

#### Table 83: Settlement Details – Field Description

| Field                   | Description                                                                          |  |
|-------------------------|--------------------------------------------------------------------------------------|--|
| Payin First Installment | Specify if the first installment is to be paid along with the                        |  |
| Now                     | account opening. If the Payin First Installment Now is selected                      |  |
|                         | then own CASA accounts will be listed. There will be an option                       |  |
|                         | to select other CASA as well.                                                        |  |
| Account                 | Specify the Payin CASA Account:                                                      |  |
|                         | Select one of the customer's CASA accounts from the                                  |  |
|                         | dropdown                                                                             |  |
|                         | Other CASA - Select "Others" from the dropdown if the                                |  |
|                         | Payin to be done through Other CASA                                                  |  |
| Account Number          | Specify the CASA account from which the payin to be done.                            |  |
|                         | <b>NOTE:</b> This field will be visible only if we select Payin account as "Others". |  |
| Account Amount          | Displays the account debit amount in CASA Account currency.                          |  |
|                         | NOTE: This field will be visible only if CASA account currency                       |  |
|                         | is different than the RD account currency                                            |  |
| Cheque Number           | Specify the cheque number used for the transaction.                                  |  |
| Cheque Date             | Specify the cheque date.                                                             |  |
| Exchange Rate           | Specify the exchange rate in case of a cross-currency                                |  |
|                         | transaction.                                                                         |  |
|                         | <b>NOTE:</b> This field will be displayed only if the TD currency and                |  |
|                         | CASA currency are different. You can click Edit for                                  |  |
|                         | modifying the exchange rate.                                                         |  |

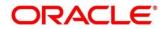

| Field                  | Description                                                      |  |
|------------------------|------------------------------------------------------------------|--|
| Pay Other Installments | Specify if the remaining installments are to be paid through the |  |
| from same account      | same CASA account.                                               |  |
| Account Number         | Specify the CASA account number for the remaining installments.  |  |
|                        | NOTE: This field will be enabled if the Pay other                |  |
|                        | installments from same account is unchecked. On                  |  |
|                        | selecting the CASA account number, the account                   |  |
|                        | name will also be displayed.                                     |  |

- **NOTE:** After you specify the necessary input, click Save. The details will be added to the table in Payin Details segment.
- NOTE: Click Next to move to the Payout Details.

## 6.1.3 Payout Details

You can add maturity instructions to be provided for the RD in this section. These instructions can be modified later before maturity.

The prerequisites are as follows:

- 1. Add the simulation details. For more information, refer to *Simulation Details*.
- 2. Add the settlement details. For more information, refer to *Payin Details*.

#### Figure 78: Payout Details (Reinvest Interest Enabled)

| RD Account Opening - /            | Application Entry                                        |                                      |                                                                                      | 🗖 Remarks 🗖 🖓 Overrides 🚽 🕺                                                   |
|-----------------------------------|----------------------------------------------------------|--------------------------------------|--------------------------------------------------------------------------------------|-------------------------------------------------------------------------------|
| Simulation                        | Payout Details                                           |                                      |                                                                                      | Screen ( 3 / 4                                                                |
| <ul> <li>Payin Details</li> </ul> | Customer ID 000054                                       | Test Corporate Inc                   |                                                                                      |                                                                               |
| Additional Details                | Reinvest Interest<br>Maturity Payout Mode *<br>Account * | Account Banker's Cheque Demond Draft | £1,023.88<br>Maturiy Anount<br>£1,000.00<br>Total Investment<br>10%<br>Interest Rate | All amounts in GBI<br>Sep 08, 2020<br>Maturity Date<br>£23.88<br>Net Interest |
|                                   |                                                          |                                      |                                                                                      |                                                                               |
| Audit                             |                                                          |                                      |                                                                                      | Back Next Save & Close Cancel                                                 |

|                                    | -                       |                                      |                               |      |                           |               |                     |
|------------------------------------|-------------------------|--------------------------------------|-------------------------------|------|---------------------------|---------------|---------------------|
| RD Account Opening - Ap            | plication Entry         |                                      |                               |      | Remarks                   | i 🗖 Overrides | $_{\mu}^{e} \times$ |
| Simulation                         | Payout Details          |                                      |                               |      |                           | 9             | Screen ( 3 / 4)     |
| Payin Details                      | Customer ID 000054      | Test Corporate Inc                   |                               |      |                           |               |                     |
| <ul> <li>Payout Details</li> </ul> |                         |                                      |                               |      |                           | All amo       | ounts in GBP        |
| Additional Details                 | Reinvest Interest       |                                      | £1,023.88                     |      |                           |               |                     |
|                                    | Interest Payout Mode *  | Account Banker's Cheque Demand Draft | Maturity Amount               |      |                           |               |                     |
|                                    | Account *               | ×                                    | £1,000.00<br>Total Investment |      | Sep 08, 2<br>Naturity Dat |               |                     |
|                                    | Principal Payout Mode * | Account Banker's Cheque Demand Draft | 10%                           | ł    | 23.88                     |               |                     |
|                                    | Account *               | v                                    | Interest Rate                 | ١    | let Interest              |               |                     |
|                                    |                         |                                      |                               |      |                           |               |                     |
|                                    |                         |                                      |                               |      |                           |               |                     |
|                                    |                         |                                      |                               |      |                           |               |                     |
|                                    |                         |                                      |                               |      |                           |               |                     |
|                                    |                         |                                      |                               |      |                           |               |                     |
|                                    |                         |                                      |                               |      |                           |               |                     |
|                                    |                         |                                      |                               |      |                           |               |                     |
| Audit                              |                         |                                      |                               | Back | Next                      | Save & Close  | Cancel              |

Figure 79: Payout Details (Reinvest Interest Disabled)

Perform the following steps to add the settlement details:

1. On the **Payout Details** screen, specify the parameters for automatic payout through either account transfer, banker's cheque, or demand draft. For more information on fields, refer to the field description table.

**NOTE:** The fields, which are marked with an asterisk, are mandatory.

| Table 84: Payout Details - | Field | Description |
|----------------------------|-------|-------------|
|----------------------------|-------|-------------|

| Field                | Description                                                                                                    |
|----------------------|----------------------------------------------------------------------------------------------------|
| Reinvest Interest    | Specify if RD Interest is to be reinvested in RD or to be paid out.                                                                                                    |
| Maturity Payout Mode | <ul> <li>Select the maturity payout mode for the RD account. The tile values are as follows:</li> <li>Account</li> <li>Banker's Cheque</li> <li>Demand Draft</li> <li>For Reinvest Interest type of accounts, this field will be shown, and for payout accounts, it will be hidden.</li> <li>NOTE: If we Select Reinvest interest, Only maturity Payout Mode fields will be shown.</li> </ul> |

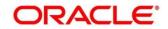

| Field                | Description                                                                                               |  |
|----------------------|----------------------------------------------------------------------------------------------------|--|
| Field<br>Account     | Description           Select the account tile if the maturity proceeds are to be paid                     |  |
| Rooount              | out to CASA.                                                                                              |  |
| Account Number       | Specify the CASA account number for maturity payout.                                                      |  |
|                      | <b>NOTE:</b> If the Maturity Payout Mode is selected as Account, this field will be shown.                |  |
| Account Name         | Displays the CASA account name.                                                                           |  |
| Banker's Cheque      | Select the banker's cheque tile if the maturity proceeds are to be paid out through BC.                   |  |
| Payable Branch       | Specify BC Payable branch.                                                                                |  |
|                      | <b>NOTE:</b> If the maturity payout mode is selected as BC, this field will be shown                      |  |
| Demand Draft         | Select the demand draft tile if the maturity proceeds are to be paid out through DD.                      |  |
| Payable Branch       | Specify DD Payable branch.                                                                                |  |
|                      | <b>NOTE:</b> If the maturity payout mode is selected as DD, this field will be shown.                     |  |
| Interest Payout Mode | Specify Interest Payout Mode for RD –                                                                     |  |
|                      | Account                                                                                                   |  |
|                      | Banker's Cheque                                                                                           |  |
|                      | Demand Draft                                                                                              |  |
|                      | NOTE: Interest Payout Mode will appear on the screen if the                                               |  |
|                      | Reinvest Interest is unchecked                                                                            |  |
| Account              | Select the Account tile if the interest is to be paid out to CASA.                                        |  |
| Account Number       | Specify the CASA account number.                                                                          |  |
|                      | <b>NOTE:</b> If the <b>Interest Payout Mode</b> is selected as <b>Account</b> , this field will be shown. |  |
| Account Name         | Displays the CASA account name.                                                                           |  |

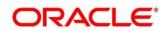

| Field                 | Description                                                         |  |
|-----------------------|---------------------------------------------------------------------|--|
| Banker's Cheque       | Select the banker's cheque tile if the interest is to be paid out   |  |
|                       | through BC.                                                         |  |
| Payable Branch        | Specify BC payable branch.                                          |  |
|                       | NOTE: If the Interest payout mode is selected as BC, this           |  |
|                       | field needs will be shown.                                          |  |
|                       |                                                                     |  |
| Demand Draft          | Select the demand draft tile if the interest is to be paid out      |  |
|                       | through DD.                                                         |  |
| Payable Branch        | Specify the DD payable branch.                                      |  |
|                       | NOTE: If the Interest payout mode is selected as DD, this           |  |
|                       | field needs will be shown.                                          |  |
|                       |                                                                     |  |
| Principal Payout Mode | Select the principal payout mode for RD:                            |  |
|                       | Account                                                             |  |
|                       | Banker's Cheque                                                     |  |
|                       |                                                                     |  |
|                       | Demand Draft                                                        |  |
|                       | NOTE: Principal Payout mode will appear on the screen if the        |  |
|                       | Reinvest Interest is unchecked.                                     |  |
| Account               | Select the account tile if the principal is to be paid out to CASA. |  |
| Account Number        | Specify the CASA account number.                                    |  |
|                       | NOTE: If the Principal Payout Mode is selected as Account,          |  |
|                       | this field will be shown.                                           |  |
| Account Name          | Displays the CASA account name of the selected account.             |  |
| Banker's Cheque       | Select the Banker's Cheque title if the Principal is to be paid out |  |
|                       | through BC.                                                         |  |
| Payable Branch        | Specify BC payable branch.                                          |  |
| Payable Branch        |                                                                     |  |
|                       | NOTE: If the Principal payout mode is selected as BC, this          |  |
|                       | field will be shown.                                                |  |
| Demand Draft          | Select the Demand Draft Tile if the Principal is to be paid out     |  |
|                       | through DD.                                                         |  |

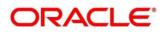

| Field          | Description                                                |
|----------------|------------------------------------------------------------|
| Payable Branch | Specify DD payable branch.                                 |
|                | NOTE: If the Principal payout mode is selected as DD, this |
|                | field will be shown.                                       |

NOTE: Click Next.

 $\rightarrow$  Other RD account-related details to be captured in Additional Details.

## 6.1.4 Additional Details

You can add joint holder details as well as nominee details in this section.

The prerequisites are as follows:

- 1. Add the simulation details. For more information, refer to *Simulation Details*.
- 2. Add the settlement details. For more information, refer to *Payin Details*.
- 3. Add the payout details. For more information, refer to *Payout Details*.

#### Figure 80: Additional Details

| RD Account Opening - Ap | pplication Entry       |                                 |                   |        |                  | Remarks           | Verrides | $_{\mu^{k'}}\times$ |
|-------------------------|------------------------|---------------------------------|-------------------|--------|------------------|-------------------|----------|---------------------|
| Simulation              | Additional Details     | Additional Details Screen (4/4) |                   |        |                  |                   |          |                     |
| Payin Details           | Customer ID            |                                 |                   |        |                  |                   |          |                     |
| Payout Details          | Add Joint Holders      |                                 |                   |        |                  |                   | All am   | ounts in null       |
| Additional Details      | Mode Of Operation      |                                 | v                 | Ŧ      | Maturity Amount  |                   |          |                     |
|                         | Customer ID            | Customer Name                   | Joint Holder Type | Action | Total Investment | Maturity Date     |          |                     |
|                         | No data to display.    |                                 |                   |        |                  |                   |          |                     |
|                         | Page 1 (0 of 0 item    | ıs) K < 1 >                     | к                 |        | Interest Rate    | Net Interest      |          |                     |
|                         | Add Nominee Det        | ails                            |                   |        |                  |                   |          |                     |
|                         | <b>F</b>               |                                 |                   |        |                  |                   |          |                     |
|                         | No items to display.   |                                 |                   |        |                  |                   |          |                     |
|                         | Deposit Account Descri | ption *                         |                   | Modify |                  |                   |          |                     |
|                         |                        |                                 |                   |        |                  |                   |          |                     |
|                         |                        |                                 |                   |        |                  |                   |          |                     |
| Audit                   |                        |                                 |                   |        | Back             | Next Save & Close | Submit   | Cancel              |

Perform the following steps to add the additional details:

1. On the **Additional Details** screen, specify the fields. For more information on fields, refer to the field description table.

**NOTE:** The fields, which are marked with an asterisk, are mandatory.

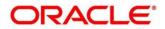

| Field               | Description                                                   |
|---------------------|---------------------------------------------------------------|
| Mode of Operation   | Specify the mode of operation for the account from drop-down. |
| Customer ID         | Specify the joint Customer ID.                                |
| Customer Name       | Displays the name of the selected Customer ID.                |
| Joint Holder's Type | Select the joint Holder's Type from the drop-down.            |

#### Table 85: RD Account Opening – Joint Holders Details – Field Description

**NOTE:** Click the **t** icon to add the nominee details.

 $\rightarrow$  The **Nominee Details** screen is displayed.

#### Figure 81: Nominee Details

| A Nominee Details                                |         |                 |          |                        |              |
|--------------------------------------------------|---------|-----------------|----------|------------------------|--------------|
| Title                                            |         | First Name *    |          | Middle Name            | Last Name    |
|                                                  |         |                 |          |                        |              |
| Relation Type *                                  |         | Date of Birth * |          | Minor                  | Percentage * |
|                                                  | ٣       |                 |          | $\bigcirc$             | ~ *          |
| Address and Contact D                            | Details |                 |          |                        |              |
| Building *                                       |         | Street *        |          | Locality               |              |
| iity *                                           |         | State *         |          | Country                | Zip Code *   |
|                                                  |         |                 |          |                        | ۹.           |
| Email                                            |         | Mobile          |          | Phone                  |              |
| 4 Guardian Details                               |         | First Name *    |          | Middle Name            | Last Name    |
|                                                  |         |                 |          |                        |              |
| Induction Times                                  | *       | Data of Risk    |          |                        |              |
| Relation Type *                                  |         | Date of Birth   |          |                        |              |
| Relation Type *                                  | v       | Date of Birth   |          |                        |              |
| Relation Type *<br>Address Details<br>Building * |         | Date of Birth   | =        | Locality               | City *       |
| Address Details                                  |         |                 |          | Locality               | City *       |
| Address Details<br>Building *                    |         |                 |          | Locality<br>Zip Code * | City *       |
| Address Details<br>Building *                    |         | Street *        | <b>a</b> |                        | City *       |
| Address Details                                  |         | Street *        |          |                        | City *       |
| Address Details<br>Building *                    |         | Street *        |          |                        | City *       |

**NOTE:** On the **Nominee Details** screen, specify the fields. For more information on fields, refer to the field description table.

**NOTE:** It is not mandatory to specify the fields on this screen.

Table 86: Nominee Details – Field Description

| Field            | Description                                                                  |
|------------------|------------------------------------------------------------------------------|
| Title            | Select the title of the nominee from the drop-down values.                   |
| First Name       | Specify the first name of the nominee.                                       |
| Middle Name      | Specify the middle name of the nominee.                                      |
| Last Name        | Specify the last name of the nominee.                                        |
| Relation Type    | Select the relation to the account holder from the drop-down values.         |
| Date of Birth    | Specify the date of birth of the nominee.                                    |
| Minor            | The system will decide if the nominee is a minor based on the Date of Birth. |
|                  | <b>NOTE:</b> For a minor nominee, the guardian details will get enabled.     |
| Percentage       | Specify the percentage of the nomination.                                    |
| Building         | Specify the building of the nominee.                                         |
| Street           | Specify the street of the nominee.                                           |
| Locality         | Specify the locality of the nominee.                                         |
| City             | Specify the city of the nominee.                                             |
| State            | Specify the state of the nominee.                                            |
| Country          | Specify the country of the nominee.                                          |
| Zip Code         | Specify the zip code of the nominee.                                         |
| Email            | Specify the e-mail of the nominee.                                           |
| Mobile           | Specify the mobile number of the nominee.                                    |
| Phone            | Specify the Phone number of the nominee.                                     |
| Guardian Details | Specify the details in this segment.                                         |
| Title            | Select the title of the Guardian.                                            |

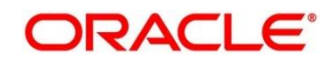

| Field         | Description                                            |
|---------------|--------------------------------------------------------|
| First Name    | Specify the first name of the Guardian.                |
| Middle Name   | Specify the middle name of the Guardian.               |
| Last Name     | Specify the last name of the Guardian.                 |
| Relation Type | Specify the relation of the guardian with the nominee. |
| Date of Birth | Specify the date of birth of the Guardian.             |
| Building      | Specify the building of the Guardian.                  |
| Street        | Specify the Street of the Guardian.                    |
| Locality      | Specify the locality of the Guardian.                  |
| City          | Specify the city of the Guardian.                      |
| State         | Specify the state of the Guardian.                     |
| Country       | Specify the country of the Guardian.                   |
| Zip Code      | Specify the zip code of the Guardian.                  |
| Email         | Specify e-mail of the Guardian.                        |
| Mobile        | Specify the mobile number of the Guardian.             |
| Phone         | Specify the phone number of the Guardian.              |

NOTE: Click Save.

**NOTE:** Once the nominee details are saved, the following details are displayed in form of a summary title on the screen.

## Table 87: Nominee Details Summary Title – Field Description

| Field               | Description                               |
|---------------------|-------------------------------------------|
| Name of the Nominee | Display the name of the nominee saved.    |
| Relation Type       | Display the Relation Type of the nominee. |
| Date of Birth       | Display the Date of Birth of the nominee. |
| Percentage          | Display the percentage of the nomination. |

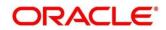

| Field    | Description                           |
|----------|---------------------------------------|
| Minor    | Displays the nominee is minor or not. |
|          | Yes / No                              |
| Guardian | Display the name of the Guardian.     |

**NOTE:** Click on **Modify**, if we need to modify the **Deposit Account Description**.

Table 88: Deposit Account Description – Field Description

| Field           | Description                                                                            |
|-----------------|----------------------------------------------------------------------------------------|
| Deposit Account | Specify the description of the deposit account to be created.                          |
| Description     | <b>NOTE:</b> Displays the customer name of the selected customer which can be changed. |

**NOTE:** Click **Submit** to complete the transaction.

→ A **Reference Number** is generated.

The transaction is moved for authorization to the Free Task queue. The supervisor will pick up (Acquire and Edit) this transaction from the Free Task and will Reject or Authorize. On Authorization, the transaction details are handed off to the Recurring Deposit module of the Product Processor for the RD account opening process.

## 6.2 Payment

The teller can use this screen for manual installment payments for a Recurring Deposit account. Payment can be done by CASA Account.

This menu screen is accessible from Deposit Services  $\rightarrow$  Recurring Deposits  $\rightarrow$  Payment. This menu option can be seen when clicked on Deposit Services menu.

The following details are necessary to open an RD account:

- RD Payment
- Settlement Details

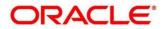

## 6.2.1 Payment

The RD Payment screen, upon inquiring an account, shows the total dues, also enabling the user to view a listing of the un-paid installments, which is one click away. Once the customer has decided on the amount to be paid, surplus, if any, after the dues are covered are marked as advance and the user can proceed to payment.

To process this screen, type **RD Payment** in the **Menu** Item Search located at the left corner of the application toolbar and select the appropriate screen (or) do the following steps:

On the **Home screen**, click **Deposit Services**. In the Deposit Services Menu, under **Transactions**, click **RD Payment**.

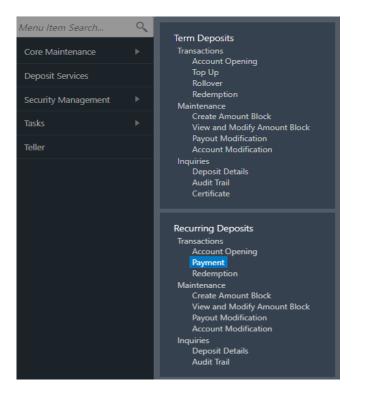

Figure 82: RD Payment – Application Entry

→ The **RD Payment – Application Entry** screen is displayed.

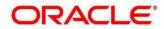

Figure 83: RD Payment – Application Entry

| RD Payment          |                |            |                                        | Remarks 🖓 Overrides 🔎 🖈         |
|---------------------|----------------|------------|----------------------------------------|---------------------------------|
| Account Number *    | BG110000001568 | TEST001abc | Custome                                | r Information                   |
| Payment Details     |                |            |                                        |                                 |
| Value Date          | Jun 8, 2020    | 1          |                                        |                                 |
| No Installments Due |                |            |                                        |                                 |
| Pay                 | 1 GBP          | £1,000.00  | •                                      |                                 |
| Advance Amount      | GBP 1,000.00   |            | Customer Id. Name                      | No Customer Image to display    |
| Settlement Details  |                |            | 000001, TEST001<br>KYC Status × Not Ve | -Feed                           |
| Account *           |                | *          | KTC Status × Not ve                    | rmed                            |
| Cheque Number       |                |            |                                        | No Signature data to display    |
| Cheque Date         | 1              | 1          | Account Name                           | Account Branch                  |
|                     |                |            | TEST001abc<br>Account Status           | BG1<br>Mode Of Operation        |
|                     |                |            | Active<br>Account Balance              | Single                          |
|                     |                |            | £1,000.00                              |                                 |
| Audit               |                |            | Back                                   | Next Save & Close Submit Cancel |

**NOTE:** The fields, which are marked with an asterisk, are mandatory.

1. On the RD Payment Screen, specify the details for RD Payment. For more information on fields, refer to the field description table.

Table 89: RD Payment – Field Description

| Field Name     | Description                                                                                       |
|----------------|---------------------------------------------------------------------------------------------------|
| Account Number | Specify the account number. On the tab out of the account number, account name will be displayed. |
| Account Name   | Displays Account Name when the account number is input.                                           |

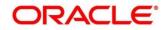

| RD Payment          |                |           |   |                                      | Remarks Remarks              | des a <sup>st</sup> × |
|---------------------|----------------|-----------|---|--------------------------------------|------------------------------|-----------------------|
| Account Number *    | BG110000001769 | TEST001   |   | Custom                               | er Information               |                       |
| Payment Details     |                |           |   |                                      |                              |                       |
| Value Date          | Jun 8, 2020    | 111 I     |   |                                      |                              |                       |
| No Installments Due |                |           |   |                                      |                              |                       |
| Pay                 | 1 GBP          | £1,000.00 |   |                                      |                              |                       |
| Advance Amount      | GBP 1,000.00   |           |   |                                      | No Customer Image to display |                       |
| Settlement Details  |                |           |   | Customer Id, Name<br>000001, TEST001 |                              |                       |
| Account *           |                |           | v | KYC Status × Not \                   | Verified                     |                       |
| Cheque Number       |                |           |   |                                      | No Signature data to display |                       |
| Cheque Date         |                |           |   | Account Name                         | Account Branch               |                       |
|                     |                |           |   | TEST001                              | BG1                          |                       |
|                     |                |           |   | Account Status<br>Active             | Mode Of Operation<br>Single  |                       |
|                     |                |           |   | Account Balance<br>£1,000.00         |                              | •                     |
|                     |                |           |   |                                      |                              |                       |
| Audit               |                |           |   | Back                                 | Next Save & Close Submi      | t Cancel              |

Figure 84: RD Payment – output on entering Account Number

**NOTE:** The fields, which are marked with an asterisk, are mandatory.

Output on entering Account Number

| Field Name | Description                                                                                                    |
|------------|----------------------------------------------------------------------------------------------------|
| Value Date | The value date of the payment will be defaulted to current process date and displayed                                                                                        |
| Amount Due | The total of all the installments that are due/overdue and yet to be<br>paid will be displayed along with the number of installments.<br>For e.g GBP 10,000 (2 installments) |

## Figure 85: RD Payment – View Details Screen

| Payment Details     |            |     |         |
|---------------------|------------|-----|---------|
| Value Date          | Mar 26, 20 | 020 |         |
| No Installments Due |            |     |         |
| Pay                 | 1          | GBP | £500.00 |
| Advance Amount      | GBP 500.0  | 0   |         |

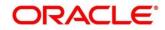

NOTE: The fields, which are marked with an asterisk, are mandatory.

The fields displayed in the table on click of the "View Details" button are

| Field Name         | Description                                                                                      |
|--------------------|--------------------------------------------------------------------------------------------------|
| Due Date           | This will be the installment due date                                                            |
| Installment Amount | Will be the installment amount                                                                   |
| Status             | Will be – "Due", if the installment is due today and "Overdue", if the scheduled date has passed |

The fields, which are marked with an asterisk, are mandatory.

Next Stage of Input -

| Field Name | Description                                                                                                    |
|------------|----------------------------------------------------------------------------------------------------|
| Рау        | This the number of installments the user wishes to pay. It is defaulted to the count of the outstanding, but can be edited. It cannot be 0 or negative. |
| Amount     | This will be the amount corresponding to the number of installments chosen                                                                              |

**NOTE:** The fields, which are marked with an asterisk, are mandatory.

On entering the transaction amount, payment against advance, if applicable will be computed and displayed-

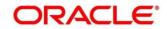

#### Figure 86: RD Payment – View Details Screen

| Due Date    | Installment Amount | Status  |
|-------------|--------------------|---------|
| Jun 07,2020 | £1,001.00          | Overdue |
| Jun 08,2020 | £1,001.00          | Due     |

| Field Name                                                              | Description |
|-------------------------------------------------------------------------|-------------|
| Advance Amount This will be computed as Transaction Amount – Amount due |             |

Once this is done, the Settlement details are to be entered below.

- 1. Only single mode payment is supported
- 2. For RD Payment, CASA is the only mode supported. The type of CASA is to be chosen from the dropdown which will display
  - a. All the CASA accounts where the RD account holder is a primary holder will be listed one after the other
  - b. Others for the user to choose an account belonging to another customer
- 3. In each of the cases, the amount is defaulted to the transaction amount in the CASA account's currency

## 6.2.2 Settlement Details

Settlement details for the selected RD account can be checked with following options available in the dropdown

- 1. RD Account holder's CASA accounts listed
- 2. Others

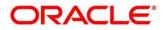

## 6.2.3 Own CASA

#### Figure 87: RD Payment – Settlement – Own CASA details

| Settlement Details |   |
|--------------------|---|
| Account *          | • |
| Cheque Number      |   |
| Cheque Date        |   |
|                    |   |

**NOTE:** The fields, which are marked with an asterisk, are mandatory.

If one of the customer's CASA accounts is chosen from the dropdown, below are the fields displayed

| Field Name     | Description                                                               |
|----------------|---------------------------------------------------------------------------|
| Account Number | Account number is displayed                                               |
| Account Name   | Account title is displayed                                                |
| Exchange Rate  | Option to view and edit exchange rate in case of cross-currency transfers |

## 6.2.4 Others

If "Others" is chosen from the dropdown, Account number will be an input.

Figure 88: RD Payment – Settlement – Other CASA details

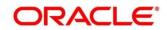

|                     |                |           | Remarks 🗖 Overrides 🔎 🗙                         |
|---------------------|----------------|-----------|-------------------------------------------------|
| RD Payment          |                |           | Remarks Remarks Remarks                         |
| Account Number *    | BG110000001769 | TEST001   | Customer Information                            |
| Payment Details     |                |           |                                                 |
| Value Date          | Jun 8, 2020    | 111 I     |                                                 |
| No Installments Due |                |           |                                                 |
| Pay                 | 1 GBP          | £1,000.00 | •                                               |
| Advance Amount      | GBP 1,000.00   |           |                                                 |
| Settlement Details  |                |           | Customer Id, Name<br>000001, TEST001            |
| Account *           | Others         | ·         | KYC Status × Not Verified                       |
| Account Number *    | 0000002840015  | KARUNAKAR | No Signature data to display                    |
| Cheque Number       |                |           | Account Name Account Branch                     |
| Cheque Date         |                | m         | TEST001 BG1<br>Account Status Mode Of Operation |
|                     |                |           | Active Single<br>Account Balance                |
|                     |                |           | £1,000.00                                       |
| Audit               |                |           | Back Next Save & Close Submit Cancel            |

## 6.3 Redemption

This screen enables Deposit Servicing Officer at the Bank to provide a snapshot of the net proceeds the customer would be getting if he redeems his deposit today. If the customer is satisfied with the projection, and wants to proceed to the redemption, this screen have facility to do so as the next step.

The redemption simulation gives an option of full redemption only for RD, along with an input to Waive Penalty. The net proceeds due to the customer will be displayed along with the breakup of principal, interest, penalty and tax.

When a customer wishes to view the outcome for a redemption to be attempted today, the Deposit Servicing Officer can launch the "RD Redemption" screen by using any of the below options -

- Search the screen in 'menu search' by typing the screen name.
- Access the screen from menu-TD Services-RD Redemption.

The first step of this screen is **simulation**. The user will be able to retrieve the details of the deposit by providing the Term deposit Account number. Then the user will be able to view the key details of the deposit.

When all the inputs have been provided, the user will be able to see the net proceeds due after redemption.

The user will be able to proceed to the actual redemption by clicking the "Next" button.

The user will be able to select a single payout mode or distribute the net proceeds to a combination of modes.

This menu screen is accessible from Deposit Services  $\rightarrow$  Recurring Deposits  $\rightarrow$  Redemption. This menu option can be seen when clicked on Deposit Services menu.

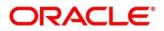

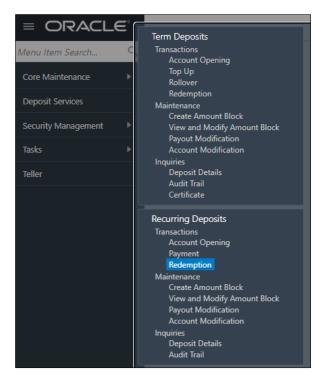

Figure 89: Menu option for Redemption

Deposit Services  $\rightarrow$  Recurring Deposits  $\rightarrow$  Transaction  $\rightarrow$  Redemption will display the desired screen.

Following is the screen displayed when RD Redemption menu option is clicked. Here user need to enter valid Account Number.

#### Figure 90: Redemption screen

| RD Redemption - Applicati              | on Entry         | Remarks   | 🖵 Overrides  | м<br>ж<br>×    |
|----------------------------------------|------------------|-----------|--------------|----------------|
| Redemption                             | Redemption       |           | S            | creen ( 1 / 3) |
| Payout Details                         | Account Number * |           |              |                |
| <ul> <li>Additional Details</li> </ul> |                  |           |              |                |
|                                        |                  |           |              |                |
|                                        |                  |           |              |                |
|                                        |                  |           |              |                |
|                                        |                  |           |              |                |
|                                        |                  |           |              |                |
|                                        |                  |           |              |                |
|                                        |                  |           |              |                |
|                                        |                  |           |              |                |
|                                        |                  |           |              |                |
|                                        |                  |           |              |                |
|                                        |                  |           |              |                |
| Audit                                  |                  | Back Next | Save & Close | Cancel         |

## 6.3.1 Simulation / Redemption

When user enter valid/appropriate RD Account number, application displays/simulates related required fields.

| RD Redemption - Applicati | on Entry                                                                                                    |                                                                                                    |                                                                                             | 🛺 Remarks 🗖 🖓 Overrides 💉 🗙                                        |
|---------------------------|----------------------------------------------------------------------------------------------------|----------------------------------------------------------------------------------------------------|---------------------------------------------------------------------------------------------|--------------------------------------------------------------------|
| Redemption                | Redemption                                                                                                    |                                                                                                    |                                                                                             | Screen ( 1 / 3)                                                    |
| Payout Details            | Account Number *                                                                                                    | 00010000001532 Test Corporate Inc                                                                                                    |                                                                                             |                                                                    |
| Additional Details        | Status<br>Deposit Details<br>Maturity<br>Interest Paid out<br>Tax Deducted<br>Redemption Amount<br>Waive Penalty<br>Net Payable Amount | Active         GBP 0 Payable monthly at 20% for 1 Years         GBP 6.542.46 on Mar 26, 2021         GBP 0         GBP 0         GBP 0         E1.500.00         E1.500.00 | Redemption Details<br>£1,500.00<br>Principal<br>Interest Rate<br>Interest<br>Penalty<br>Tax | All amounts in GBP<br>£1,500.00<br>20%<br>£24.86<br>£0.00<br>£4.97 |
| Audit                     |                                                                                                    |                                                                                                    | Back                                                                                        | Next Save & Close Cancel                                           |

Figure 91: Redemption details screen when enter valid account

Below are the inputs and fields simulated

#### Table 90: Field description list for Redemption

| Field Name      | Description                                                                                                    |
|-----------------|----------------------------------------------------------------------------------------------------|
| Account Number  | <ol> <li>Input the Account number</li> <li>On tab out of the account number, details relevant to the<br/>deposits will be displayed.</li> </ol> |
| Account Name    | This is a display field. System should default the Account<br>Name when the Account Number is input                                             |
| Status          | The status of the RD – Active/Matured/Closed is displayed                                                                                       |
| Deposit Details | The installment amount for the RD, the rate of interest and the tenor is displayed                                                              |

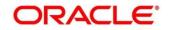

| Redemption Amount | It will be the current principal amount of the RD and cannot be<br>edited since only full redemption is supported for RD                                                                        |
|-------------------|----------------------------------------------------------------------------------------------------|
| Waive Penalty     | To be selected if the penalty is to be waived.<br>Penalty is applicable only for premature redemption. Hence<br>this option to waive it will be enabled only if the maturity date<br>has passed |

| Table 91: Field description | list for Redemption displayed when | provided all inputs |
|-----------------------------|------------------------------------|---------------------|
|                             |                                    |                     |

| Field Name    | Description                                                                                                    |
|---------------|----------------------------------------------------------------------------------------------------|
| Net proceeds  | This will be the final amount that will be paid out to the customer if the RD is redeemed today                      |
| Interest Rate | This is the rate at which interest has been recalculated                                                             |
| Principal     | This is the principal amount that is being redeemed                                                                  |
| Interest      | This is the interest that will be given to the customer on redemption                                                |
| Penalty       | This is the penalty that will be charged for premature redemption and deducted from the proceeds due to the customer |
| Тах           | This is the tax applicable on the recalculated interest and will be deducted from the proceeds due to the customer   |

## 6.3.2 Payout Details

The user, if satisfied with the simulation, can proceed to the actual redemption by clicking the "**Next**" button. On the **next** screen, the user can specify the mode (single or multiple) to which the net proceeds are to be paid out.

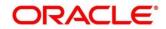

#### Figure 92: Payout

| RD Redemption - Applicati | on Entry         |                                   |                     | 📭 Remarks 🗖 🖓 Overrides 🛛 📌 🗙 |
|---------------------------|------------------|-----------------------------------|---------------------|-------------------------------|
| Redemption                | Payout Details   |                                   |                     | Screen ( 2 / 3)               |
| • Payout Details          | Account Number * | 00010000001532 Test Corporate Inc |                     |                               |
| Additional Details        |                  |                                   |                     |                               |
|                           | Payout Mode *    | Multi Mode Settlement Options     |                     | All amounts in GBP            |
|                           | Account *        | Account Instrument Ledger         | Redemption Details  |                               |
|                           | Account          | Ŧ                                 | £1,500.00           |                               |
|                           |                  |                                   | Principal           | £1,500.00                     |
|                           |                  |                                   | Interest Rate       | 20%                           |
|                           |                  |                                   | Interest<br>Penalty | £24.86<br>£0.00               |
|                           |                  |                                   | Тах                 | £4.97                         |
|                           |                  |                                   |                     |                               |
|                           |                  |                                   |                     |                               |
|                           |                  |                                   |                     |                               |
| Audit                     |                  |                                   | Back                | : Next Save & Close Cancel    |

#### Settlement Details – Single Mode

#### Table 92: Field description list for Payout Mode

| Field Name  | Description               |
|-------------|---------------------------|
| Payout Mode | This is Mandatory input.  |
|             | Specify the payout mode – |
|             | Account                   |
|             | Instrument                |
|             | Ledger                    |
|             |                           |

If "Account" is chosen, following is the screen displayed.

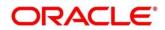

| RD Redemption - Applicati          | on Entry                                               |                                                                                                    |                                                                                                    | 🕠 Remarks 🗖 Overrides 💉 🗙                                          |
|------------------------------------|--------------------------------------------------------|----------------------------------------------------------------------------------------------------|----------------------------------------------------------------------------------------------------|--------------------------------------------------------------------|
| Redemption                         | Payout Details                                         |                                                                                                    |                                                                                                    | Screen ( 2 / 3)                                                    |
| <ul> <li>Payout Details</li> </ul> | Account Number *                                       | 00010000001532 Test Corporate Inc                                                                                                    |                                                                                                    |                                                                    |
| Additional Details                 | Payout Mode *<br>Account *<br>Type *<br>Account Number | Account     Instrument     Ledger       Others <ul> <li>CASA</li> <li>Term Deposit</li> <li>Image: Second Second Sec</li></ul> | Perions<br>Redemption Details<br>£1,500.00<br>Principal<br>Interest Rate<br>Interest<br>Penalty<br>Tax | All amounts in GBP<br>£1,500.00<br>20%<br>£24.86<br>£0.00<br>£4.97 |
| Audit                              |                                                        |                                                                                                    | Back                                                                                                   | : Next Save & Close Cancel                                         |

Figure 93: When Account selected for Payout

#### IF "Account" is chosen

A dropdown appears which will list

- 1. All the CASA accounts where the RD customer is a primary holder will be listed one after the other with Account name along with it
- 2. Others

The user can choose one of the CASA accounts of the same customer, or can opt for "Others"

IF "Others" is chosen, the user has to further specify the "Type" in the tile input, which will be

- 1. CASA (to choose an account not belonging to this customer, but within the bank)
- 2. Term Deposit

In each of the above cases, the amount is implicitly defaulted to the whole pay-in amount in the CASA account's currency.

#### CASA

If "CASA" is chosen from the tile, Account number will be an input.

#### **Term Deposit**

When Term Deposit is selected below screen with input and options will be displayed

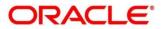

| RD Redemption - Applica              | tion Entry        |                                                                                                   |                                        | Remarks                    | 🖵 Overrides 🚽 💉 🗙   |
|--------------------------------------|-------------------|---------------------------------------------------------------------------------------------------|----------------------------------------|----------------------------|---------------------|
| Redemption                           | Payout Details    |                                                                                                   |                                        |                            | Screen ( 2 / 3)     |
| Payout Details<br>Additional Details | Account Number *  | 00010000001532 Test Corporate Inc                                                                 |                                        |                            |                     |
|                                      | Payout Mode *     | Account Instrument Ledger                                                                         | Redemption Details                     |                            | All amounts in GBP  |
|                                      | Account *         | Others 💌                                                                                          | £1,500.00                              |                            |                     |
|                                      | Type *            | CASA Term Deposit                                                                                 | Principal<br>Interest Rate<br>Interest | £1,500.00<br>20%<br>£24,86 |                     |
|                                      | Maturity *        | Tenor         Date         Years         Months         Days           20%         Negotiate Rate | Penalty<br>Tax                         | £0.00<br>£4.97             |                     |
|                                      | Reinvest Interest |                                                                                                   |                                        |                            |                     |
|                                      |                   |                                                                                                   |                                        |                            |                     |
| Audit                                |                   |                                                                                                   | Bac                                    | c Next :                   | Save & Close Cancel |

Figure 94: When Term Deposit selected for Payout

If "Term Deposit" is chosen from the Account selection tile, the below fields will be required -

| Table 93: Field descrip                         |                                                                                                    |
|-------------------------------------------------|----------------------------------------------------------------------------------------------------|
| Field Name                                      | Description                                                                                                    |
| Deposit Product                                 | The account class under which the new TD is to be opened                                                                                                    |
| Maturity Date Factor<br>(Tenor / Maturity Date) | Specify if Tenor / Maturity date to be given                                                                                                    |
| Tenor                                           | Specify tenor in Years, Months, Days.<br>If the maturity factor is Tenor, this will be an input field<br>If maturity factor is Maturity Date, this will be a display field<br>and the tenor based on the inputted maturity date will be<br>displayed |
| Maturity Date                                   | Specify the maturity date for the deposit.<br>If the maturity factor is Tenor, maturity date will be displayed<br>based on the input tenor.                                                                                                    |

#### Table 93: Field description list

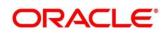

|                    | If maturity factor is Maturity Date, this will be an input field<br>and the maturity date needs to be selected from the calendar |
|--------------------|----------------------------------------------------------------------------------------------------|
| Interest Rate      | This field will display the Base Interest rate for the deposit                                                                   |
| Re-invest Interest | This will specify if the interest is to be reinvested in the RD itself or paid out.                                              |

#### Negotiate Rate

The interest details based on the product selected will be picked up and shown to the teller. Teller has option to capture the negotiated rate fields like variance etc. These details are available in this Negotiate Rate hyperlink. The fields in this data segment will be the same as in the "**RD Account Opening**" screen

The rest of the details - Nominee, Joint Holders and payout instructions will be internally set to that of the deposit being redeemed.

#### Instrument

IF "Instrument" is chosen in the Payout mode, the type of instrument needs to be further specified along with the fields required for each –

| RD Redemption - Applicati          | ion Entry                                                                                                    |                                                         |                  |                                                                                 |                                                                                                  | Remarks 🗔 Remarks                                                  | ×    |
|------------------------------------|----------------------------------------------------------------------------------------------------|---------------------------------------------------------|------------------|---------------------------------------------------------------------------------|--------------------------------------------------------------------------------------------------|--------------------------------------------------------------------|------|
| Redemption                         | Payout Details                                                                                                    |                                                         |                  |                                                                                 |                                                                                                  | Screen ( 2                                                         | / 3) |
| <ul> <li>Payout Details</li> </ul> | Account Number *                                                                                                    | 000100000015                                            | 532 Test Corpora | ite Inc                                                                         |                                                                                                  |                                                                    |      |
| Additional Details                 | Payout Mode *<br>Type *<br>Payable Bank *<br>Payable Branch *<br>Issuing Branch<br>Instrument<br>Payee Name *<br>Payee Address * | Account I<br>Banker's Chec<br>000<br>000<br>000<br>MICR | C FLEXCUBE UN    | Multi Mode Settlement Option<br>NIVERSAL BANK<br>NIVERSAL BANK<br>NIVERSAL BANK | s<br>Redemption Details<br>£1,500.00<br>Principal<br>Interest Rate<br>Interest<br>Penalty<br>Tax | All amounts in GBP<br>£1,500.00<br>20%<br>£24.86<br>£0.00<br>£4.97 |      |
| Audit                              |                                                                                                    |                                                         |                  |                                                                                 | Bac                                                                                              | k Next Save & Close Cance                                          | al   |

#### Figure 95: When Instrument selected for Payout

Following are the list of field details for the Instrument type option.

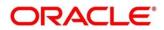

#### Table 94: Field description list

| Field Name     | Description                                                               |
|----------------|---------------------------------------------------------------------------|
| Туре           | Specify the type of account –<br>Banker's Cheque<br>Demand Draft          |
| Payable bank   | Specify the bank at which the DD is payable. Applicable for DD type.      |
| Payable branch | Specify the branch at which the DD is payable.<br>Applicable for DD type. |
| Issuing Branch | Branch issuing the instrument                                             |
| MICR No        | Display the Routing number for the instrument                             |
| Payee Name     | Specify the Payee Name                                                    |
| Payee Address  | Enter the address of the payee                                            |

#### Ledger

IF "Ledger" is chosen in the Payout mode, the type of instrument needs to be further specified along with the fields required for each –

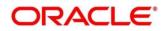

| RD Redemption - Applic                | cation Entry          |                                                                                                    |                                                          | Remarks                                     | ঢ় Overrides   | $_{\mu}^{\mu}$ × |
|---------------------------------------|-----------------------|----------------------------------------------------------------------------------------------------|----------------------------------------------------------|---------------------------------------------|----------------|------------------|
| Redemption                            | Payout Details        |                                                                                                    |                                                          |                                             | S              | creen ( 2 / 3)   |
| Payout Details     Additional Details | Account Number *      | 00010000001532 Test Corporate Inc                                                                                                    |                                                          |                                             |                |                  |
|                                       | Payout Mode *<br>Code | Multi Mode Settlement Options           Account         Instrument         Ledger           889889889         Q. Domestic Usance Bills - Substandard | Redemption Details<br>£1,500.00                          |                                             | All amounts in | n GBP            |
|                                       |                       |                                                                                                    | Principal<br>Interest Rate<br>Interest<br>Penalty<br>Tax | £1,500.0<br>20%<br>£24.86<br>£0.00<br>£4.97 | 10             |                  |
| Audit                                 |                       |                                                                                                    | Back                                                     | < Next                                      | Save & Close   | Cancel           |

Figure 96: When Ledger selected for Payout

Following are the field details for Ledger option selected Payout mode.

| Table | 95: | Field  | description | list |
|-------|-----|--------|-------------|------|
| Iabio |     | 1 1010 | accomption  |      |

| Field Name         | Description                                                 |
|--------------------|-------------------------------------------------------------|
| Ledger Code        | Enter the GL code to which the redemption is to be paid out |
| Ledger Description | GL Description                                              |

## 6.3.3 Mixed mode

To do the funding from a combination of the above available modes, the link "Multi-mode Settlement options" at the top of the screen is to be selected, which will bring up the below inputs on click of the plus (+) button to add a payment component. An "Add Settlement" section opens up, which will have the same layout and inputs as the "Single Mode" structure, except for one additional input here –

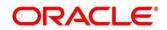

#### Figure 97: Mixed mode

| RD Redemption - Applicati | on Entry                                                                    |                |                          |                               |                                                          | Remarks                                      | ঢ় Overrides 🚽 🗶    |
|---------------------------|-----------------------------------------------------------------------------|----------------|--------------------------|-------------------------------|----------------------------------------------------------|----------------------------------------------|---------------------|
| Redemption                | Payout Details                                                              |                |                          |                               |                                                          |                                              | Screen ( 2 / 3)     |
| Payout Details            | Account Number $^{*}$                                                       | 00010000001532 | Test Corporate In        | c                             |                                                          |                                              |                     |
|                           |                                                                             |                | S                        | ingle Mode Settlement Options | Redemption Details                                       |                                              | All amounts in GBP  |
|                           | Mode                                                                        | Description    | Amount                   | Action                        | £1,500.00                                                |                                              |                     |
|                           | No data to display<br>Page 1 (0 of 0<br>Payout Mode *<br>Pay *<br>Account * | items) K < 1 > | X<br>nt Ledger<br>500.00 | Save Cancel                   | Principal<br>Interest Rate<br>Interest<br>Penalty<br>Tax | £1.500.00<br>20%<br>£24.86<br>£0.00<br>£4.97 | ,                   |
| Audit                     |                                                                             |                |                          |                               | Back                                                     | Next                                         | Save & Close Cancel |

Following field need to consider for this mode

#### Table 96: Field description list

| Field Name | Description                                                                       |
|------------|-----------------------------------------------------------------------------------|
| Рау        | Amount which is to be paid out to this mode<br>Cannot be 0 and Cannot be negative |

Below will be the validations for Multi-mode selection -

- 1. There cannot be more than one TD
- 2. The total of amount in the grid should be equal to the redemption proceeds
- 3. DD and BC cannot be used together

#### Additional Details

Once the modes have been chosen and the redemption proceeds have been allocated, the user has an option to capture a few additional details in this next step.

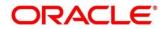

#### Figure 98: Additional Details

| RD Redemption - Application            | ion Entry                                          | 📆 Remarks 🛛 🎵 Overrides 🛛 📌 🗙   |
|----------------------------------------|----------------------------------------------------|---------------------------------|
| Redemption                             | Additional Details                                 | Screen ( 3 / 3)                 |
| Payout Details                         | Account Number * 00010000001532 Test Corporate Inc |                                 |
| <ul> <li>Additional Details</li> </ul> |                                                    |                                 |
|                                        | Narrative                                          | All amounts in GBP              |
|                                        | Identification Type                                | Details                         |
|                                        | Identification Number £1,500.00                    | )                               |
|                                        | Principal                                          | £1,500.00                       |
|                                        | Interest Rate                                      | 20%                             |
|                                        | Interest                                           | £24.86                          |
|                                        | Penalty<br>Tax                                     | £0.00<br>£4.97                  |
|                                        |                                                    |                                 |
|                                        |                                                    |                                 |
|                                        |                                                    |                                 |
|                                        |                                                    |                                 |
| Audit                                  | Back                                               | Next Save & Close Submit Cancel |

## Table 97: Field description list for Additional Details

| Field Name                     | Description                                                                                     |
|--------------------------------|-------------------------------------------------------------------------------------------------|
| Narrative                      | Specify the narrative for the transaction                                                       |
| Identification Type            | Choose the identification type for the beneficiary. For e.g. Passport, Aadhaar etc              |
| Payee Identification<br>Number | Enter the ID number corresponding to the ID chosen above. For e.g. Passport No, Aadhaar no. etc |

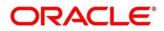

# 7 RD Maintenance

A deposit with a fixed term and installments to be paid in regular intervals is called as Recurring Deposit (RD). This chapter deals with maintenance of a recurring deposit. Each of these are explained in the following sections:

- 7.1 Amount Block
- 7.2 Payout Modification (Payout and Auto Pay)
- 7.3 Account Modification

# 7.1 Amount Block

The Deposits Teller will be able to create a new Amount Block on Recurring Deposit (RD) Account on request of any external agencies. The Deposits Teller will be able to inquire on all the amount blocks available on the RD account and capability of modify the required / eligible ones.

This screen allows to create, view & modify the Amount Blocks on RD Account. The teller will be able to capture the other required details for the amount block.

This menu screen is accessible from Deposit Services  $\rightarrow$  Recurring Deposits  $\rightarrow$  Create Amount Block. This menu option can be seen when clicked on Deposit Services menu.

A Recurring deposit can be blocked for certain amount due to different reasons like collateral to an overdraft, funds provider account during sweep transactions etc. Also, the Bank might receive request from any authorized external agencies to Block the RD amount.

To provide for such request we have 2 screens in OBBRN Deposit Servicing Module -

- 1. Create Recurring Deposit Amount Block
- 2. View and Modify Recurring Deposit Amount Block

Deposit Services  $\rightarrow$  Recurring Deposits  $\rightarrow$  Maintenance  $\rightarrow$  Amount Block will display the desired screen

## 7.1.1 Create Recurring Deposit Amount Block

This screen allow to create RD Amount Block. Here, the teller needs to input a valid RD account number and will be able to add a block on that RD account.

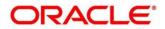

### Figure 99: Creating RD Amount Block

| RD Amount Block                                                                              |                               |   |           | Remarks           | Overrides | $ _{\mu^{k'}} \times$ |
|----------------------------------------------------------------------------------------------|-------------------------------|---|-----------|-------------------|-----------|-----------------------|
| Account Number *                                                                             |                               |   |           | 1                 |           |                       |
| Amount To Be Blocked *<br>Effective Date *<br>Jun 8, 2020 **<br>Narrative<br>RD Amount Block | Block Reason *<br>Expiry Date | Q | No        | Customer Selected |           |                       |
|                                                                                              |                               |   |           |                   |           |                       |
| Audit                                                                                        |                               |   | Back Next | Save & Close      | Submit    | Cancel                |

Customer Panel will be displayed on the right side of the screen.

### Figure 100: Customer Information

| Customer Ir                            | nformation                  |  |
|----------------------------------------|-----------------------------|--|
| No Cust                                | tomer Image to display      |  |
| 000054, Test Corporate Inc             |                             |  |
| KYC Status 🛛 Verified                  |                             |  |
| Account Name                           | Account Branch              |  |
| Test Corporate Inc                     | 000                         |  |
| Account Status<br>Active               | Mode Of Operation<br>Single |  |
| Account Balance                        |                             |  |
| £1,500.00                              |                             |  |
|                                        |                             |  |
| 9898972201                             |                             |  |
| □ 9898972201<br>≌ shailendra.kadam@ora | icle.com                    |  |
|                                        |                             |  |

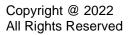

On filling all the required details, Teller will click on submit. An application reference number will get generated and the transaction will move to the authorization stage. Once authorized amount block will get created in product processor. All the blocks created in UBS from the above screen will be of Block Type 'FLEXCUBE'.

| RD Amount Block                                                                                  |                      |                                                        |                                                                           | Remarks 🔽 🖓 Overrides 📌                              |
|--------------------------------------------------------------------------------------------------|----------------------|--------------------------------------------------------|---------------------------------------------------------------------------|------------------------------------------------------|
| Account Number *                                                                                 | BG110000001769 TEST0 | 001                                                    | Custome                                                                   | r Information                                        |
| Amount To Be Blocked<br>GBP *<br>Effective Date *<br>Jun 8, 2020<br>Narrative<br>RD Amount Block | *<br>£100.00         | Block Reason *<br>28 Q,<br>Expiry Date<br>Jul 15, 2020 | Customer Id, Name<br>000001, TEST001<br>KYC Status × Not Ve               | No Signature data to display                         |
| Audit                                                                                            |                      |                                                        | Account Name<br>TESTO01<br>Account Status<br>Account Balance<br>£1,000.00 | Account Branch<br>BG1<br>Mode Of Operation<br>Single |

#### Table 98: Field description list for RD Amount Block

| Field Name           | Description                                                                                                    |
|----------------------|----------------------------------------------------------------------------------------------------|
| Account Number       | Input the Account number. Should be a valid RD Account number and on tab-out of the account number account name will be displayed. |
| Account Name         | System should default the Account Name when the Account<br>Number is input                                                         |
| Amount to be Blocked | Specify the Block amount. The RD currency will be the default currency for block                                                   |
| Block Reason         | Specify the Block reason from the LOV values. Code and Reason both should be displayed                                             |
| Effective Date       | Specify the effective date for the Block. Effective date cannot be less than current process date                                  |

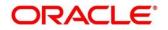

| Expiry Date | Specify the Block expiry date. Expiry date cannot be less than |    |
|-------------|----------------------------------------------------------------|----|
|             | current process date.                                          |    |
|             | Expiry date cannot be less than effective date                 |    |
|             |                                                                | I. |

## 7.1.2 View and Modify Recurring Deposit Amount Block

This screen will allow teller to view and modify the block records on the account in tile view.

#### Figure 102: RD Amount Block Input RD Account Number screen

| RD Payout Modification | Remarks | Verrides | $(s^{\ell})$ | × |
|------------------------|---------|----------|--------------|---|
| Account Number *       |         |          |              |   |

On Account number tab-out the all the Blocks will get listed.

#### Figure 103: RD Amount Block View

| View and Modify Amo  | JUITE DIOCK               |                    |                           |
|----------------------|---------------------------|--------------------|---------------------------|
| Account Number *     | 0001000001532             | Test Corporate Inc |                           |
|                      |                           |                    |                           |
|                      |                           |                    |                           |
| Amount Block Details |                           |                    |                           |
| Status               |                           |                    |                           |
| All                  | <b>.</b>                  |                    |                           |
| All                  | •                         |                    |                           |
| ATM FEE              |                           | salary hold code   |                           |
| Туре                 | FLEXCUBE                  | Туре               | FLEXCUBE                  |
| Block Number         | AB3894                    | Block Number       | AB3895                    |
| Amount               | GBP 10.00                 | Amount             | GBP 15.00                 |
| Blocked Reason       | ATM FEE                   | Blocked Reason     | salary hold code          |
| Effective Date       | Mar 26, 2020              | Effective Date     | Mar 26, 2020              |
| Expiry Date          | Feb 24, 2022              | Expiry Date        | Feb 17, 2022              |
| Remarks              | RD Amount Block<br>Closed | Remarks            | RD Amount Block<br>Closed |
| Status               |                           | Status             |                           |
|                      |                           | ×                  | × 🕲                       |
|                      |                           |                    |                           |
|                      |                           |                    |                           |

#### Table 99: Field description list for RD Amount Block View

| Field Name     | Description                                                    |
|----------------|----------------------------------------------------------------|
| Account Number | Input the Account number. Should be a valid RD Account number. |

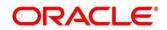

| Account Name   | System should default the Account Name when the Account Number is input                                                            |  |
|----------------|----------------------------------------------------------------------------------------------------|--|
| Status         | Specify the Blocks to be viewed.<br>The dropdown will have values<br>• All<br>• Active<br>• Closed<br>• Expired<br>• Not Activated |  |
| Block Number   | Display the Block number                                                                                                    |  |
| Туре           | Display the Block Type                                                                                                    |  |
| Amount         | Display the Block amount along with the currency                                                                                   |  |
| Reason         | Display the Block reason                                                                                                    |  |
| Effective Date | Display the Block effective date                                                                                                   |  |
| Expiry Date    | Display the Block expiry date                                                                                                    |  |
| Remarks        | Display the Block remarks                                                                                                    |  |
| Status         | Display the Block status                                                                                                    |  |

The Teller can perform different actions on these Holds.

The actions are -

- 1. Modify
- 2. Close.

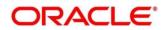

| Туре           | FLEXCUBE        |
|----------------|-----------------|
| Block Number   | AB3894          |
| Amount         | GBP 10.00       |
| Blocked Reason | ATM FEE         |
| Effective Date | Mar 26, 2020    |
| Expiry Date    | Feb 24, 2022    |
| Remarks        | RD Amount Block |
| Status         | Closed          |
|                |                 |

## Figure 104: RD Amount Block Modify and Close options

Product processor validations will apply while performing Modify & Close action to different types of Holds.

These actions button are displayed at the bottom of every tile of the block record.

Modify – On clicking the Modify action, the record will be opened in 'Modify Recurring Deposit Amount Block'

## Modify Recurring Deposit Amount Block

## Table 100: Field description list for Modify RD Amount Block View

| Field Name     | Description                                                             |
|----------------|-------------------------------------------------------------------------|
| Account Number | Display the Account number                                              |
| Account Name   | System should default the Account Name when the Account Number is input |
| Amount         | Modify the Amount block amount, if required                             |
| Reason         | Display the Reason for Block                                            |
| Effective Date | Modify the Effective Date, if required                                  |

| Expiry Date | Modify the Expiry Date, if required.                  |
|-------------|-------------------------------------------------------|
|             | Expiry date cannot be less than current process date. |
|             | Expiry date cannot be less than effective date        |
|             |                                                       |
| Remarks     | Modify the remarks, if required                       |

Expired & Closed records will not be allowed to be modified.

Figure 105: RD Amount Block Modify for Expired and Close status options

| ccount Number *                            | 0001000001532                   | Test Corporate Inc               |                                  |    |  |
|--------------------------------------------|---------------------------------|----------------------------------|----------------------------------|----|--|
|                                            |                                 |                                  |                                  |    |  |
| Amount Block Details                       |                                 |                                  |                                  |    |  |
| Status                                     | Ŧ                               | 😣 Error                          |                                  | ×  |  |
| ATM FEE                                    |                                 | Cannot Modify Closed or Exp      | pired Account                    | 1  |  |
| Type<br>Block Number                       | FLEXCUBE<br>AB3894<br>GBP 10.00 |                                  |                                  | ок |  |
| Amount<br>Blocked Reason<br>Effective Date | ATM FEE<br>Mar 26, 2020         | Blocked Reason<br>Effective Date | salary hold code<br>Mar 26, 2020 |    |  |
| Expiry Date<br>Remarks                     | Feb 24, 2022<br>RD Amount Block | Expiry Date<br>Remarks           | Feb 17, 2022<br>RD Amount Block  |    |  |
| Status                                     | Closed                          | Status                           | Closed                           |    |  |
|                                            |                                 | ×                                |                                  |    |  |

# 7.2 Payout Modification (Payout and Auto Pay)

Recurring Deposit is created for a specific tenor and during the creation of the deposit, payout instruction can be captured for the deposit. For a RD, normally the payout happen at the time maturity processing. The payout instruction is captured for this these maturity proceeds.

Regular installments of the RD can be taken at the predefined frequency from the CASA account mentioned.

This menu screen is accessible from Deposit Services  $\rightarrow$  Recurring Deposits  $\rightarrow$  Payout Modification. This menu option can be seen when clicked on Deposit Services menu.

This screen enables the user to perform following activities on payout & Auto Pay instruction for the deposit.

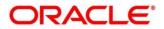

- 1. View
- 2. Modify

### Figure 106: RD Payout Modification Menu option

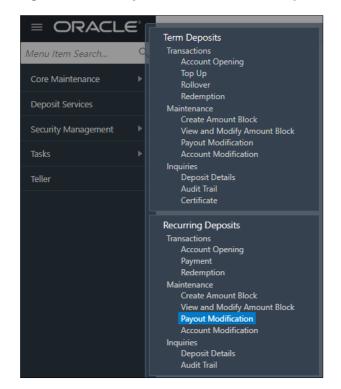

RD Payout Modification screen when invoked requires valid RD account number to enter.

#### Figure 107: RD Payout Modification screen

| RD Payout Modification |  | 👎 Remarks 🛛 👫 Overrides 🛛 💉 🗙 |
|------------------------|--|-------------------------------|
| Account Number *       |  |                               |
|                        |  |                               |

On invoking of this Recurring Deposit Payout & Auto Pay Instructions screen, it will display the current payout & Auto Pay instruction maintained for the deposit. If required, the same can be modified as well.

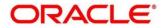

| Payout Modification                                  |                |                                              |                |                            | Remarks               | Cverrides | 2 |
|------------------------------------------------------|----------------|----------------------------------------------|----------------|----------------------------|-----------------------|-----------|---|
| ccount Number *                                      | BG110000001769 | TEST001                                      |                |                            |                       |           |   |
| eposit Details<br>BP 1,000 Payable Monthly at 20% fi | or 3 Months    | Maturity Details<br>GBP 3,000 on Sep 8, 2020 | Status<br>Open | Interest Paid out<br>GBP 0 | Tax Deducted<br>GBP 0 | i         |   |
| struction for *                                      |                | Auto-pay Payout                              |                |                            |                       |           |   |
| Auto-pay                                             |                |                                              |                |                            |                       |           |   |
| Description                                          |                | Move funds on overdraft                      |                |                            | Actions               |           |   |
| lo data to display.                                  |                |                                              |                |                            |                       |           |   |
|                                                      |                |                                              |                |                            |                       |           |   |
|                                                      |                |                                              |                |                            |                       |           |   |
|                                                      |                |                                              |                |                            |                       |           |   |
|                                                      |                |                                              |                |                            |                       |           |   |
|                                                      |                |                                              |                |                            |                       |           |   |
|                                                      |                |                                              |                |                            |                       |           |   |
|                                                      |                |                                              |                |                            |                       |           |   |
|                                                      |                |                                              |                |                            |                       |           |   |
|                                                      |                |                                              |                |                            |                       |           |   |
|                                                      |                |                                              |                |                            |                       |           |   |

Figure 108: RD Payout Modification upon entering valid RD account number

## Table 101: Field description list for RD Payout Modification

| Field Name                 | Description                                                                                            |
|----------------------------|----------------------------------------------------------------------------------------------------|
| Account Number             | Input the Account number                                                                               |
| Account Name               | System should default the Account Name when the Account<br>Number is input                             |
| Status                     | The status of the RD – Active/Overdue/Closed is displayed                                              |
| Deposit Details            | The Installment amount of the RD, frequency, the rate of interest and the tenor of the RD is displayed |
| Maturity                   | The proceeds due to the customer on maturity and the maturity date are displayed                       |
| Interest Paid / Reinvested | The Interest Paid / Reinvested till date will be displayed                                             |
| Tax Paid                   | Tax deducted till date will be displayed                                                               |

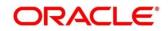

#### Table 102: Field description list for Type of Instruction

| Field Name      | Description                                                   |
|-----------------|---------------------------------------------------------------|
| Instruction for | Specify which instruction is to be selected Payout / Auto Pay |

# 7.2.1 Auto Pay Instruction

Similar to payout the Auto Pay instruction already captured will be displayed and if required the same can be changed as well. If the instruction is not maintained, then the same can be maintained as well.

#### Figure 109: RD Payout Modification – Auto Pay Instruction

| RD Payout Modification                                 |                |                                              |                |                            | Remarks Remarks         | , <sup>16</sup> × |
|--------------------------------------------------------|----------------|----------------------------------------------|----------------|----------------------------|-------------------------|-------------------|
| Account Number *                                       | BG110000001769 | TEST001                                      |                |                            |                         |                   |
| Deposit Details<br>GBP 1,000 Payable Monthly at 20% fo | or 3 Months    | Maturity Details<br>GBP 3,000 on Sep 8, 2020 | Status<br>Open | Interest Paid out<br>GBP 0 | Tax Deducted<br>GBP 0   |                   |
| Instruction for *                                      |                | Auto-pay Payout                              |                |                            |                         |                   |
| Auto-pay                                               |                |                                              |                |                            |                         | +                 |
| Description                                            |                | Move funds on overdraft                      |                |                            | Actions                 |                   |
| No data to display.                                    |                |                                              |                |                            |                         |                   |
|                                                        |                |                                              |                |                            |                         |                   |
|                                                        |                |                                              |                |                            |                         |                   |
|                                                        |                |                                              |                |                            |                         |                   |
|                                                        |                |                                              |                |                            |                         |                   |
|                                                        |                |                                              |                |                            |                         |                   |
|                                                        |                |                                              |                |                            |                         |                   |
|                                                        |                |                                              |                |                            |                         |                   |
|                                                        |                |                                              |                |                            |                         |                   |
| _                                                      |                |                                              |                |                            |                         |                   |
| Audit                                                  |                |                                              |                | Back Ne                    | ext Save & Close Submit | Cancel            |

#### Table 103: Field description list for Auto Pay Instruction

| Field Name        | Description                                            |
|-------------------|--------------------------------------------------------|
| Description       | CASA account number and Account name will be displayed |
| Utilize Overdraft | The flag value maintained will be displayed. Yes / No  |
| Actions           | Edit, Delete action button to be displayed             |

Actions –

- Edit If the Edit action button is clicked, the details of the Auto Pay instruction row will be displayed below the grid in edit mode. Required fields can be edited and saved.
- Delete If the Delete action button is clicked, the Auto Pay instruction row will be deleted

On the right top corner of the above display grid '+' button is placed. The Teller can add a new row for the Auto Pay instruction if no instruction is maintained.

Figure 110: RD Payout Modification – Auto Pay Instruction Edit Mode

| RD Payout Modification                                 |                |                                              |        |                |                            | Remarks               | Overrides     |
|--------------------------------------------------------|----------------|----------------------------------------------|--------|----------------|----------------------------|-----------------------|---------------|
| Account Number *                                       | BG110000001769 | TEST001                                      |        |                |                            |                       |               |
| Deposit Details<br>GBP 1,000 Payable Monthly at 20% fc | or 3 Months    | Maturity Details<br>GBP 3,000 on Sep 8, 2020 |        | Status<br>Open | Interest Paid out<br>GBP 0 | Tax Deducted<br>GBP 0 |               |
| Instruction for *                                      |                | Auto-pay Payout                              |        |                |                            |                       |               |
| Auto-pay                                               |                |                                              |        |                |                            |                       | +             |
| Description                                            |                | Move funds on overdraft                      |        |                |                            | Actions               |               |
| No data to display.                                    |                |                                              |        |                |                            |                       |               |
| Account *<br>Account Number *                          |                | Others 000000000000000000000000000000000000  | 000303 |                | ٣                          |                       |               |
| Move funds on overdraft                                |                | $\bigcirc$                                   |        |                |                            |                       | Save Cancel   |
|                                                        |                |                                              |        |                |                            |                       |               |
| Audit                                                  |                |                                              |        |                | Back                       | Next Save & Close     | Submit Cancel |

#### Table 104: Field description list for Auto Pay Instruction Edit Mode

| Field Name        | Description                                                                                                    |
|-------------------|----------------------------------------------------------------------------------------------------|
| Account           | Select the CASA account from the Own CASA accounts listed<br>in the dropdown, or select "Others" to choose an account not<br>belonging to this customer, but within the bank  |
| Account Number    | Specify the CASA account from which the RD instalments to<br>be debited. Will be selected from the dropdown or needs to be<br>entered if "Others" is chosen from the dropdown |
| Utilize Overdraft | Specify if the overdraft to be utilized during the Auto Pay instruction execution                                                                                             |

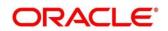

# 7.2.2 Payout Instruction

Once the Recurring Deposit account is entered, the existing payout instruction for the deposit will be listed in the grid.

| Payout Modification                            |                     |                                              |                |                            | Remarks              | Overrides | 2   |
|------------------------------------------------|---------------------|----------------------------------------------|----------------|----------------------------|----------------------|-----------|-----|
| Account Number *                               | BG110000001769      | 769 TEST001                                  |                |                            |                      |           |     |
| Deposit Details<br>GBP 1,000 Payable Monthly a | at 20% for 3 Months | Maturity Details<br>GBP 3,000 on Sep 8, 2020 | Status<br>Open | Interest Paid out<br>GBP 0 | Tax Deducte<br>GBP 0 | d         |     |
| nstruction for *                               |                     | Auto-pay Payout                              |                |                            |                      |           |     |
| Recurring Deposit Payout Ins                   | tructions           |                                              |                |                            |                      |           |     |
| Component                                      | Mode                | Description                                  |                | Percentage                 | Amount               | Actions   |     |
| Principal                                      | Term Deposit        | Rollover to: CRFRTD  3 Months                |                | 100                        | GBP 3,000            | • 2       | î   |
|                                                |                     |                                              |                |                            |                      | Save      | Car |
|                                                |                     |                                              |                |                            |                      |           |     |
|                                                |                     |                                              |                |                            |                      |           |     |
|                                                |                     |                                              |                |                            |                      |           |     |
|                                                |                     |                                              |                |                            |                      |           |     |
|                                                |                     |                                              |                |                            |                      |           |     |
|                                                |                     |                                              |                |                            |                      |           |     |

Figure 111: RD Payout Modification – Payout Instruction Type

### Table 105: Field description list for Payout Instruction Type

| Field Name | Description                                                                                                    |  |  |  |
|------------|----------------------------------------------------------------------------------------------------|--|--|--|
| Component  | <ul> <li>The component of payout will be displayed. Following are the values available</li> <li>1. Principal</li> <li>2. Interest</li> <li>3. Principal &amp; Interest</li> </ul> |  |  |  |
| Mode       | <ul> <li>The Mode of Payout will be displayed. Following are the available values.</li> <li>1. Account</li> <li>2. Term Deposit</li> <li>3. Banker's Cheque</li> </ul>            |  |  |  |

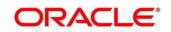

|             | <ol> <li>Demand Draft</li> <li>Ledger</li> </ol>                                                                                                    |  |  |
|-------------|----------------------------------------------------------------------------------------------------|--|--|
| Description | <ul> <li>The brief description of the payout will be displayed.</li> <li>1. Account – Account Number &amp; Account Name</li> <li>2. Term Deposit – Product Name, Tenor</li> <li>3. Banker's Cheque &amp; Demand Draft – Banker's Cheque / Demand Draft Payable at 'Branch Name'</li> <li>4. Ledger – Ledger Code, Ledger Name</li> </ul> |  |  |
| Percent     | Percentage of payout will be displayed                                                                                                    |  |  |
| Amount      | Amount of Payout will be displayed.<br>For 'Interest' component – 'Available on Payout' text will be<br>displayed                                                                                                    |  |  |
| Actions     | View, Edit, Delete action button are displayed                                                                                                    |  |  |

Actions -

- **View** If the View action button is clicked, then Detail of the payout instruction row will be displayed below the grid in read-only mode
- Edit If the Edit action button is clicked, the details of the payout instruction row will be displayed below the grid in edit mode. Required fields can be edited and saved.
- Delete If the Delete action button is clicked, the payout instruction row will be deleted

On the right top corner of the above display grid '+' button is placed. The Teller can add a new row for the payout instruction.

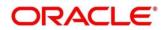

|                                                        |                |                                              |           |                           | Remarks Remarks            |
|--------------------------------------------------------|----------------|----------------------------------------------|-----------|---------------------------|----------------------------|
| RD Payout Modification                                 |                |                                              |           |                           | 🖵 Remarks 🖵 Overrides 💉 🗙  |
| Account Number *                                       | BG110000001769 | TEST001                                      |           |                           |                            |
| Deposit Details<br>GBP 1,000 Payable Monthly at 20% fo | or 3 Months    | Maturity Details<br>GBP 3,000 on Sep 8, 2020 |           | nterest Paid out<br>5BP 0 | Tax Deducted<br>GBP 0      |
| Instruction for *                                      |                | Auto-pay Payout                              |           |                           |                            |
| Recurring Deposit Payout Instruction                   | 5              |                                              |           |                           | +                          |
| Component                                              | Mode           | Description                                  | Percent   | age                       | Amount Actions             |
| Principal                                              | Term Deposit   | Rollover to: CRFRTD  3 Months                | 100       |                           | GBP 3,000 📀 🚺 📋            |
| Component *                                            | Principal      | Ŧ                                            |           |                           |                            |
| Amount *                                               | 0%             | 100%                                         | £3,000.00 |                           |                            |
| Payout Mode * Account Instrument Ledger                |                |                                              |           |                           |                            |
| Account *                                              |                |                                              |           | Ŧ                         |                            |
|                                                        |                |                                              |           |                           | Save Cancel                |
| Audit                                                  |                |                                              |           | Back Next                 | Save & Close Submit Cancel |

Figure 112: RD Payout Modification – Adding New Payout Instruction

#### Table 106: Field description list for Adding New Payout Instruction

| Field Name                       | Description                                                                                                    |
|----------------------------------|----------------------------------------------------------------------------------------------------|
| Component                        | <ul> <li>Select the component from the Dropdown values</li> <li>1. Principal</li> <li>2. Interest</li> <li>3. Principal &amp; Interest</li> </ul>                               |
| Amount / Amount in<br>Percentage | Specify the Amount or percentage of amount for payout. The amount / percentage can be changed through the slider as well which is available besides the amount / percentage box |

Once the Component is selected Payout mode needs to be selected. Payout Modes to be selected through the **Tiles – Account, Instrument & Ledger.** Following are the field details

Table 107: Field description list for Payout Mode - Adding New Payout Instruction

| Field Name | Description |
|------------|-------------|

| Payout Mode | Specify the payout mode – |
|-------------|---------------------------|
|             | Account                   |
|             | Instrument                |
|             | • Ledger                  |
|             |                           |

If 'Account' is chosen, all the CASA accounts of the customer will be listed in different tiles.

#### Table 105: Field description list for CASA Account - Adding New Payout Instruction

| Field Name | Description                                                                                                    |
|------------|----------------------------------------------------------------------------------------------------|
| Account    | Select the CASA account from the Own CASA accounts listed<br>or select "Others" to choose an account not belonging to this<br>customer, but within the bank |

If "Others" is selected, fields details as follows

#### Table 108: Field description list for Others - Adding New Payout Instruction

| Field Name | Description                                                 |
|------------|-------------------------------------------------------------|
| Туре       | "Account within Bank" or "New Term Deposit" is to be chosen |

For Account Within Bank fields details as follows

Table 109: Field description list for Account Within Bank - Adding New Payout Instruction

| Field Name     | Description                                                                |
|----------------|----------------------------------------------------------------------------|
| Account Number | Specify the CASA account to which the payout proceeds needs to be credited |

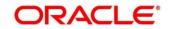

| Field Name             | Description                                                                        |
|------------------------|------------------------------------------------------------------------------------|
| Deposit Product        | Specify the Term Deposit product under which the TD needs to be created            |
| Maturity Tenor         | Select Tenor / Date Tile for specifying the tenor of the deposit to be created     |
| Tenor                  | Specify tenor in Years, Months, Days for the rolled over deposit                   |
| Date                   | Specify the maturity date for the rolled over deposit                              |
| Interest Rate Based on | Specify if the Interest rate is based on Incremental Amount /<br>Cumulative Amount |

#### Table 110: Field description list for New Term Deposit

#### Negotiate Rate

The Negotiate rate link will be available in 'New Term Deposit' option. The interest details based on the product selected will be picked up and shown to the teller. Teller has option to capture the negotiated rate fields like variance etc. These details are available in this Negotiate Rate hyperlink. The fields in this data segment will be the same as in the "RD Account Opening" screen.

#### Set Payout Instructions for the New Term Deposit:

This link will be available in 'New Term Deposit' option. Payout instructions can also be setup for the new term deposit that will be created and it will be mandatory in 'New Term Deposit' option. The fields and the options for the new term deposit will be similar with following differences:

Components available will be -

- 1. Principal
- 2. Interest.
- 3. Principal & Interest.

Additional funds components will not be available

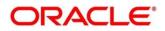

In Term Deposit Tile only Auto Rollover option will be available.

#### Instrument:

If 'Instrument' is chosen in the Payout mode, the type of instrument needs to be further specified along with the fields required for each –

Figure 113: RD Payout Modification – Instrument Payout Mode

| RD Payout Modification |                |                 |              |                         |           | Remarks      | Overrides | $ _{\mu^{k'}} \times$ |
|------------------------|----------------|-----------------|--------------|-------------------------|-----------|--------------|-----------|-----------------------|
| Account Number *       | BG110000001769 |                 | TEST001      |                         |           |              |           |                       |
|                        |                |                 |              | ·                       |           |              | ~ J       | -                     |
| Component *            |                | Principal       | -            |                         |           |              |           |                       |
| Amount *               |                | 0%              | (            | 100% £3,000.00          |           |              |           | 1                     |
| Payout Mode *          |                | Account Instr   | ument Ledger |                         |           |              |           |                       |
| Mode *                 |                | Banker's Cheque | Demand Draft |                         |           |              |           |                       |
| Payable Bank *         |                | BG1             | Q            |                         |           |              |           |                       |
| Payable Branch *       |                | BG1             | Q            | FLEXCUBE UNIVERSAL BANK |           |              |           |                       |
| Payee Name *           |                |                 |              |                         |           |              |           |                       |
| Payee Address *        |                |                 |              |                         |           |              |           |                       |
|                        |                |                 |              |                         |           |              | Save      | Cancel                |
|                        |                |                 |              |                         |           |              |           |                       |
| Audit                  |                |                 |              |                         | Back Next | Save & Close | Submit    | Cancel                |

 Table 111: Field description list for RD Payout Modification – Instrument Payout Mode

| Field Name     | Description                                                      |
|----------------|------------------------------------------------------------------|
| Mode           | Specify the type of instrument – Banker's Cheque/Demand<br>Draft |
| Payable bank   | Specify the bank at which the BC / DD is payable                 |
| Payable branch | Specify the branch at which the BC / DD is payable               |
| Payee Name     | Specify the Payee Name                                           |
| Payee Address  | Enter the address of the payee                                   |

#### Ledger:

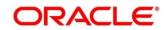

If 'Ledger' is chosen in the Payout mode following fields will be displayed

| Figure 114: RD Pa | vout Modification - | - Ledger Payout Mode |
|-------------------|---------------------|----------------------|
|                   | your moundation     | _cage: : ayear meas  |

| RD Payout Modification                             |                |                                              |                                  | Remarks                     | 🖵 Overrides 🛛 💉 🗙 |
|----------------------------------------------------|----------------|----------------------------------------------|----------------------------------|-----------------------------|-------------------|
| Account Number *                                   | BG110000001769 | TEST001                                      |                                  |                             |                   |
| Deposit Details<br>GBP 1,000 Payable Monthly at 20 | % for 3 Months | Maturity Details<br>GBP 3,000 on Sep 8, 2020 | Status Interest Pa<br>Open GBP 0 | id out lax Deducte<br>GBP 0 | ed                |
| Instruction for *                                  |                | Auto-pay Payout                              |                                  |                             |                   |
| Recurring Deposit Payout Instruct                  | tions          |                                              |                                  |                             | +                 |
| Component                                          | Mode           | Description                                  | Percentage                       | Amount                      | Actions           |
| Principal                                          | Term Deposit   | Rollover to: CRFRTD  3 Months                | 100                              | GBP 3,000                   | • 1               |
| Component *                                        | Principal      | T                                            |                                  |                             |                   |
| Amount *                                           | 0%             | 100%                                         | ,000.00                          |                             |                   |
| Payout Mode *                                      | Account        | Instrument Ledger                            |                                  |                             |                   |
| Ledger Code *                                      |                | Q                                            |                                  |                             |                   |
|                                                    |                |                                              |                                  |                             | Save Cancel       |
| Audit                                              |                |                                              |                                  | Back Next Save & Close      | Submit Cancel     |

For 'Ledger' the Payout mode will have following fields which are applicable

Table 112: Field description list

| Field Name         | Description                                                   |
|--------------------|---------------------------------------------------------------|
| Ledger Code        | Enter the GL code to which the payout proceeds to be credited |
| Ledger Description | GL Description                                                |

Once the respective component records are saved, then a new row will get added in the Grid above.

# 7.3 Account Modification

This screen allows deposit teller to change the account description or interest rates associated with the account based on the customer's request or otherwise.

This menu screen is accessible from Deposit Services  $\rightarrow$  Recurring Deposits  $\rightarrow$  Account Modification. This menu option can be seen when clicked on Deposit Services menu.

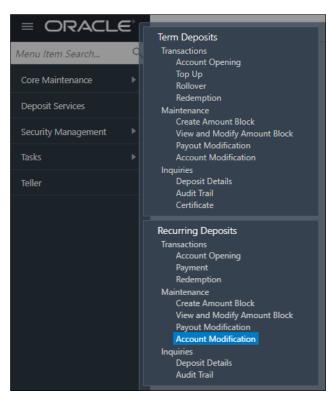

Figure 115: Menu Option for RD Account Modification

#### Figure 116: Screen when invoked RD Account Modification menu option

| RD Account Modification | 🖓 Remarks 🖓 🖓 Overrides 🛛 💉 🗙 |
|-------------------------|-------------------------------|
| Account Number *        | <b>.</b>                      |
|                         | No Customer Selected          |
|                         |                               |
|                         |                               |

On entering the account number, the user should be able to view following screen.

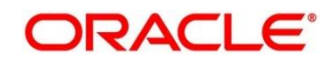

| Figure 117: | RD Account | Modification | screen |
|-------------|------------|--------------|--------|
|-------------|------------|--------------|--------|

| RD Account Modificati                                                                             | on                                                                          |         |   |                |              |                                                                   | Remarks Remarks             | $_{\mu^{k'}}\times$ |
|---------------------------------------------------------------------------------------------------|-----------------------------------------------------------------------------|---------|---|----------------|--------------|-------------------------------------------------------------------|-----------------------------|---------------------|
| Account Number *                                                                                  | BG110000001769                                                              | TEST001 |   |                |              | Customer Inf                                                      | formation                   |                     |
| Status<br>Deposit Details<br>Maturity<br>Interest Paid out<br>Tax Deducted<br>Account Description | Active<br>GBP 1,000 at 20%<br>GBP 3,000 on Sep<br>GBP 0<br>GBP 0<br>TEST001 |         |   |                |              | Customer Id, Name<br>000001, TEST001<br>KYC Status × Not Verified | Customer Image to display   |                     |
|                                                                                                   |                                                                             |         |   |                | +            | No                                                                |                             |                     |
| Effect                                                                                            | ive Date                                                                    | Status  |   | Action         |              |                                                                   |                             |                     |
| Jun 8                                                                                             | 3, 2020                                                                     | Open    | v | Mark as Closed | View Details | Account Name<br>TEST001                                           | Account Branch<br>BG1       |                     |
| Page 1 of 1 (1 of                                                                                 | 1 items) K < 1 >                                                            | К       |   |                |              | Account Status<br>Active<br>Account Balance<br>£1,000.00          | Mode Of Operation<br>Single | •                   |
| Audit                                                                                             |                                                                             |         |   |                |              | Back                                                              | Next Save & Close Submit    | Cancel              |

### Table 113: Field description list

| Field Name                        | Description                                                                                                    |
|-----------------------------------|----------------------------------------------------------------------------------------------------|
| Account Number                    | <ol> <li>Input the Account number</li> <li>On tab out of the account number, details relevant to the<br/>deposits should be displayed.</li> </ol> |
| Account Name                      | This is a display field. System should default the Account<br>Name when the Account Number is input                                               |
| Status                            | The status of the RD – Active/Matured/Closed is displayed                                                                                         |
| Deposit Details                   | The Principal balance of the RD, the rate of interest and the tenor of the RD is displayed                                                        |
| Maturity                          | The proceeds due to the customer on maturity and the maturity date are displayed                                                                  |
| Interest Paid-Out/Re-<br>invested | For an RD where interest booking account or the payout account is the same RD itself, the field will be displayed as                              |

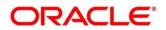

|              | "Interest Re-invested" and it will be the interest that has been added to the RD till date                                                                                                    |
|--------------|----------------------------------------------------------------------------------------------------|
|              | For an RD where interest booking account or the payout<br>account is anything other than the same RD, the field will be<br>displayed as "Interest Paid-out" and it will be the interest that<br>has been paid-out to the mode till date |
| Tax Deducted | Will display the tax that has been deducted on the interest earned by the deposit so far                                                                                                    |

#### Below are the fields available for modification -

### Table 114: Field description list

| Field Name          | Description                                       |
|---------------------|---------------------------------------------------|
| Account Description | Enter the new account description for the deposit |

#### Interest Rates

On checking an effective date, the UDEs and the corresponding details will be displayed and available for modification.

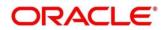

|                                 |                                                | ( DEFAULTENTITY)                         | FLEXCUBE UNIVERSAL BAN<br>Mar 26, 2020                                            | SRANISH                                              |
|---------------------------------|------------------------------------------------|------------------------------------------|-----------------------------------------------------------------------------------|------------------------------------------------------|
| RD                              |                                                |                                          |                                                                                   | 🖓 Remarks 🗖 🖓 Overrides 🕺 📌 🗙                        |
| Account Number * 00010000001532 | Test Corporate Inc                             |                                          | Customer In                                                                       | formation                                            |
|                                 | 10 at 20% for 1 Years<br>12.46 on Mar 26, 2021 |                                          | Customer Id, Name<br>000054, Test Corporate Inc<br>KYC Status 💆 Verified          | tomer Image to display                               |
|                                 |                                                | ÷                                        |                                                                                   |                                                      |
| Effective Date                  | Status<br>O                                    | Action<br>Mark as Closed<br>View Details | Account Name<br>Test Corporate Inc<br>Account Status<br>Active<br>Account Balance | Account Branch<br>000<br>Mode Of Operation<br>Single |
| Page 1 of 1 (1 of 1 items) K <  | <b>1</b> → X                                   |                                          | £1,500.00<br>Back Next                                                            | Save & Close Submit Cancel                           |

Figure 118: RD Modification – Interest Rate screen

### Table 115: Field description list for Interest Rates screen

| Field Name     | Description                                                                                          |
|----------------|----------------------------------------------------------------------------------------------------|
| Effective Date |                                                                                                    |
| Date           | Mention the effective date for the interest details.<br>Multiple effective date records can be added |

#### **User Defined Values**

#### Table 116: Field description list for User Defined Values

| Field Name | Description |
|------------|-------------|

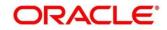

| Component         | User Defined Elements that are already linked to the Interest product will get listed here |
|-------------------|--------------------------------------------------------------------------------------------|
| Value             | Value of User Defined Element will get listed here                                         |
| Rate Code         | Rate Codes that are already linked to the Interest product will get listed here            |
| Deposit Rate Code | Deposit Rate Codes that are already linked to the Interest product will get listed here    |
| Variance          | Variance over and above the base interest to be captured here                              |

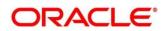

# 8 **RD Inquiries**

A deposit with a fixed term and installments to be paid in regular intervals is called as Recurring Deposit (RD). This chapter deals with inquiries of a recurring deposit. Each of these are explained in the following:

- 8.1 Dashboard RD360
- 8.2 Audit Trail Inquiry

# 8.1 Dashboard – RD360

Deposit servicing officer should be able to inquire a 360-degree view of a customer's Recurring deposit account. This screen will provide a 360-degree view of a customer's term deposit account.

The various sections are:

- Deposit information
- Account holders
- Account Details
- Balances
- Upcoming Transactions
- Investment Summary
- Instructions Set
- Amount Blocks
- Recent Transactions
- Interest Rate Changes
- Frequent Actions

Teller shall initiate Recurring Deposit Details by selecting an account from the Customer 360 listing -Teller  $\rightarrow$  Customer 360  $\rightarrow$  Recurring Deposits – Select an Account.

Deposit Services  $\rightarrow$  Recurring Deposits  $\rightarrow$  Inquiries  $\rightarrow$  Deposit Details will display the desired screen.

Refer to the below table for field details for 'RD Dashboard".

## 8.1.1 Deposit information

This widget will display the key details of the deposit.

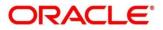

## Figure 119: Deposit Information

| RD for Fixed Interest Rate  |              |  |
|-----------------------------|--------------|--|
| 00010000001798              | ACTIVE       |  |
| 000/FLEXCUBE UNIVERSAL BANK |              |  |
| 1 Year-20.00%               |              |  |
| Deposit Start Date          | Maturity On  |  |
| Mar 26, 2020                | Mar 26, 2021 |  |
| Installment Frequency       | Nomination   |  |
| Monthly                     | Not Provided |  |

### Field Description list: Table 117: Deposit Information

| Field Name         | Field Description                                                                                |  |
|--------------------|--------------------------------------------------------------------------------------------------|--|
| Product Name       | Text field where Product name displayed from Product<br>Master                                   |  |
| Deposit Status     | Displays deposit status which can be <ul> <li>Active</li> <li>Matured</li> <li>Closed</li> </ul> |  |
| Branch             | Displays, Deposit Branch                                                                         |  |
| Deposit Term       | In the format "A years, B months, C days"                                                        |  |
| Interest Rate      | Numeric field which displays, Interest rate for the deposit                                      |  |
| Deposit Start Date | Displays, Value date of the deposit                                                              |  |
| Maturity On        | Displays, Maturity date of the deposit                                                           |  |

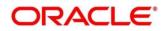

| Installment Frequency | Displays, Frequency at which the installments need to be paid |
|-----------------------|---------------------------------------------------------------|
| Nomination            | This will specify if a nominee is registered or not           |

# 8.1.2 Account Holders and Account Details

#### Figure 120: Account holder and account details

| Account Holders                                                                                       |                                                                       |  |
|----------------------------------------------------------------------------------------------------|-----------------------------------------------------------------------|--|
|                                                                                                    | John Powell(000284)<br>Primary<br>9785536035<br>john.powell@gmail.com |  |
| Account Details                                                                                       |                                                                       |  |
| Customer's Address<br>1523, Dukes Rd London W3 0SL TEST United Kingdom<br>600086<br>Mode of Operation |                                                                       |  |

#### Account Holders

All the account holders will be display

#### Table 118: Account Holders

| Field Name                | Field Description                                      |
|---------------------------|--------------------------------------------------------|
| Name of Holder            | Name of the account holder of the RD will be displayed |
| Customer ID of the holder | Customer ID of the holder will be displayed            |

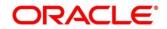

| Relationship  | Primary/Secondary                               |
|---------------|-------------------------------------------------|
| Mobile Number | Mobile number of the customer will be displayed |
| Email ID      | Email ID of the customer will be displayed      |

#### **Account Details**

This will displays account details, which will have following information.

| Field Name         | Field Description                                         |  |
|--------------------|-----------------------------------------------------------|--|
| Customer's Address | Address of the primary customer will be displayed         |  |
| Mode of Operation  | Will display the mode of operation chosen for the deposit |  |

# 8.1.3 Manage Account

This will be a hyperlink at the end of this section. On click of this, RD Account modification screen will be invoked.

## 8.1.4 Balances

This widget will display the key balances of the deposit.

#### Figure 121: Balances

| GBP 1,000          | GBP 0             | GBP 0               |
|--------------------|-------------------|---------------------|
| Installment Amount | Current Principal | Reinvested Interest |
| GBP 13,084.92      | GBP 0             | GBP 0               |
| Maturity Amount    | Blocked amount    | Tax Deducted        |

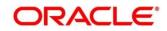

#### Table 119: Balances

-

| Field Name                      | Field Description                                                                                                    |
|---------------------------------|----------------------------------------------------------------------------------------------------|
| Installment Amount              | Displays the installment to be paid on every due date                                                                                                    |
| Current Principal               | Displays the currently remaining principal balance in the deposit                                                                                                   |
| Reinvested/Paid-out<br>Interest | For a Payout type of RD, interest paid out till date will<br>be displayed. For a Re-invest interest type of RD,<br>interest added to the RD till date will be shown |
| Maturity amount                 | Displays the proceeds that will be paid out on maturity. This will be net of tax                                                                                    |
| Blocked Amount                  | Displays the total lien on the deposit                                                                                                    |
| Tax Deducted                    | Shows the tax deducted                                                                                                    |

# 8.1.5 Upcoming Transactions and Investment Summary

Figure 122: Upcoming Transactions and Investment Summary

| Upcoming Transactions                      |                            |     |
|--------------------------------------------|----------------------------|-----|
| RD Installment Payment Due on Mar 26, 2020 |                            |     |
| Investment Summary                         |                            |     |
| 12                                         | 0                          | 1   |
| Total<br>Installments                      | Successful<br>Installments | Due |
| Pay Dues                                   |                            |     |

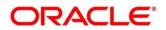

## **Upcoming Transactions**

This will have the details of the next instruction to be executed. It can be -

- A payout
- Maturity
- Installment Payment

| Field Name    | Field Description                                                                                                    |
|---------------|----------------------------------------------------------------------------------------------------|
| Type of event | Interest/ Maturity proceeds to be paid out in the<br>upcoming cycle OR<br>"Installment Payment" in case an installment is<br>coming up |
| Due on        | Event Date                                                                                                    |

#### **Investment Summary**

This is a snapshot of the installment payment history so far

| Field Name              | Field Description                                                           |
|-------------------------|-----------------------------------------------------------------------------|
| Total Installments      | This will be the number of installments in the life cycle of the RD         |
| Successful Installments | This will be the number of installments that have been successfully paid    |
| Due                     | This will display the number of installments that are due/overdue till date |

### Pay Dues

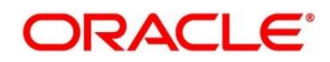

This will be a hyperlink that will open the RD Payment screen in case the user wishes to make a payment.

## 8.1.6 Instructions Set and Set Instructions

#### Instructions Set

This will be a listing of the instructions maintained for the deposit

#### Figure 123: Instruction Set and Set Instruction

| Instructions Set        |
|-------------------------|
| Payout Principal        |
| By CASA : 0000000010048 |
|                         |
|                         |
|                         |
|                         |
|                         |
| Set Instructions        |

| Field Name                     | Field Description                                             |
|--------------------------------|---------------------------------------------------------------|
| Type of Instruction            | Will be the component for which the instruction is maintained |
| Beneficiary/Funding<br>account | Will be the beneficiary/funding account number                |

#### Set Instructions

This will be a hyperlink at the end of this section, which will invoke the Instruction maintenance screen in case the user wishes to modify existing instructions or add new ones.

# 8.1.7 Amount Blocks and Manage Amount Blocks

This will be a listing of the liens present on the deposit

#### Figure 124: View and Manage Amount Blocks

| No Amount Block      |  |
|----------------------|--|
| No Data to Display   |  |
|                      |  |
|                      |  |
|                      |  |
|                      |  |
|                      |  |
| Manage Amount Blocks |  |

#### Amount Blocks

#### Table 120: Amount Block

| Field Name              | Field Description                                                                                                    |
|-------------------------|----------------------------------------------------------------------------------------------------|
| Block Number and amount | Will display the lien number and amount                                                                                                    |
| Block Type              | Will be the type of lien                                                                                                    |
| Related Account         | Account number for which the lien has been placed<br>on the RD. Will be the OD account or Loan account<br>where the RD is linked as a collateral. |
| Expiry Date             | Will be the expiry date of the block                                                                                                    |

#### Manage Amount Blocks

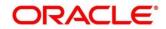

This is a link, which will invoke the Lien Maintenance screen

## 8.1.8 Recent Transactions

This will have the details of the last five transactions on the deposit.

There will be a link "View All Transactions" which will invoke Statement Inquiry

The format for the transaction details display will be -

<Type of the transaction> <Transaction amount> "On" <Transaction Posting Date">

<"Ref"> <Reference No>

For example:

Interest Payout INR 200,000 on 5-Apr-2021

Ref. 20200001002201

## 8.1.9 Interest Rate Changes

This will give the details of the number of times the deposit's interest rate has been changed.

#### Figure 125: Interest Rate Changes

| Interest Rate Changes |                                                |  |
|-----------------------|------------------------------------------------|--|
| Net Rate: 20%         | Mar 26, 2020<br>Base Rate 20.0%<br>Variance 0% |  |
|                       |                                                |  |
|                       |                                                |  |
|                       |                                                |  |

#### **Field Description list**

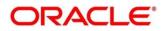

| Field Name                    | Field Description                                         |
|-------------------------------|-----------------------------------------------------------|
| Base Rate                     | This will be computed as (UDE Value + TD Rate code value) |
| Variance                      | This will be the variance component                       |
| Net Rate                      | Will be Base Rate + Variance                              |
| Rate change effective<br>Date | Date as of which rate has changed                         |

#### View More

This will be a link that will be available in case there are more than 2 rows to be displayed. On click of this, the remaining rate change instances will be displayed.

## 8.1.10 Frequent Actions

This section will have the below button -

- Redeem Deposit
- Audit Trail

#### Figure 126: Frequent Actions – Audit Trail and Redemption

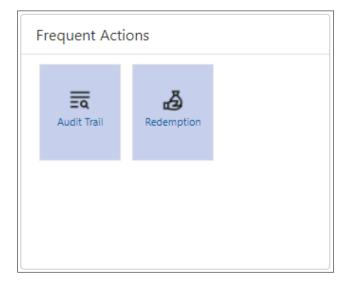

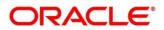

# 8.2 Audit Trail Inquiry

Deposit Servicing Officer at the Bank will be able to view the entire sequence of events in a deposit's life cycle. The various aspects if the RD should be available, such as, dates on which the various events have occurred, the user who has carried out the transaction, along with other key details of the accounting entries. User can initiate RD Audit Trail Inquiry by selecting Deposit Service  $\rightarrow$  Recurring Deposits  $\rightarrow$  Inquiries  $\rightarrow$  Audit Trail.

This screen has following sections

- Input Fields and Fetch
- Output Processed Transactions
- Transaction under processing

# 8.2.1 Input Fields and Fetch

#### **Input Fields**

To obtain desired output following are the input fields and related information.

#### Figure 127: Fetching Audit Trail Inquiry

| Audit Trail |               |                                 |      |     |   |       |
|-------------|---------------|---------------------------------|------|-----|---|-------|
| Account *   | 0001000001532 | Test Corporate Inc              |      |     |   |       |
| Period      | Date Range 🔹  | Mar 26, 2020 🛗 ↔ Mar 26, 2020 🛗 | Туре | All | • | Fetch |

#### Table 121: Field description list for Fetch Audit Trail Inquiry

| Field Name     | Description                                                                                                    |
|----------------|----------------------------------------------------------------------------------------------------|
| Account Number | <ol> <li>Input the Account number</li> <li>On tab out of the account number, account name will be<br/>displayed.</li> </ol> |
| Account Name   | This is a display field. System should default the Account<br>Name when the Account Number is input                         |
| Period         | The date criteria based on which the entries are to be displayed. Below are the options -                                   |

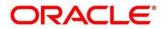

|                        | 1. Date Range                                                            |  |  |  |
|------------------------|--------------------------------------------------------------------------|--|--|--|
|                        | 2. Last 2 Months                                                         |  |  |  |
|                        |                                                                          |  |  |  |
|                        | 3. Last 3 Months                                                         |  |  |  |
|                        | IF last 2 months or Last 3 months are chosen, the date range             |  |  |  |
|                        | is accordingly defaulted and disabled                                    |  |  |  |
| Date Range - From Date | The beginning of the date range for which the entries are to be fetched. |  |  |  |
|                        | The range will be inclusive of this date                                 |  |  |  |
| Date Range - To Date   | The end of the date range for which the entries are to be                |  |  |  |
|                        | fetched.                                                                 |  |  |  |
|                        | The range will be inclusive of this date                                 |  |  |  |
| Туре                   | This will have three options –                                           |  |  |  |
|                        | 1. ALL                                                                   |  |  |  |
|                        | 2. Processed                                                             |  |  |  |
|                        | 3. Under Processing                                                      |  |  |  |

#### Fetch

On click of Fetch, the output grid will be populated. The grid can be further refined by the below inputs -

## Table 122: Field description list for Audit Trail Inquiry output

| Field Name | Description                                                     |
|------------|-----------------------------------------------------------------|
| Туре       | The user can modify this field to chose one of the below values |
|            | 1. ALL                                                          |
|            | 2. Processed                                                    |
|            | 3. Under Processing                                             |

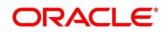

| Filter | A pattern filter that will get applied to all the fields in the output grid. The rows wherever a match is found will become a part of the revised output.                                       |
|--------|----------------------------------------------------------------------------------------------------|
|        | For e.g if, after fetching all the events in an RD's life cycle, the user enters, LIQ in the filter, a match will be found in the "Event" column of the grid for liquidation entries which will |
|        | have "ILIQ" as the event.<br>The grid will be narrowed down to only those entries                                                                                                    |

# 8.2.2 Output – Processed Transactions

Based on input parameters output generated and displayed. Following are output columns generated.

#### Figure 128: Processed Transactions

| ilter | ×            |             |                 |        |                |                                         |             |            |                           |           |
|-------|--------------|-------------|-----------------|--------|----------------|-----------------------------------------|-------------|------------|---------------------------|-----------|
| Event | Posting Date | Value Date  | Initiation Date | Branch | Account/GL No  | Account Name                            | ACY Amount  | LCY Amount | Transaction Description   | User      |
| RDLQ  | Mar 26,2020  | Mar 26,2020 | Mar 26,2020     | 000    | 0001000001532  | Test Corporate Inc                      | GBP500.00 ↑ | GBP500.00  | Recurring deposit payment | TVIRESH01 |
| RDLQ  | Mar 26,2020  | Mar 26,2020 | Mar 26,2020     | 000    | 00010000001532 | Test Corporate Inc                      | GBP500.00 ↑ | GBP500.00  | Recurring deposit payment | TVIRESH01 |
| RDLQ  | Mar 26,2020  | Mar 26,2020 | Mar 26,2020     | 000    | 173000017      | Due from 002<br>Branch to 000<br>Branch | GBP500.00 ↓ | GBP500.00  | Recurring deposit payment | TVIRESH01 |
| RDLQ  | Mar 26,2020  | Mar 26,2020 | Mar 26,2020     | 000    | 173000017      | Due from 002<br>Branch to 000<br>Branch | GBP500.00 ↓ | GBP500.00  | Recurring deposit payment | TVIRESH01 |

 Table 123: Field description list for Audit Trail Inquiry Processed Transactions

| Field Name      | Description                                                                                                    |
|-----------------|----------------------------------------------------------------------------------------------------|
| Event           | Event that has triggered the accounting entry. For e.g. ACCR for Accrual. ILIQ for Interest Liquidation          |
| Posting Date    | Posting date of the transaction                                                                                  |
| Value Date      | Value date of the transaction                                                                                    |
| Initiation Date | Transaction initiation date. In most cases this will be same as the posting date, but sometimes can be different |

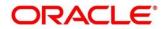

| Branch                  | Branch of the Account/GL of the leg that is displayed                                                                                                    |
|-------------------------|----------------------------------------------------------------------------------------------------|
| Account/GL No           | Account/GL for the leg that is displayed                                                                                                    |
| Account Name            | Account Title/GL Description                                                                                                    |
| ACY Amount              | Amount in Account Currency. It will be preceded by the<br>currency<br>For e.g. USD 15,000<br>Credits and Debits will be depicted by upward and downward<br>arrows respectively<br>Upward arrow indicates credit and downward arrow signifies<br>debit. |
| LCY Amount              | Amount in Local Currency. It will be preceded by the currency<br>For example GBP 8,000                                                                                                    |
| Transaction Description | Transaction description that has been logged for the entry will be displayed                                                                                                    |
| User                    | User who initiated the transaction                                                                                                    |

# 8.2.3 Transaction under processing

- 1. If "ALL" option is chosen in Transaction Type, the transactions under processing will be displayed in a grid below the main output grid. The fields in the grid will be the same.
- 2. If "Pending" is chosen in Transaction type, only one grid will be displayed with the pending transactions

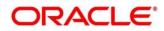

# 9 Annexure 1 – List of Function Codes

This Annexure lists function codes of all the transaction screens and its respective names for the Deposit Services module. The list of these function codes and their names are given below.

#### Table 124: List of Function Codes

| Function Code | Screen Name        |
|---------------|--------------------|
| TDPYIN        | TD Account Opening |
| RDACOP        | RD Account Opening |
| TDTPUP        | TD Top-up          |
| TDROLV        | TD Rollover        |
| TDREDM        | TD Redemption      |

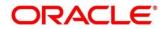

# **10 List Of Menus**

- 1. TD Account Opening Payin TD Account Opening (pg. 9)
- 2. TD Top-Up TD Top-Up (pg. 34)
- 3. TD Rollover TD Rollover (pg. 45)
- 4. TD Redemption TD Redemption (pg. 57)
- 5. TD Amount Block TD Amount Block (pg. 70)
- 6. TD Payout Modification TD Payout Modification (pg. 75)
- 7. TD Account Modification TD Account Modification (pg. 86)
- 8. TD Dashboard TD360 TD Dashboard TD360 (pg. 90)
- 9. TD Audit Trail Inquiry TD Audit Trail Inquiry (pg. 100)
- 10. TD Certificate TD Certificate (pg. 104)
- 11. RD Account Opening RD Account Opening (pg. 108)
- 12. RD Payment RD Payment (pg. 126)
- 13. RD Redemption RD Redemption (pg. 133)
- 14. RD Amount Block RD Amount Block (pg. 144)
- 15. RD Payout Modification *RD Payout Modification (pg. 150)*
- 16. RD Account Modification RD Account Modification (pg. 159)
- 17. RD Dashboard RD-360 RD Dashboard RD360 (pg. 164)
- 18. RD Audit Trail Inquiry RD Audit Trail Inquiry (pg. 173)

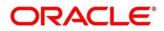